# **M2N32-SLI Premium** *Vista Edition*

<span id="page-0-0"></span>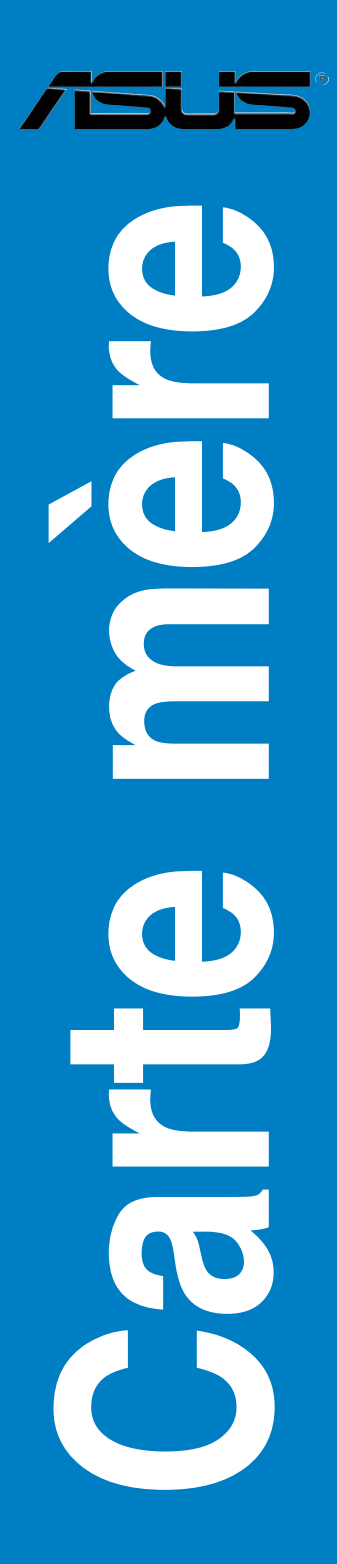

<span id="page-1-0"></span>F2982

Première édition Janvier 2007

#### **Copyright © 2007 ASUSTeK COMPUTER INC. Tous droits réservés.**

Aucun extrait de ce manuel, incluant les produits et logiciels qui y sont décrits, ne peut être reproduit, transmis, transcrit, stocké dans un système de restitution, ou traduit dans quelque langue que ce soit sous quelque forme ou quelque moyen que ce soit, à l'exception de la documentation conservée par l'acheteur dans un but de sauvegarde, sans la permission écrite expresse de ASUSTeK COMPUTER INC. ("ASUS").

La garantie sur le produit ou le service ne sera pas prolongée si (1) le produit est réparé, modifié ou altéré, à moins que cette réparation, modification ou altération ne soit autorisée par écrit par ASUS; ou (2) si le numéro de série du produit est dégradé ou manquant.

ASUS FOURNIT CE MANUEL "TEL QUE" SANS GARANTIE D'AUCUNE SORTE, QU'ELLE SOIT EXPRESSE OU IMPLICITE,COMPRENANT MAIS SANS Y ETRE LIMITE LES GARANTIES OU CONDITIONS DE COMMERCIALISATION OU D'APTITUDE POUR UN USAGE PARTICULIER. EN AUCUN CAS ASUS, SES DIRECTEURS, CADRES, EMPLOYES OU AGENTS NE POURRONT ÊTRE TENUS POUR RESPONSABLES POUR TOUT DOMMAGE INDIRECT, SPECIAL, SECONDAIRE OU CONSECUTIF (INCLUANT LES DOMMAGES POUR PERTE DE PROFIT, PERTE DE COMMERCE, PERTE D'UTILISATION DE DONNEES, INTERRUPTION DE COMMERCE ET EVENEMENTS SEMBLABLES), MEME SI ASUS A ETE INFORME DE LA POSSIBILITE DE TELS DOMMAGES PROVENANT DE TOUT DEFAUT OU ERREUR DANS CE MANUEL OU DU PRODUIT.

LES SPECIFICATIONS ET INFORMATIONS CONTENUES DANS CE MANUEL SONT FOURNIES A TITRE INFORMATIF SEULEMENT, ET SONT SUJETTES A CHANGEMENT A TOUT MOMENT SANS AVERTISSEMENT ET NE DOIVENT PAS ETRE INTERPRETEES COMME UN ENGAGEMENT DE LA PART D'ASUS. ASUS N'ASSUME AUCUNE RESPONSABILITE POUR TOUTE ERREUR OU INEXACTITUDE QUI POURRAIT APPARAITRE DANS CE MANUEL, INCLUANT LES PRODUITS ET LOGICIELS QUI Y SONT DECRITS.

Les produits et noms de sociétés qui apparaissent dans ce manuel ne sont utilisés que dans un but d'identification ou d'explication dans l'intérêt du propriétaire, sans intention de contrefaçon.

<span id="page-2-0"></span>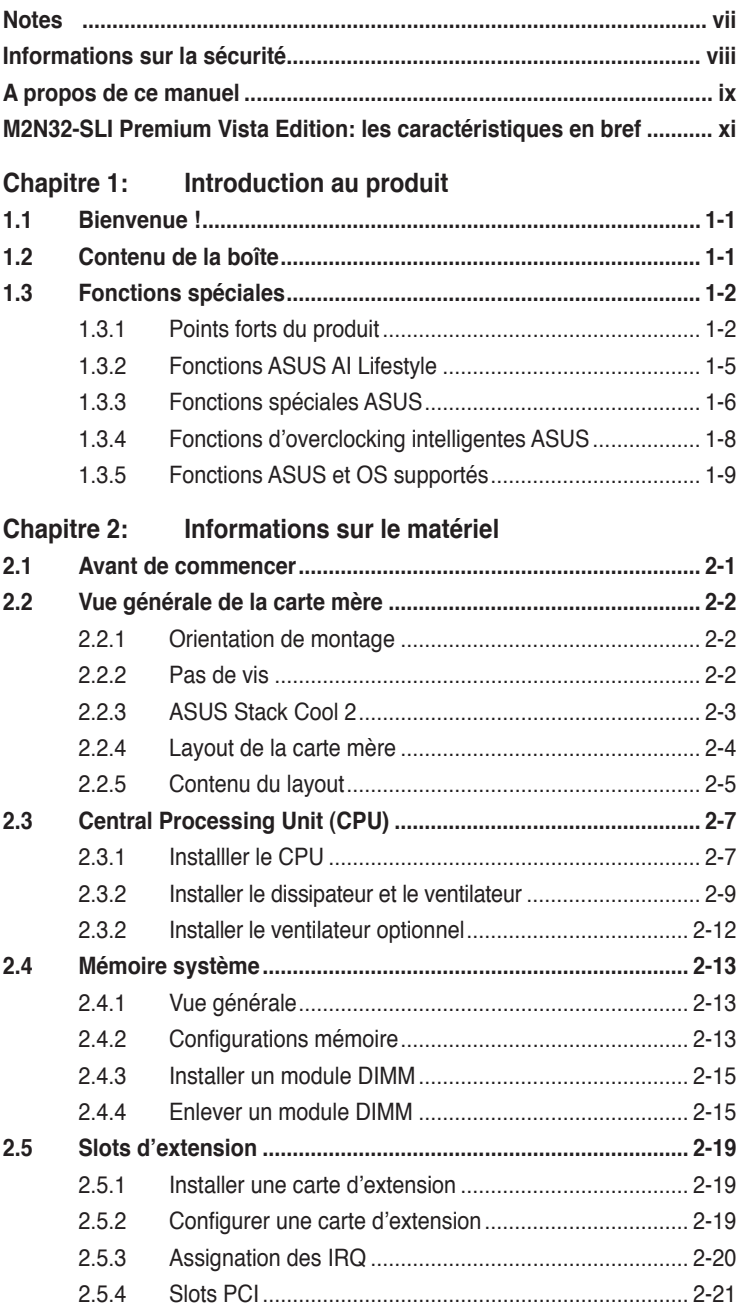

<span id="page-3-0"></span>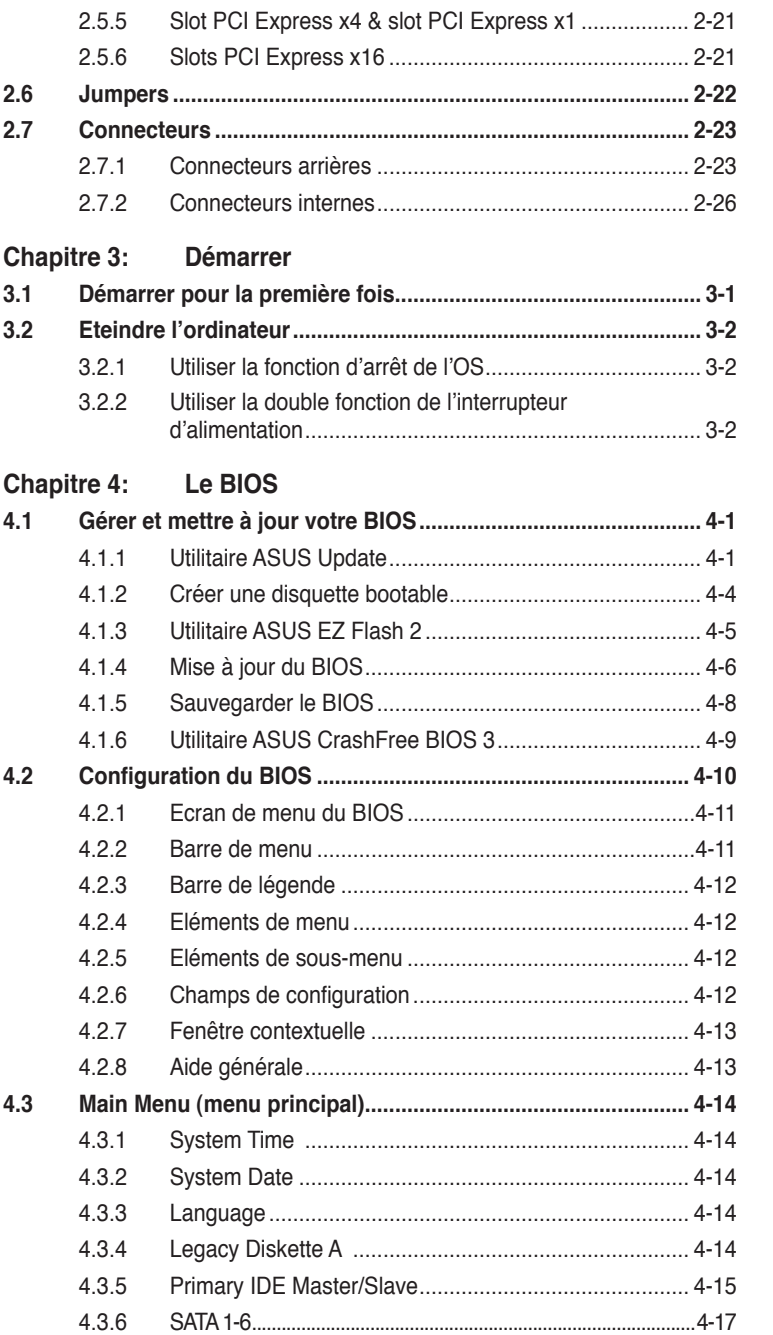

<span id="page-4-0"></span>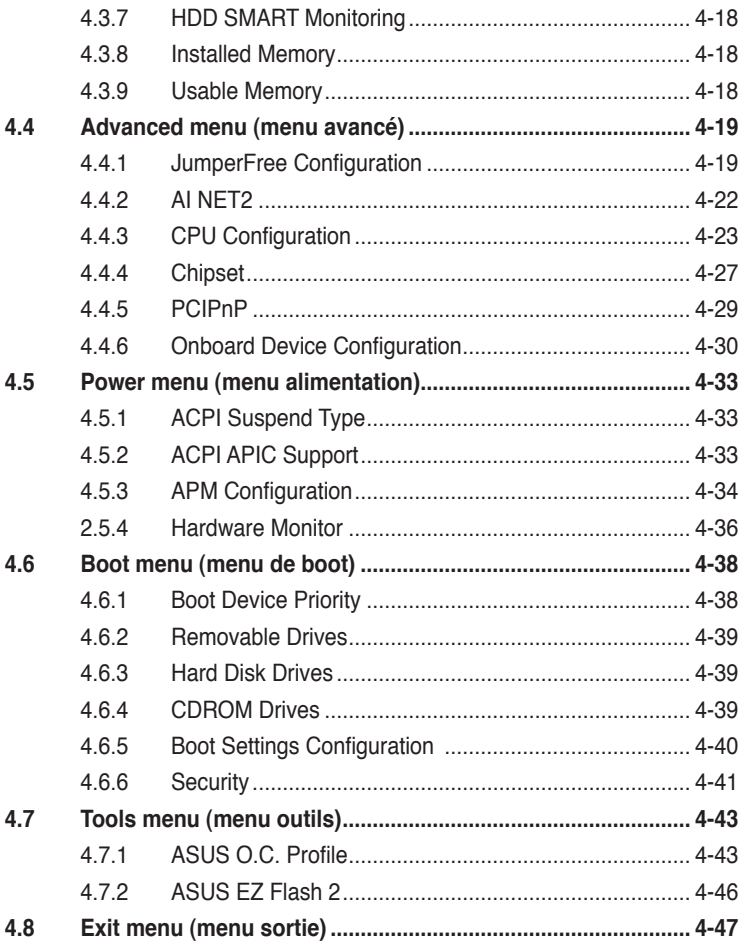

<span id="page-5-0"></span>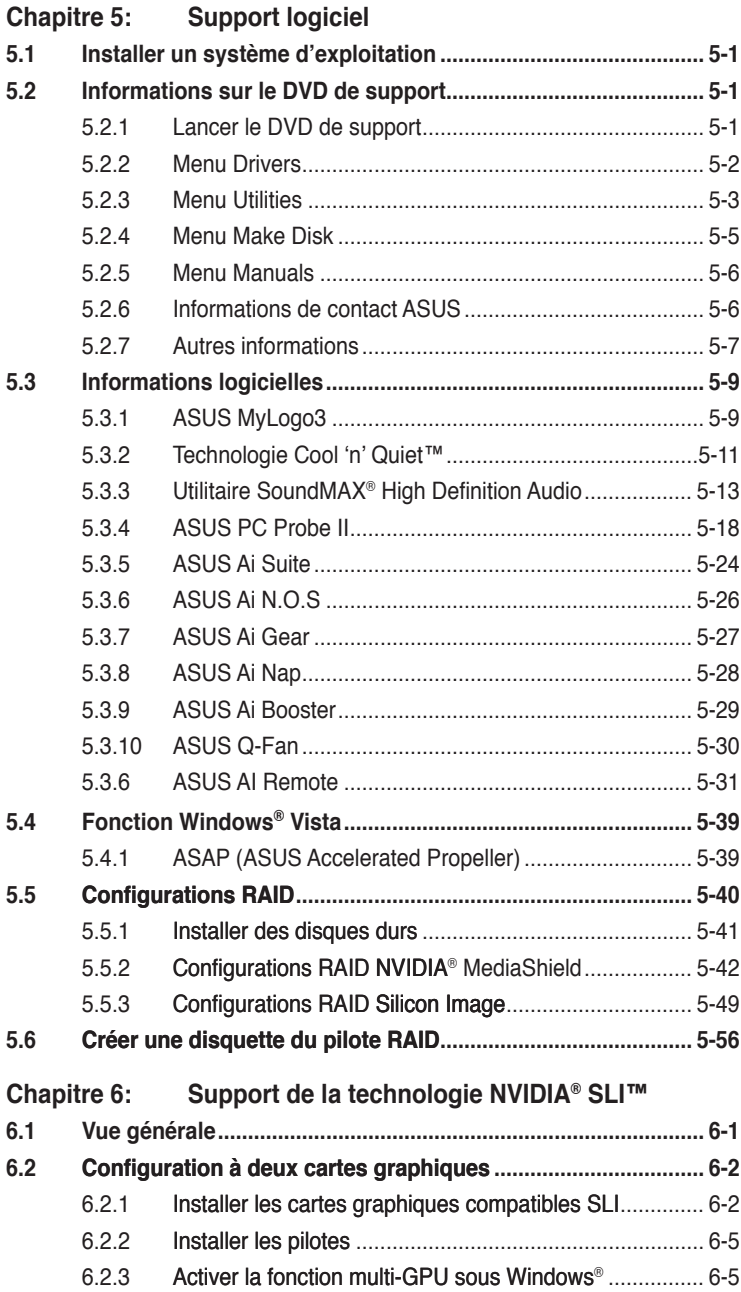

# <span id="page-6-0"></span>**Notes**

## **Rapport Fédéral De la Commission Des Communications**

Ce dispositif est conforme à l'alinéa 15 des règles établies par la FCC. L'opération est sujette aux 2 conditions suivantes:

- Ce dispositif ne peut causer d'interférence nuisible, et
- Ce dispositif se doit d'accepter toute interférence reçue, incluant toute interférence pouvant causer des resultats indesirés.

Cet équipement a été testé et s'est avéré être conforme aux limites établies pour un dispositif numérique de classe B, conformément à l'alinéa 15 des règles de la FCC.Ces limites sont conçues pour assurer une protection raisonnable contre l'interférence nuisible à une installation réseau. Cet équipement génère, utilise et peut irradier de l'énergie à fréquence radio et, si non installé et utilisé selon les instructions du fabricant, peut causer une interférence nocive aux communications radio. Cependant, il n'est pas exclu qu'une interférence se produise lors d'une installation particulière.Si cet équipement cause une interférence nuisible au signal radio ou télévisé, ce qui peut-être déterminé par l'arrêt puis le réamorçage de celui-ci, l'utilisateur est encouragé à essayer de corriger l'interférence en s'aidant d'une ou plusieurs des mesures suivantes:

- Réorientez ou replacez l'antenne de réception.
- Augmentez l'espace de séparation entre l'équipement et le récepteur.
- Reliez l'équipement à une sortie sur un circuit différent de celui auquel le récepteur est relié.
- Consultez le revendeur ou un technicien expérimenté radio/TV pour de l'aide.

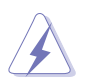

L'utilisation de câbles protégés pour le raccordement du moniteur à la carte de graphique est exigée pour assurer la conformité aux règlements de la FCC.Les changements ou les modifications apportés à cette unité n'étant pas expressément approuvés par la partie responsable de la conformité pourraient annuler l'autorité de l'utilisateur à manipuler cet équipement.

## **Rapport du Département Canadien des communications**

Cet appareil numérique ne dépasse pas les limites de classe B en terme d'émissions de nuisances sonore, par radio, par des appareils numériques, et ce conformément aux régulations d'interférence par radio établies par le département canadien des communications.

(Cet appareil numérique de la classe B est conforme à la norme ICES-003 du Canada.)

# <span id="page-7-0"></span>**Informations sur la sécurité**

## **Sécurité électrique**

- Pour éviter tout risque de choc électrique, débranchez le câble d'alimentation de la prise de courant avant de toucher au système.
- Lorsque vous ajoutez ou enlevez des composants, vérifiez que les câbles d'alimentation sont débranchés avant de relier les câbles de signal. Si possible, déconnectez tous les câbles d'alimentation du système avant d'ajouter un périphérique.
- Avant de connecter ou de déconnecter les câbles de signal de la carte mère, vérifiez que tous les câbles d'alimentation soient bien débranchés.
- Demandez l'assistance d'un professionnel avant d'utiliser un adaptateur ou une rallonge. Ces appareils risquent d'interrompre le circuit de terre.
- Vérifiez que votre alimentation délivre la tension électrique adaptée à votre pays. Si vous n'en êtes pas certain, contactez votre fournisseur électrique local.
- Si l'alimentation est cassée, n'essayez pas de la réparer vous-même. Contactez votre revendeur.

# **Sécurité en opération**

- Avant d'installer la carte mère et d'y ajouter des périphériques, prenez le temps de bien lire tous les manuels livrés dans la boîte.
- Avant d'utiliser le produit, vérifiez que tous les câbles soient bien branchés et que les câbles d'alimentation ne soient pas endommagés. Si vous relevez le moindre dommage, contactez votre revendeur immédiatement.
- Pour éviter les court-circuits, gardez les clips, les vis et les agraffes loin des connecteurs, des slots, des sockets et de la circuiterie.
- Evitez la poussière, l'humidité et les températures extrêmes. Ne placez pas le produit dans une zone susceptible de devenir humide.
- Placez le produit sur une surface stable.
- Si vous avez des problèmes techniques avec votre produit contactez un technicien qualifié ou appelez votre revendeur.

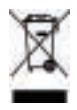

Le symbole représentant une benne à roue barrée, indique que le produit (équipement électrique et électronique) ne doit pas être placé dans un conteneur à ordures ménagères. Veuillez consulter les réglementations locales en matière de rejets de produits électriques.

# <span id="page-8-0"></span>**A propos de ce manuel**

Ce manuel contient toutes les informations nécessaires à l'installation et à la configuration de la carte mère.

## **Comment ce guide est organisé**

Ce manuel contient les parties suivantes:

#### **• Chapitre 1: Introduction au produit**

Ce chapitre décrit les fonctions de la carte mère et les technologies qu'elle supporte.

#### **• Chapitre 2: Informations matérielles**

Ce chapitre décrit les procédures matérielles que vous aurez à accomplir lors de l'installation de composants système. Ceci inclut la description des interrupteurs et des connecteurs de la carte mère.

#### **• Chapitre 3: Démarrer**

Ce chapitre décrit la séquence d'allumage, les messages POST vocaux et les moyens d'éteindre le système.

#### **• Chapitre 4: Le BIOS**

Ce chapitre explique comment changer les paramètres système via les menus du BIOS. Une description des paramètres du BIOS est aussi fournie.

#### **• Chapitre 5: Support logiciel**

Ce chapitre décrit le contenu du CD de support livré avec la boîte de la carte mère.

#### **• Chapter 6: Support de la technologie NVIDIA® SLI™**

Ce chapitre explique comment installer des cartes graphiques PCI Express compatibles avec la technologie SLI.

## **Où trouver plus d'informations**

Reportez-vous aux sources suivantes pour plus d'informations sur les produits.

**1. Site web ASUS**

Le site web ASUS offre des informations à jour sur le matériel ASUS et sur les logiciels afférents. Reportez-vous aux informations de contact ASUS.

#### **2. Documentation optionnelle**

Le contenu livré avec votre produit peut inclure de la documentation optionnelle telle que des coupons de garantie, qui peuvent avoir été ajoutés par votre revendeur. Ces documents ne font pas partie du contenu standard.

## <span id="page-9-0"></span>**Conventions utilisées dans ce guide**

Pour être certains que vous effectuiez certaines tâches correctement, veuillez prendre notes des symboles suivants.

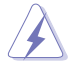

 **DANGER/AVERTISSEMENT**: Ces informations vous permettront d'éviter de vous blesser lors de la réalisation d'une tâche.

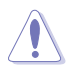

 **ATTENTION**: Ces informations vous permettront d'éviter d'endommager les composants lors de la réalisation d'une tâche.

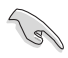

**IMPORTANT:** Instructions que vous DEVEZ suivre pour mener à bien une tâche.

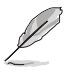

 **NOTE**: Trucs et informations additionnelles pour vous aider à mener une tâche à bien.

# **Typographie**

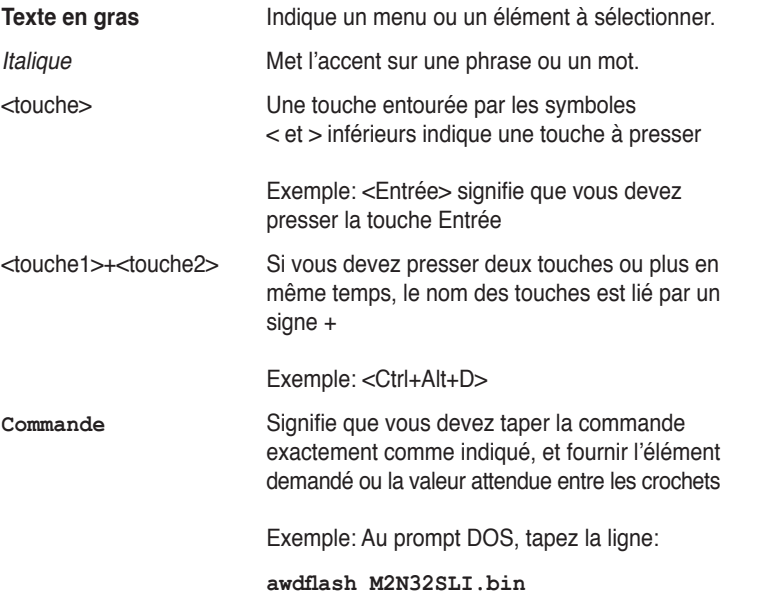

<span id="page-10-0"></span>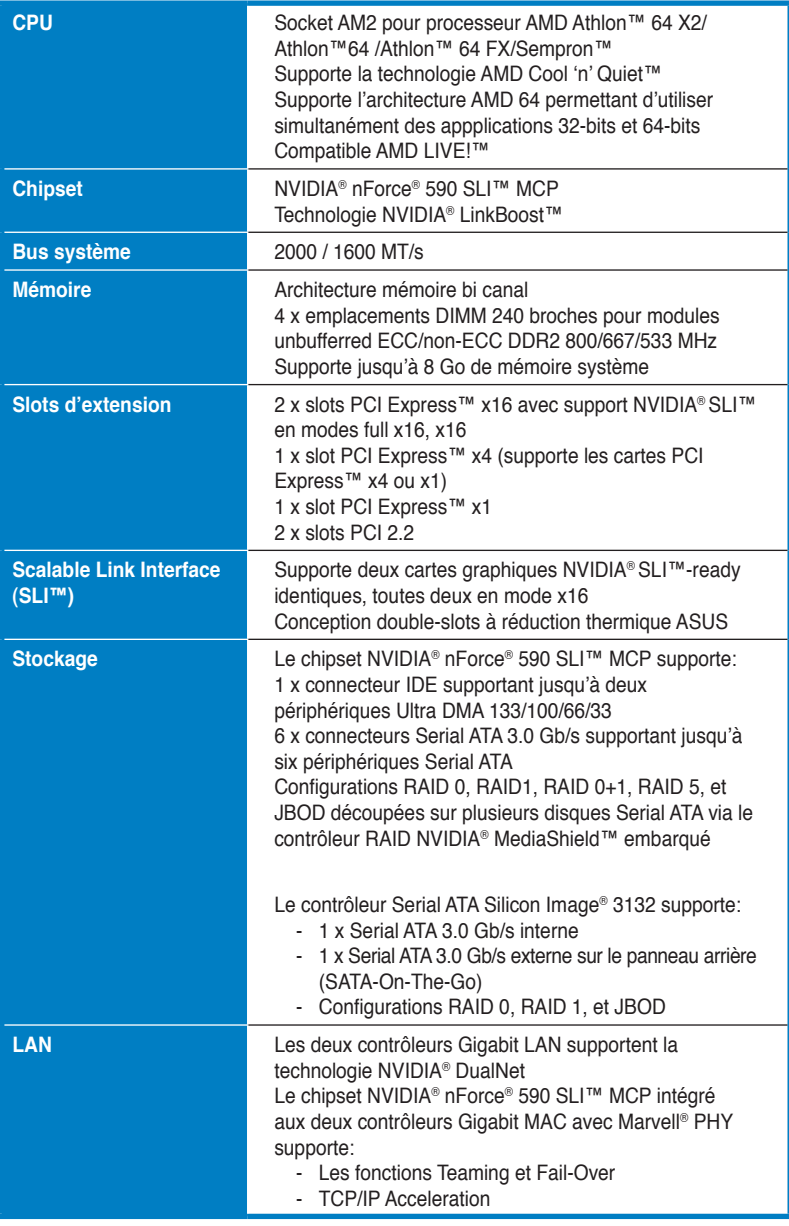

*(continue à la page suivante)*

<span id="page-11-0"></span>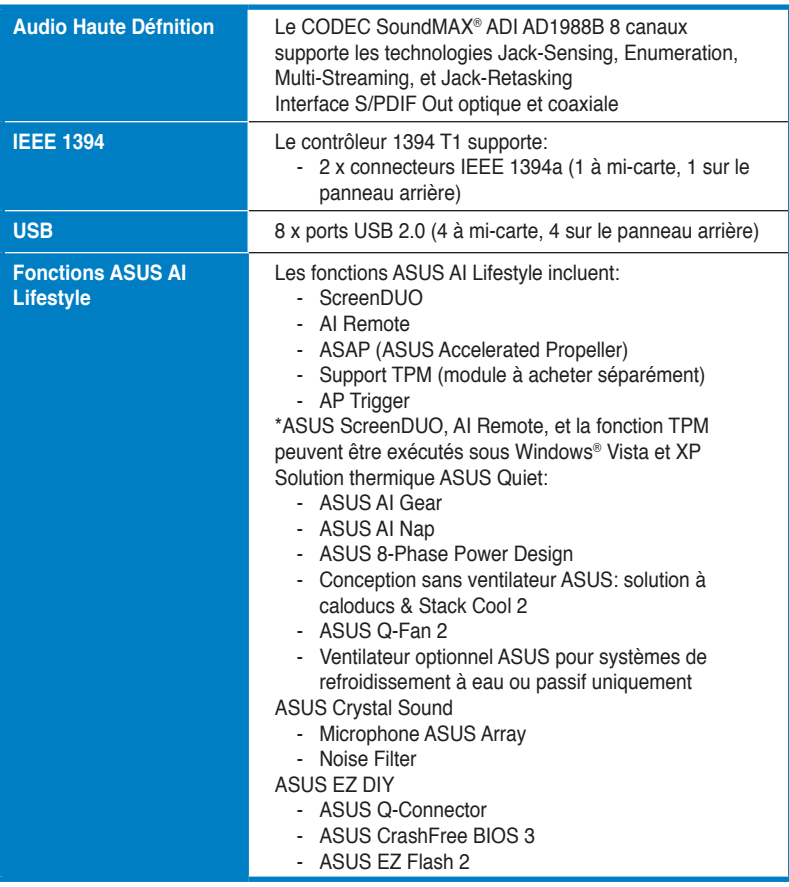

*(continue à la page suivante)*

<span id="page-12-0"></span>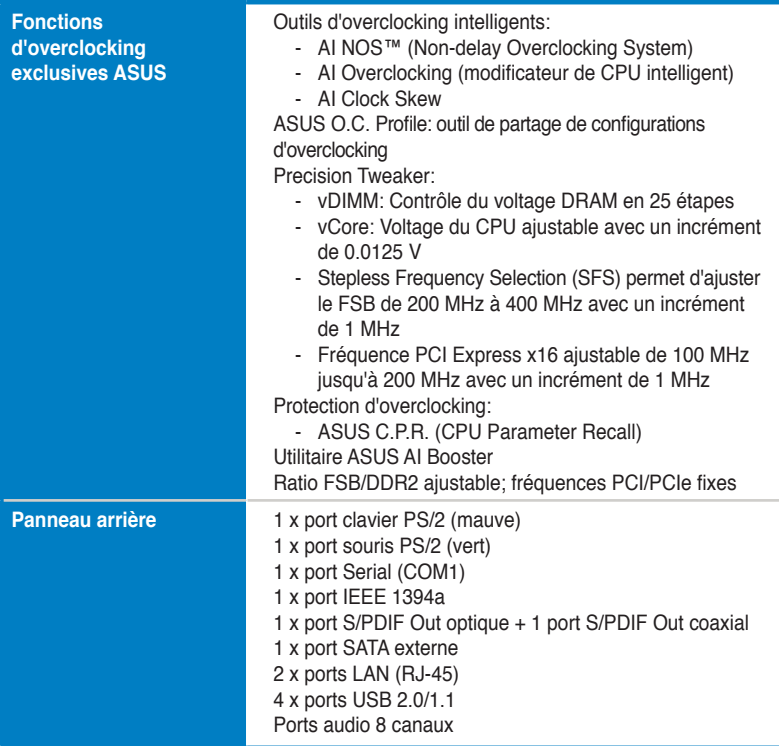

*(continue à la page suivante)*

<span id="page-13-0"></span>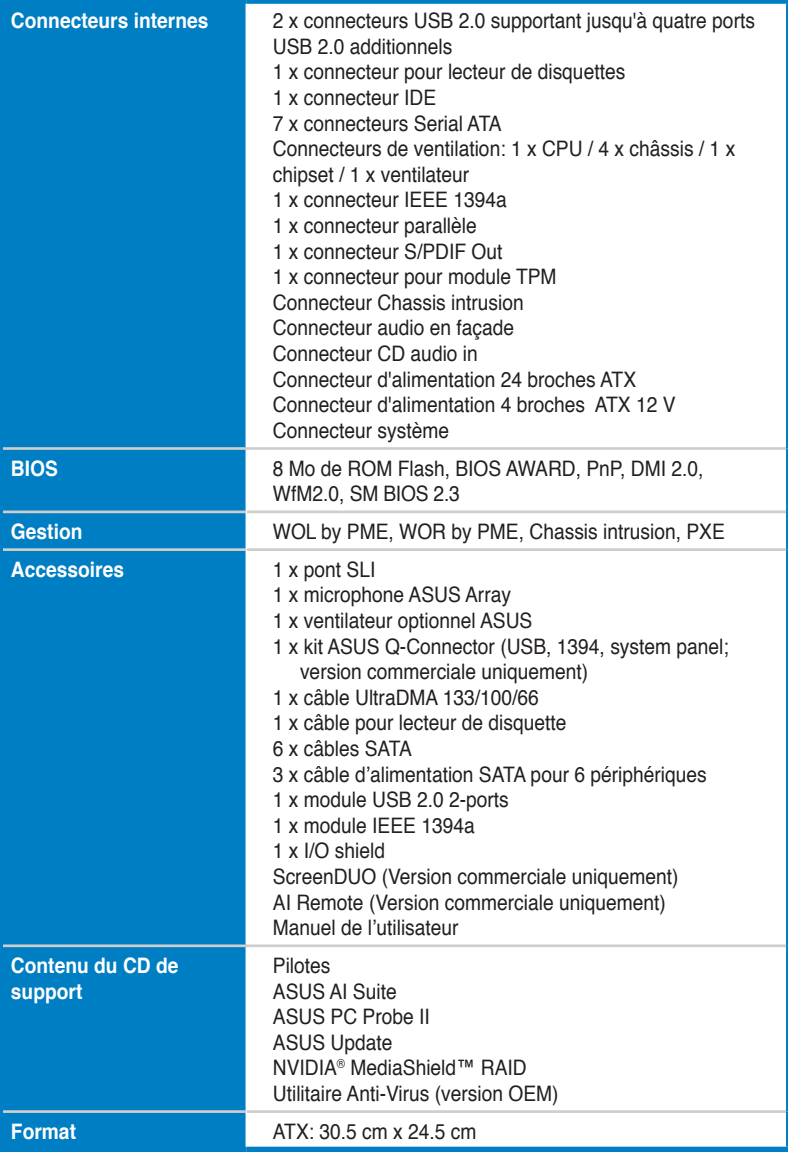

\*Les spécifications peuvent changer sans avertissement.

<span id="page-14-0"></span>mère et les technologies qu'elle incorpore.

# **Introduction**  Ce chapitre décrit les fonctions de la carte<br>
mère et les technologies qu'elle incorpore.<br> **Introduction**<br>
au produit

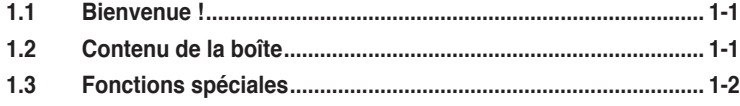

# <span id="page-16-0"></span>**1.1 Bienvenue !**

#### **Merci pour votre achat d'une carte mère ASUS® M2N32-SLI Premium Vista Edition** !

La carte mère offre les technologies les plus récentes associées à des fonctionnalités nouvelles qui en font un nouveau digne représentant de la qualité des cartes mères ASUS !

Avant de commencer à installer la carte mère, vérifiez le contenu de la boîte grâce à la liste ci-dessous.

# **1.2 Contenu de la boîte**

Vérifiez que la boîte de la carte mère contienne bien les éléments suivants.

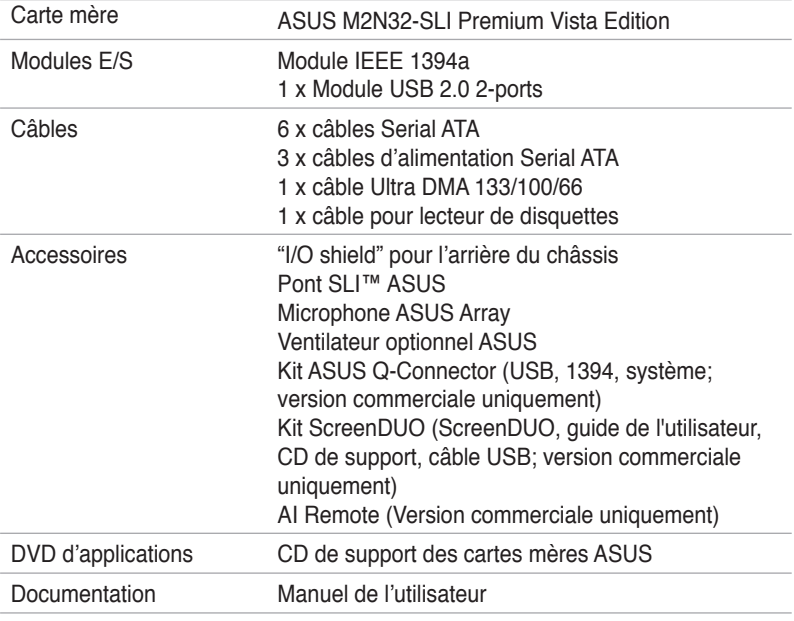

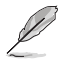

Si l'un des éléments ci-dessus était manquant ou endommagé, contactez votre revendeur.

# <span id="page-17-0"></span>**1.3 Fonctions spéciales**

# **1.3.1 Points forts du produit**

## **Dernière technologie de processeur**

La carte mère est équipée d'un socket AM2 940 broches supportant les processeurs AMD Athlon™ 64 X2/Athlon™ 64/Athlon™ 64 FX/Sempron™. Grâce à un contrôleur mémoire intégré, doté d'une large bande passante à faible latence, et au bus sytème basé sur la technologie hautement évolutive HyperTransport™, la carte mère fournit une plate-forme puissante pour divers besoins informatiques, une productivité accrue, et une expérience multimédia améliorée. Voir page 2-7 pour plus de détails.

## **NVIDIA® Scalable Link Interface (SLI™)**

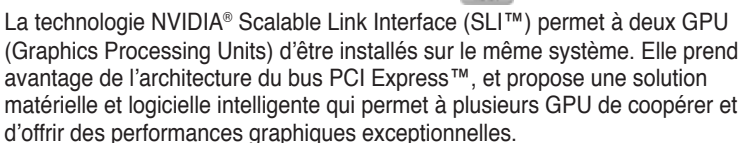

## **NVIDIA nForce® 590 SLI™ (compatible NVIDIA LinkBoost™)**

Le processeur MCP (Media and Communication Processors) NVIDIA nForce® 590 SLI™ fournit outils et performances pour les passionés de PC. Lorsque combiné à des cartes graphiques NVIDIA GeForce spécifiques et autres composants système, vous obtenez un accès dynamique à des vitesses de bus plus rapides.

## **CPU double-coeur**

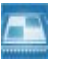

Profitez de la puissance extraordinaire du dernier proceseur dual-core. Cette technologie de traitement avancée se compose de deux coeurs CPU physiques, intégrant chacun de la mémoire cache de niveau 2 pour satisfaire aux demandes croissantes en matière de puissance de traitement.

## **Mémoire DDR2 bi canal**

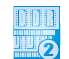

La carte mère supporte la mémoire DDR2 qui affiche une fréquence maximum de 800 MHz afin de satisfaire les importants besoins en bande passante des applications 3D, graphiques et multimédia les plus récentes. Voir pages 2‑13 et 2-14 pour plus de détails.

# **Interface PCI Express™**

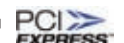

La carte mère supporte complètement la technologie PCI Express, la dernière technologie d'E/S qui accroît la vitesse du bus PCI. Le PCI Express affiche une interconnexion série point-à-point entre les périphériques et permet des fréquences plus élevées et le transport des données par paquets. Cette interface à grande vitesse est compatible d'un point de vue logiciel avec les spécifications PCI existantes. Voir page 2-21 pour plus de détails.

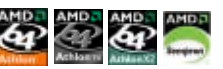

# **Technologies Serial ATA 3.0 Gb/s et SATA-On-The-Go**

La carte mère supporte la technologie Serial ATA 3.0 Gb/s grâce aux interfaces Serial ATA et le chipse NVIDIA® nForce® 590 SLI™. Les spécifications Serial ATA 3 Gb/s apportent une bande passante double par rapport aux produits Serial-ATA actuels avec de nouvelles fonctions, à savoir le NCQ (Native Command Queuing), l'algorithme d'implémentation de la Gestion d'Alimentation (PM). Le Serial ATA utilise des câbles plus fins, plus flexibles avec un nombre de broches réduit et des exigences d'alimentation plus faibles. Le Serial ATA "on the Go" rend les spécifications du Serial ATA 3.0 Gb/s encore plus puissantes. Supporté par le contrôleur Serial ATA Silicon Image Sil3132, deux connecteurs Serial ATA 3.0 Gb/s (un à mi-carte et un sur le panneau arrière) permettent une configuration intelligente et le branchement à chaud. Voir pages 2-24, 2-27, et 2-28 pour plus de détails.

## **Solution Dual RAID**

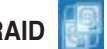

Les contrôleurs RAID embarqués fournissent à la carte mère une fonctionnalité dual-RAID qui vous permet de choisir la meilleure solution RAID lors de l'utilisation de périphériques Serial ATA.

Le chipset NVIDIA<sup>®</sup> nForce<sup>®</sup> 590 SLI™ permet des configuration RAID 0, RAID 1, RAID 0+1, RAID 5, et JBOD pour six connecteurs SATA 3.0 Gb/s. Voir pages 2-24.

Le contrôleur Silicon Image® Sil3132 supporte deux connecteurs Serial ATA 3.0 Gb/s additionnels (un à mi-carte et un sur le panneau arrière) et permet des configurations RAID 0, RAID 1, et JBOD sur ces ports. Voir pages 2-25 pour plus de détails.

## **Support IEEE 1394a**

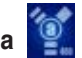

L'interface IEEE 1394a apporte une connectivité rapide et souple entre l'ordinateur et une large palette de périphériques et d'appareils conformes au standard IEEE 1394a. L'interface 1394a permet des taux de transfert atteignant jusqu'à 400 Mbps grâce à un système d'échange de données rapide, peu coûteux, à large bande passante asynchrone (temps réel), qui s'établit entre les ordinateurs, les périphériques, et les appareils électroniques tels que les camescopes, magnétoscopes, imprimantes, TV, et appareils photo numériques. Voir pages 2-20 et 2-26 pour plus de détails.

## **High Definition Audio**

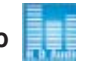

Profitez d'une qualité audio incomparable sur votre PC ! Le CODEC High Definition Audio 8 canaux (High Definition Audio, anciennement appellé Azalia) offre une sortie audio de haut qualité (192KHz/24-bits), ainsi qu'une fonction de détection et de ré-afféctation des jacks, et la technologie de multi-streaming capable d'envoyer simultanément différents flux audio sur différentes destinations. Vous pouvez maintenant parler avec vos amis tout en jouant à des jeux en ligne. Voir page 4-22 pour plus de détails. See page 2-23 and 2-24 for details.

# **Technologie USB 2.0**

La carte mère embarque la technologie Universal Serial Bus 2.0 (480 Mbps) qui augmente considérablement les vitesses de connexion, passant ainsi des 12 Mbps de bande passante de l'USB 1.1 aux 480 Mbps de l'USB 2.0. L'USB 2.0 est rétrocompatible avec l'USB 1.1. Voir pages 2-21 et 2-26 pour plus de détails.

#### **Solution Dual Gigabit LAN**

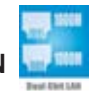

La carte mère intègre deux contrôleurs Gigabit LAN afin d'offrir une solution complète à vos attentes en matière de réseau. Ces contrôleurs réseau utilisent le segment PCI Express pour offrir une largeur de bande de données plus rapide pour vos besoins en connexion Internet, avec ou sans fil, réseau local, ou partage de fichiers. Voir page 2-20 pour plus de détails.

## **Technologie AMD Cool 'n' Quiet**

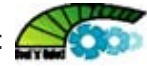

La carte mère supporte la technologie AMD® Cool 'n' Quiet™ permettant de changer dynamiquement vitesse, voltage, et consommation d'énergie du CPU en accord avec la charge système. pour un environnement frais et silencieux. Voir page 4-26 pour plus de détails.

## **1.3.2 Fonctions ASUS AI Lifestyle**

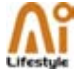

## **AI Remote**

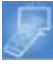

La télécommande révolutionnaire AI Remote vous offre un contrôle inédit depuis le confort de votre canapé. Par la simple pression d'un bouton, vous pouvez rapidement procéder à toutes les opérations habituelles tel que mettre sous/hors tension votre PC, lancer vos applications favorites en activant la fonction AP Trigger, ou contrôler AI Gear et AI Nap. AI Remote vous offre également le confort d'une télécommande traditionnelle avec vos périphériques média. Avec AI Remote en main, profitez à distance de toutes les fonctionnalités de votre PC et même plus ! Référez-vous à la page 5-31 pour plus de détails.

## **ASAP (ASUS Accelerated Propeller)**

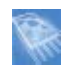

ASAP vous transporte vers votre destination ASAP ("As Soon As Possible"; dès que possible). ASAP supporte la technologie Windows Vista ReadyBoost™ qui accroît les performances système sous Windows Vista. Profitez d'une plus grande efficacité, et exploitez au mieux votre système. Se référer à la page 5-39 pour plus de détails.

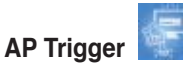

AP Trigger vous permet de démarrer rapidement ou de lancer directement une de vos applications favorites (ex : multimédia) au sortir de la veille. Par la simple pression d'un bouton de la télécommande AI Remote, vous pouvez simultanément démarrer votre PC et lancer des applications pré-définies !

#### **ScreenDUO**

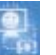

ScreenDUO est un second écran d'affichage vous permettant de visualiser immédiatement les informations les plus importantes sans avoir à démarrer le PC. ScreenDUO synchronise ses informations avec le PC ou des sites Web, affiche des messages RSS, l'agenda de vos réunions, et autres informations importantes. Il vous épargnera du temps ainsi que la nécessité d'allumer votre PC à chaque fois que vous avez besoin d'accéder à une information cruciale.

#### **Support TPM**

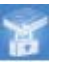

La carte mère supporte le module TPM (Trusted Platform Module), qui fournit une protection renforcée de vos données via un chiffrement/déchiffrement de haut niveau, et garantit l'intégrité de la plateforme. Le module TPM satisfait aux exigences matérielles de Windows Vista BitLocker™ Drive Encryption pour un environnement de travail encore plus sécurisé. Voir page 2-34 et 4-42 pour plus de détails.

> Le module TPM est vendu séparément. N"utilisez qu'un module TPM de marque ASUS !

#### **AI Gear**

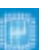

AI Gear permet aux utilisateurs de choisir entre quatre modes pour l'ajustement du voltage CPU et Vcore, réduisant les nuisances sonores et la consommation électrique. Les utilisateurs peuvent sélectionner le mode le plus approprié selon leurs besoins. Voir page 5-27 pour plus de détails.

# **AI Nap**

Avec AI Nap, le système continue de fonctionner avec une faible consommation électrique et une nuisance sonore réduite lorsque l'utilisateur est temporairement absent. Pour réveiller le système et retouner sous l'OS, cliquez simplement sur la souris ou sur une touche du clavier. Voir page 5-28 pour plus de détails.

#### **ASUS Crystal Sound**

Cette fonction permet d'accroître les application voix comme Skype, les jeux en ligne, les visioconférences et les enregistrements.

# **ASUS Array Mic**

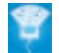

Le microphone Superbeam Array Mic inclus ne reçoit que les sons issus du cône de réception et ignore tous les sons provenants d'autres directions. Ce mécanisme élimine un grand nombre d'interférences, comme les haut-parleurs environnants et les échos. Il utilise aussi des techniques de déréverbération avancées pour réduire l'écho et minimiser ses effets lors de conversations. Cette fonction permet d'accroître la qualité des applications voix telles que Skype, les jeux en ligne, les visioconférences, et les enregistrements.. Voir page 5-17 pour plus de détails.

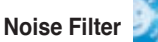

Cette fonction détecte les interférences sonores répétitives et fixes (signaux non vocaux) tels que les ventilateurs d'un ordinateur, les climatiseurs, et autres nuisances sonores de fond, puis les élimine du flux audio lors d'un enregistrement. Voir page 5-17 pour plus de détails.

#### **Conception thermique avancée**

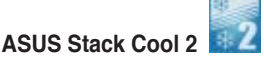

ASUS Stack Cool 2 est une solution de refroidissement sans ventilateur et silencieuse permettant de réduire la température des composants critiques générant de la chaleur. La carte mère utilise une conception de PCB (printed circuit board) spéciale pour dissiper la chaleur générée par les composants critiques. Voir page 2-3 pour plus de détails.

#### **8-Phase Power Design**

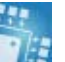

ASUS 8-Phase Power Design prolonge la durée de vie du CPU et garde le système stable en évitant de surcharger le CPU et l'unité d'alimentation. Cette conception assure une haute efficacité en opérations et génère moins de chaleur se démarquant ainsi des solutions d'alimentation traditionnelles. ASUS 8-Phase Power Design permet d'atteindre un environnement de fonctionnement frais et de faire de cette carte mère une plate-forme d'overclocking idéale.

#### **Conception sans ventilateur et à caloducs**

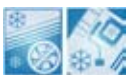

La conception sans ventilateur ASUS autorise une dissipation multidirectionnelle des flux de chaleur des principales sources thermiques de la carte mère pour rabaisser la température globale du système, pour un fonctionnement plus silencieux et une durée de vie du système accrue. ASUS s'est spécialement penché sur les problèmes thermiques rencontrés sur les cartes mères, et plus particulièrement dans les zones suivantes: CPU, alimentation, VGA, Northbridge et Southbridge. Les caloducs, le dissipateur, et la disposition stratégique de la carte mère ont été spécialement conçus pour dissiper la chaleur de la façon la plus efficace.

# **1.3.3 Fonctions spéciales ASUS**

## **ASUS CrashFree BIOS 3**

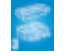

Cette fonction vous permet de restaurer le BIOS original depuis le CD de support au cas où le code du BIOS ou ses données seraient corrompus. Cette protection vous évitera d'avoir à racheter une ROM en cas de problème. Voir page 4-9 pour plus de détails.

# **ASUS EZ Flash 2**

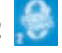

EZ Flash 2 est utilitaire de mise à jour du BIOS convivial. Pressez simplement les raccourcis claviers pré définis pour lancer l'utilitaire et mettre à jour le BIOS sans avoir à charger le système d'exploitation. Grâce à ASUS EZ Flash 2, il n'est plus nécessaire d'utiliser un utilitaire sous DOS ou booter depuis une disquette pour mettre à jour le BIOS. Voir page 4-5 pour plus de détails.

# **ASUS MyLogo 3**

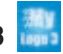

Cette nouvelle fonction incluse dans la carte mère vous permet de personnaliser et d'ajouter du style à votre système grâce à des logos de boot personnalisés et animés. Voir page 5-9 pour plus de détails.

# **ASUS Q-Connector**

Vous pouvez utiliser ASUS Q-Connector pour connecter ou déconnecter les câbles de la façade avant du châssis en quelques étapes simples. Voir page 2-36 pour plus de détails.

## **C.P.R. (CPU Parameter Recall)**

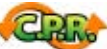

La fonction C.P.R. du BIOS de la carte mère permet une reconfiguration automatique du BIOS à ses valeurs par défaut lorsque le système plante à cause d'un overclocking trop agressif. Cette fonction permet de ne pas avoir à ouvrir le boîtier pour procéder à un Clear CMOS. Eteignez le système, rebootez et les anciens paramètres du système seront restaurés.

# **Green ASUS**

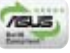

Cette carte mère et son emballage sont conformes à la norme Européenne RoHS (Restriction on the use of Hazardous Substances). Ceci est en accord avec la politique d'ASUS visant à créer des produits et des emballages recyclables et respectueux de l'environnement pour préserver la santé de ses clients tout en minimisant l'impact sur l'environnement.

## **1.3.4 Fonctions d'overclocking intelligentes ASUS**

## **ASUS O.C. Profile**

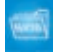

La carte mère intègre la fonction ASUS O.C. Profile permettant aux utilisateurs de stocker et charger en toute simplicité de multiples paramètres de configuration du BIOS. Ceux-ci peuvent être stockés sur le CMOS ou sur un fichier séparé, donnant ainsi aux utilisateurs la liberté de partager et distribuer leurs configurations favorites. Voir page 4-43 pour plus de détails.

#### **AI NOS™ (Non-Delay Overclocking System)**

Les applications telles que les jeux vidéos 3D ou l'édition vidéo requièrent énormément de ressouces système. Injectez de "l'oxyde nitreux" dans votre CPU! La technologie brevetée AI NOS™ (Non-delay Overclocking System) détecte intelligement la charge système et booste automatiquement les performances pour les tâches les plus gourmandes en ressources. Contrairement à d'autres techniques d'overclocking, AI NOS™ réagit plus vite afin de satisfaire à vos besoins illimités de vitesse. Voir page 4-20 pour plus de détails.

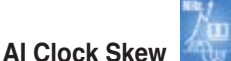

AI Clock Skew ajuste automatiquement le timing du signal d'horloge de la mémoire afin d'accroître les capacités d'overclocking de 10 à 15%, selon le type de mémoire utilisée. Les utilisateurs peuvent maintenant profiter d'un meilleur overclocking de la mémoire sans avoir à ajuster manuellement le timing du signal d'horloge. Pour les utilisateurs avancée, il est toujours possible d'ajuster le timing du signal d'horloge pour chaque canal mémoire afin d'atteindre la fréquence mémoire la plus élevée.

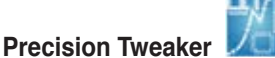

Precision Tweaker permet d'accroître les performances du système pas à pas pour obtenir le meilleur de votre système.

**vDIMM** permet de gérer le niveau d'alimentation destinée aux modules mémoire. ASUS offre un contôle du voltage des DIMM en 25 étapes

**vCore** permet de savoir avec "précision" le montant d'énergie dont votre CPU a besoin. Ajustez cette option avec un incrément de 0.0125 volts !

#### **SFS (Stepless Frequency Selection)** permet:

- Le réglage du FSB de 200MHz à 400MHz avec un incrément de 1MHz
- Le réglage de la fréquence PCI Express de 100MHz à 200MHz avec un incrément de 1MHz

# **1.3.5 Fonctions ASUS et OS supportés**

Reportez-vous au tableau suivant pour la liste des OS supportant les fonctions ASUS.

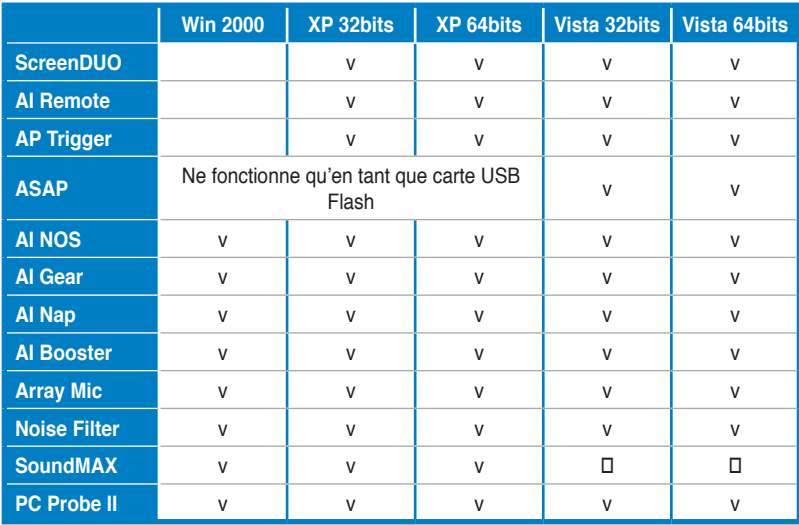

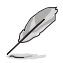

Les fonctions marquées d'un symbole  $\square$  seront prochainement disponibles. Vous pouvez télécharger l'utilitaire et ses pilotes depuis le site Web d'ASUS (support.asus.com).

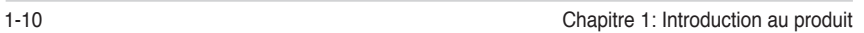

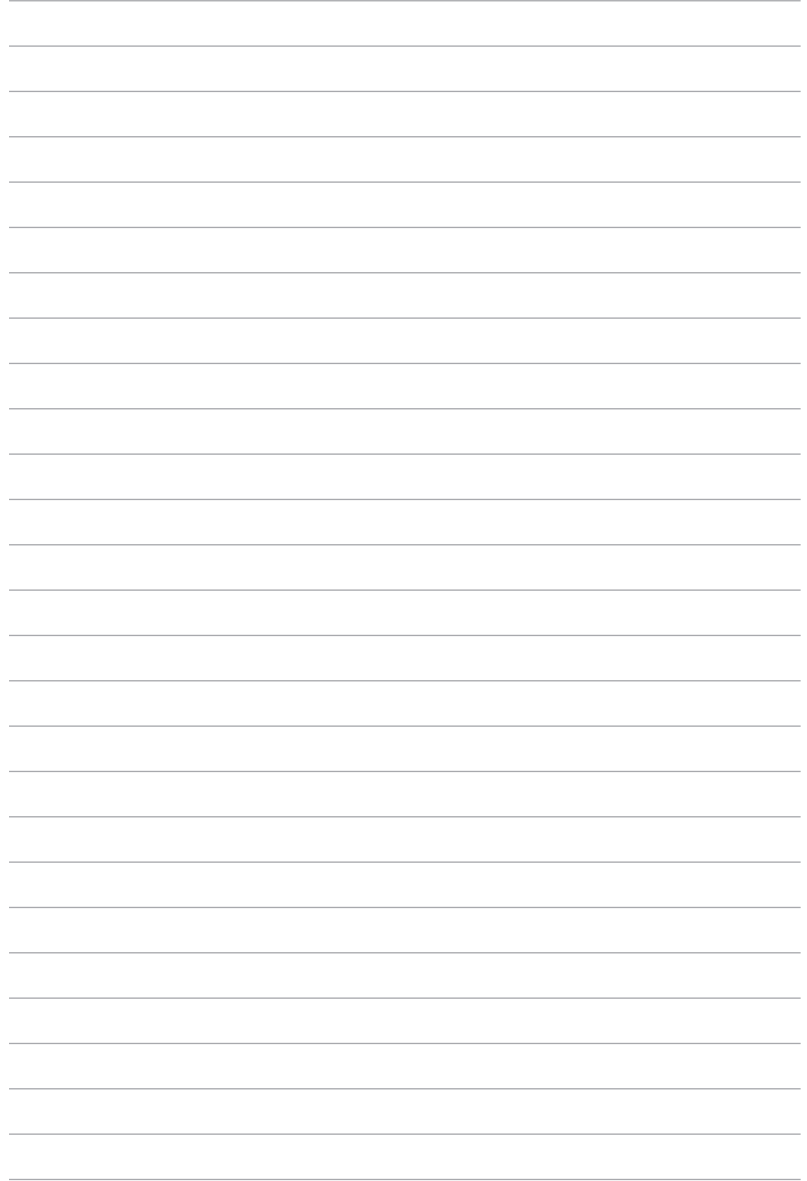

Ce chapitre liste les procédures de paramétrage matériel que vous devrez accomplir en installant les composants du système. Vous y trouverez aussi une description des jumpers et des connecteurs de la carte mère.

**sur le matériel Informations** *2*

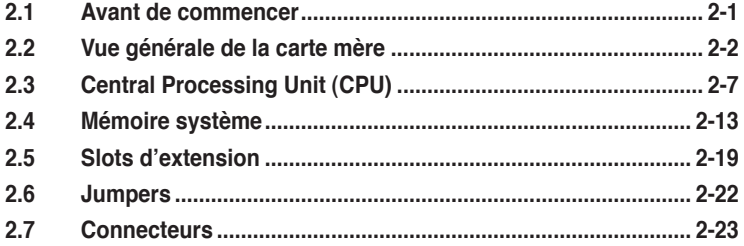

2

# **2.1 Avant de commencer**

Prenez note des précautions suivantes avant d'installer la carte mère ou d'en modifier les paramètres.

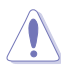

- Débranchez le câble d'alimentation de la prise murale avant de toucher aux composants.
- Utilisez un bracelet anti-statique ou touchez un objet métallique relié au sol (comme l'alimentation) pour vous décharger de toute électricité statique avant de toucher aux composants.
- Tenez les composants par les coins pour ne pas toucher les circuits imprimés.
- Lorsque vous désinstallez le moindre composant, placez-le sur une surface antistatique ou remettez-le dans son emballage d'origine.
- Avant d'installer ou de désinstaller un composant, assurez-vous que l'alimentation ATX soit éteinte et que le câble d'alimentation soit bien débranché. Ne pas le faire risque de provoquer des dégâts sur la carte mère, sur les périphériques et/ou sur les composants.

#### **LED embarquée**

La carte mère est livrée avec une LED qui s'allume lorsque le système est sous tension, en veille ou en mode "soft-off". Elle doit vous servir à vous rappeler de bien éteindre le système et de débrancher le câble d'alimentation avant de connecter ou de déconnecter le moindre composant sur la carte mère. L'illustration ci-dessous indique l'emplacement de cette LED.

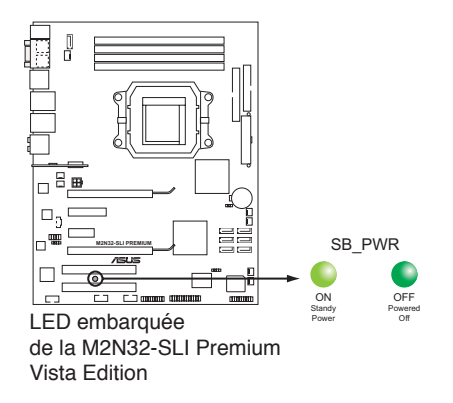

# **2.2 Vue générale de la carte mère**

Avant d'installer la carte mère, étudiez bien la configuration de votre boîtier pour vous assurer que votre carte mère puisse y être installée.

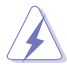

Assurez-vous d'avoir bien débranché l'alimentation du boîtier avant d'installer ou de désinstaller la carte mère. Si vous ne le faites pas vous risquez de vous blesser et d'endommager la carte mère.

# **2.2.1 Orientation de montage**

Lorsque vous installez la carte mère, vérifiez que vous la montez dans le châssis dans le bon sens. Le côté qui porte les connecteurs externes doit être à l'arrière du chassis, comme indiqué sur l'image ci-dessous.

## **2.2.2 Pas de vis**

Placez neuf (9) vis dans les trous indiqués par des cercles pour fixer la carte mère au châssis.

Ne vissez pas trop fort ! Vous risqueriez d'endommager la carte mère.

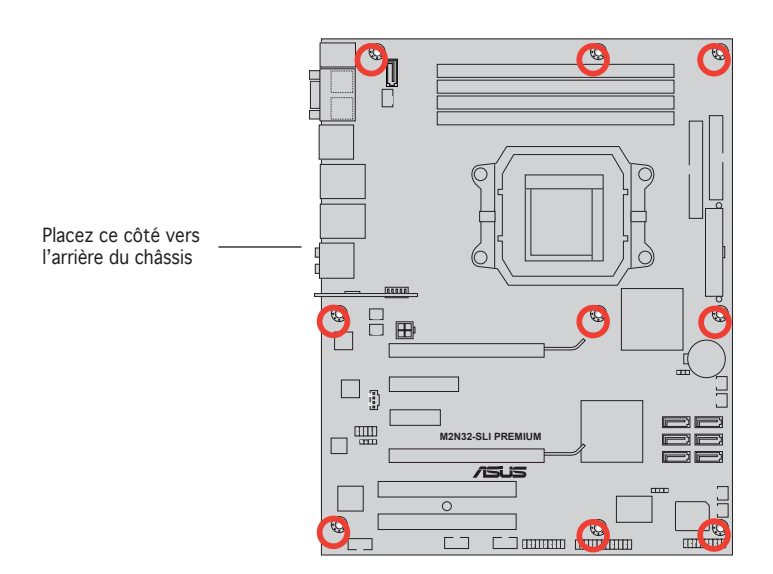

# **2.2.3 ASUS Stack Cool 2**

La carte mère est livrée avec la solution de refroidissement ASUS Stack Cool 2 qui diminue de 20°C la température des composants critiques sources de chaleur. La carte mère utilise une conception de PCB (printed circuit board) spéciale pour dissiper la chaleur produite par les composants critiques.

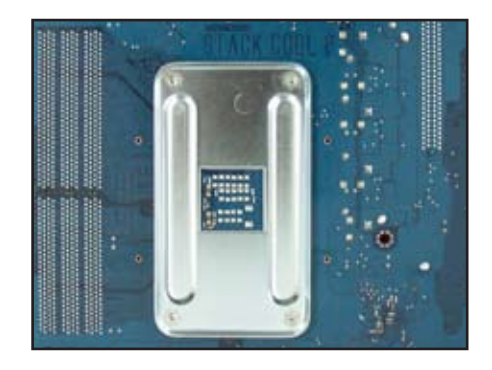

## **2.2.4 Layout de la carte mère**

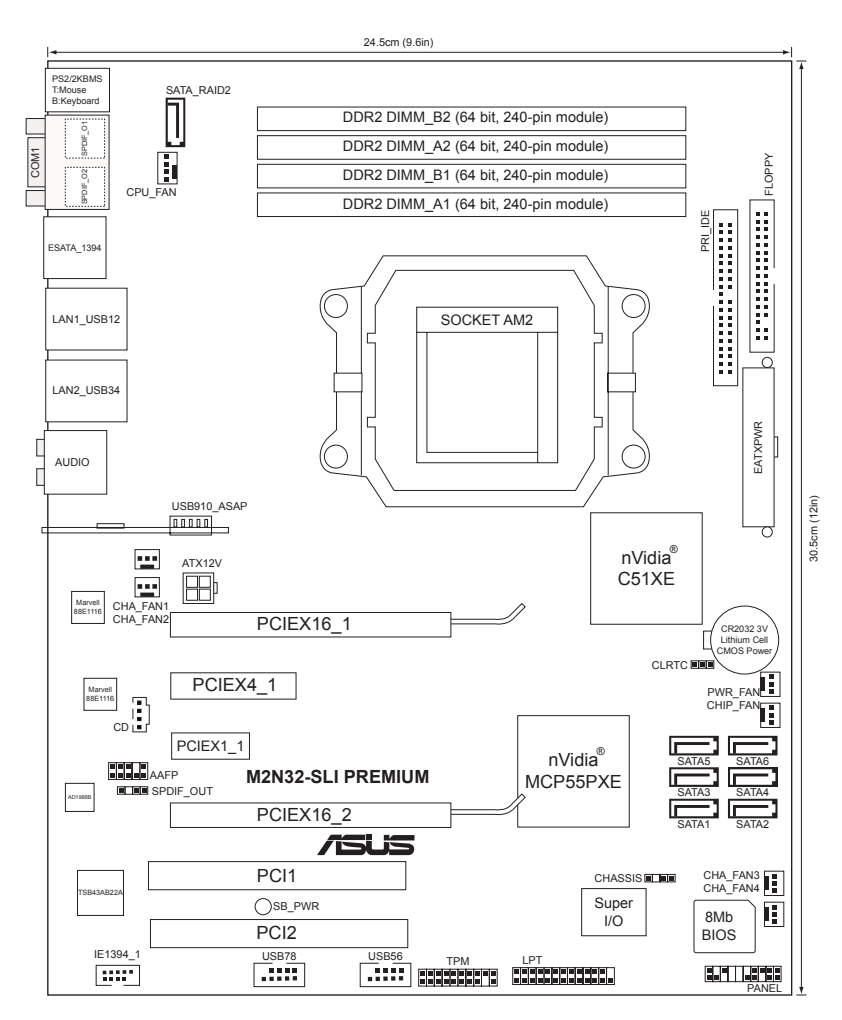

Reportez-vous à la section **2.7 Connecteurs** pour plus d'informations sur les connecteurs arrières et internes.

# **2.2.5 Contenu du Layout**

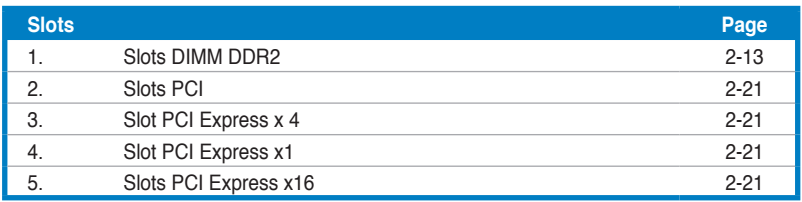

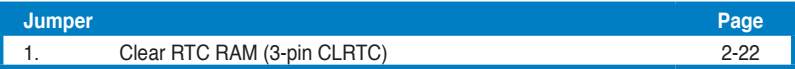

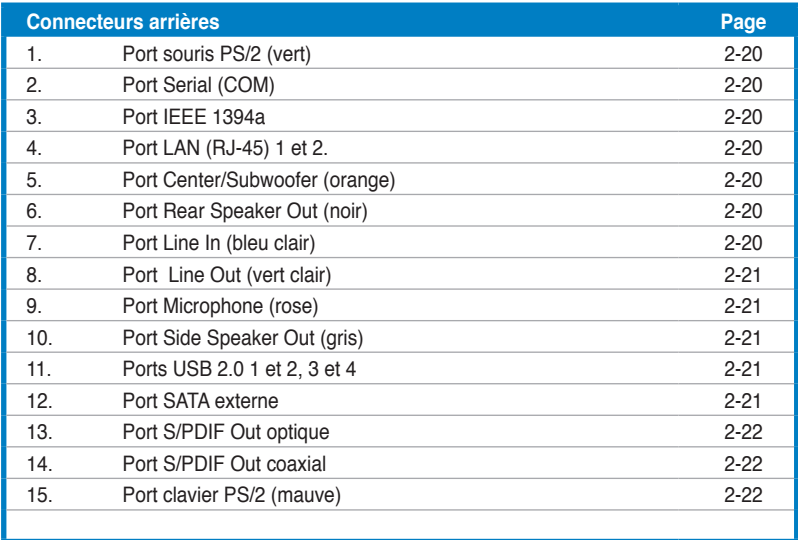

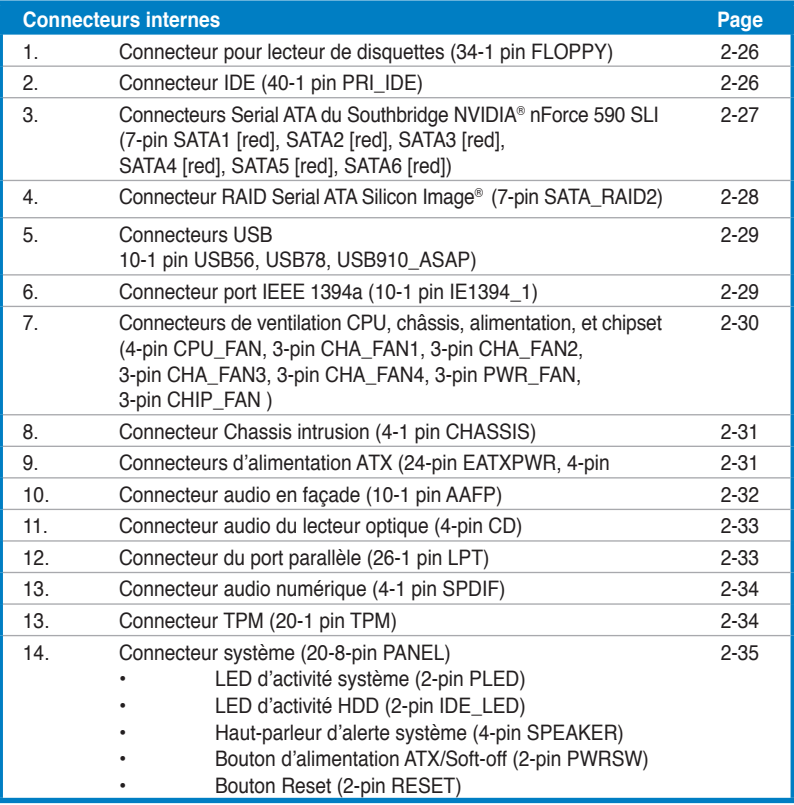

# **2.3 Central Processing Unit (CPU)**

La carte mère est livrée avec un socket AM2 940 broches pour l'installation d'un processeur Athlon™ 64 X2/Athlon™ 64/Athlon™ 64FX/Sempron™.

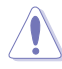

Assurez-vous d'utiliser un CPU supportant le socket AM2. Le CPU ne peut être placé que dans un seul sens. NE FORCEZ PAS sur le CPU pour le faire entrer dans le socket pour éviter de plier les broches du socket et/ou d'endommager le CPU !

# **2.3.1 Installer le CPU**

Pour installer un CPU:

1. Localisez le socket du CPU sur la carte mère.

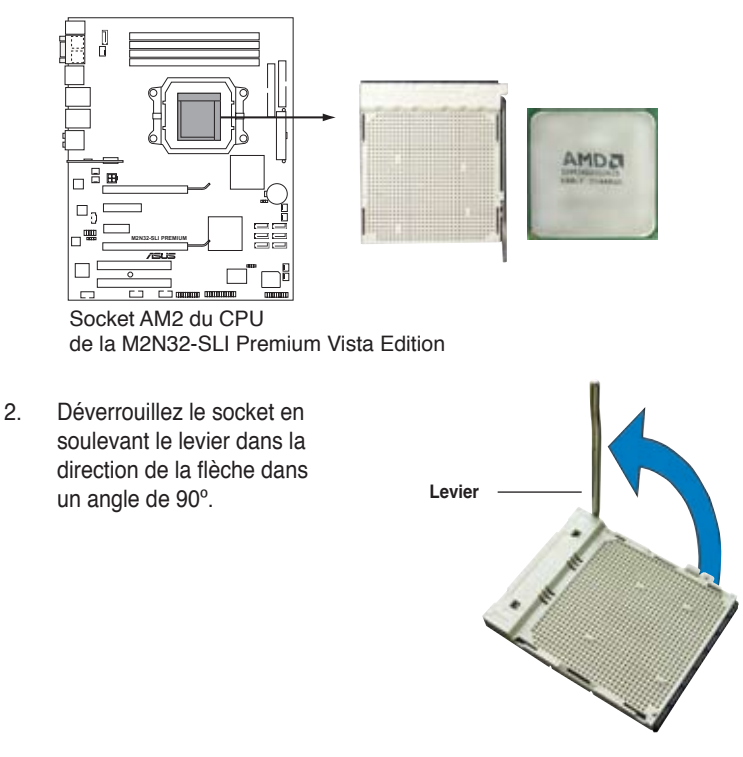

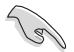

Assurez-vous que le levier soit bien levé dans un angle de 90º; sinon, le CPU ne pourra être correctement inséré.

- 3. Placez le CPU sur le socket, en vous assurant que la marque en forme de triangle doré est placée en bas à gauche du socket.
- 4. Insérez délicatement le CPU dans le socket jusqu'à ce qu'il soit bien en place.

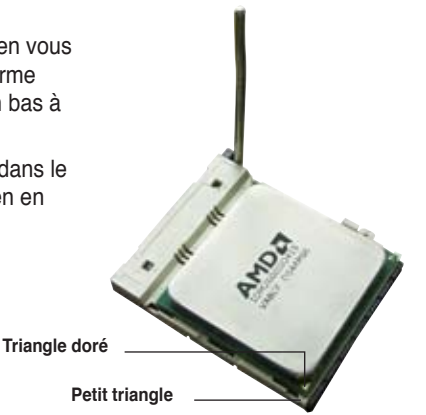

- 5. Lorsque le CPU est en place, abaissez le levier pour sécurisez le CPU. Un léger cliquetis se fait entendre indiquant que le CPU est bien verrouillé.
- 6. Installez un ensemble dissipateurventilateur pour CPU en suivant les instructions contenues dans la boîte du système de refroidissement.

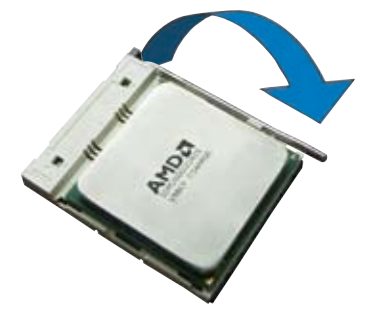
## **2.3.2 Installer le dissipateur et le ventilateur du CPU**

Les processeurs AMD Athlon™ 64FX/Athlon™ 64/Athlon™ 64 X2/Sempron™ nécessitent un dissipateur thermique et un ventilateur d'une conception spécifique pour assurer des performances et des conditions thermiques optimales.

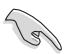

Assurez-vous d'utiliser un ensemble dissipateur-ventilateur certifié par AMD.

Pour installer l'ensemble dissipateur-ventilateur du CPU:

1. Positionnez le dissipateur sur le CPU installé, en vous assurant que le dissipateur soit bien fixé à la base du module de rétention.

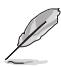

- La base du module de rétention est pré installée sur la carte mère.
- Il n'est pas nécessaire de retirer la base du module de rétention lors de l'installation du CPU ou de tout autre composant de la carte mère.
- Si vous achetez un ensemble dissipateur-ventilateur à part, assurez-vous de bien appliquer le matériau d'interface thermique sur le CPU ou sur le dissipateur avant de l'installer.

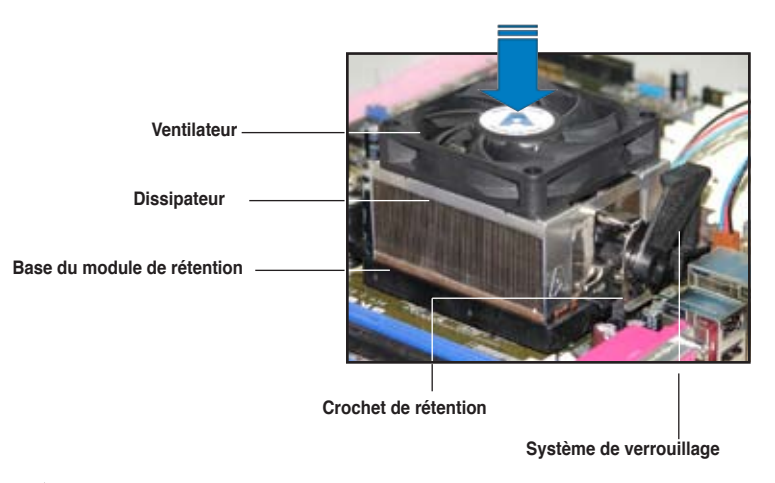

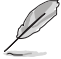

La boîte de votre processeur doit contenir les instructions d'installation du CPU, et de l'ensemble dissipateur-ventilateur. Si les instructions contenues dans cette section ne correspondent pas la documentation du CPU, suivez cette dernière.

2. Attachez un des crochets de rétention à la base du module de rétention.

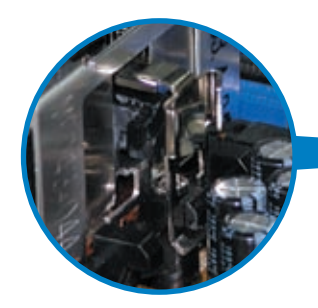

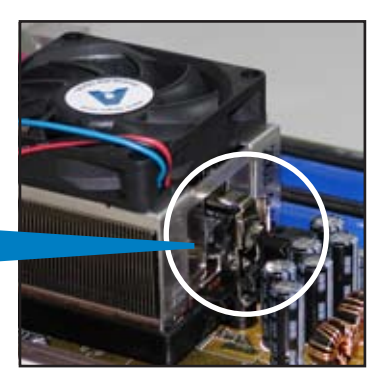

3. Alignez l'autre crochet de rétention (situé à côté du système de verrouillage) à la base du module de rétention. Un léger cliquetis vous informe que le crochet est bien en place.

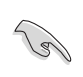

Assurez-vous que l'ensemble dissipateur/ventilateur s'assemble parfaitement à la base du module de rétention, sinon vous ne pourrez pas correctement insérer les crochets de rétention

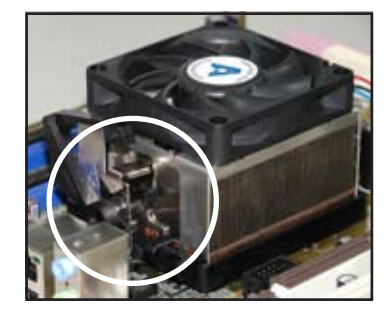

4. Abaissez le crochet de rétention vers le mécanisme de rétention pour fixer le dissipateur et le ventilateur àla base du module.

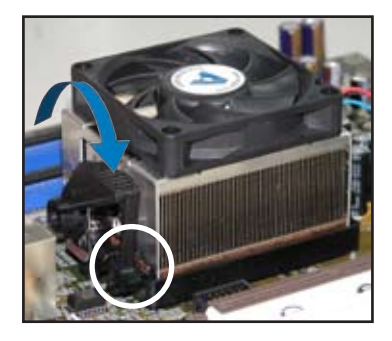

5. Lorsque l'esemble dissipateur-ventilateur est en place, connectez le câble du ventilateur CPU au connecteur CPU\_FAN de la carte mère.

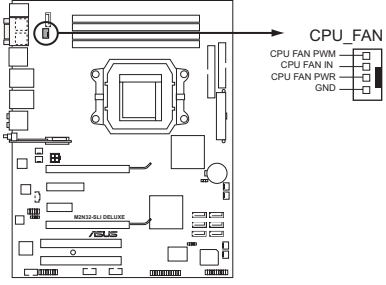

Connecteurs CPU\_FAN de la M2N32-**SLI Premium Vista Edition** 

• N'oubliez pas de connecter le connecteur CPU\_FAN ! Des erreurs de monitoring matériel pourraient se produire si vous n'utilisez pas ce connecteur.

• Ce connecteur est rétro-compatible avec les ventilateurs CPU 3 broches.

## **2.3.3 Installer le ventilateur optionnel**

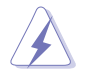

N'installez le ventilateur optionnel que si vous utilisez un refroidisseur de CPU passif ou liquide. Utiliser le ventilateur optionnel en ayant un refroidisseur passif ou liquide installé interférera avec le flux d'air et destabilisera le système.

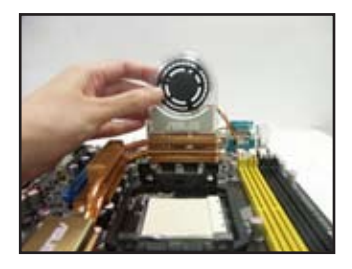

1. Positionez le ventilateur sur le dissipateur.

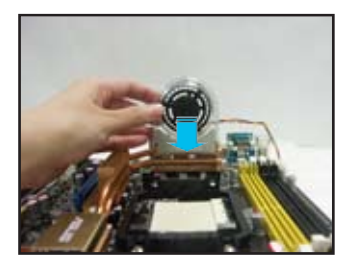

3. Poussez délicatement le ventilateur vers le bas jusqu'à ce qu'il soit bien en place, puis connectez les câbles du ventilateur.

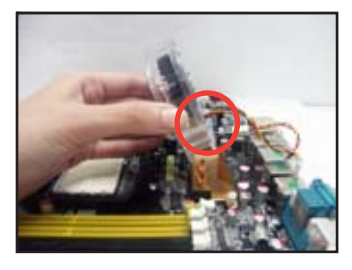

2. Fixez le ventilateur comme illustré sur l'image ci-dessus.

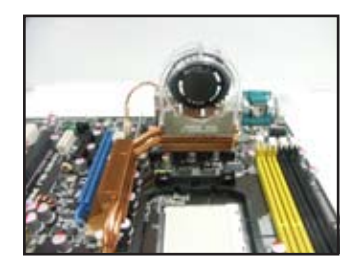

- L'image ci-dessus illustre les ventilateurs installés sur la carte mère.
- Branchez les câbles optionnels sur le(s) connecteur(s) CHA\_FAN1 et/ou PWR\_FAN de la carte mère.
- Assurez-vous que le ventilateur optionnel est correctement installé pour éviter d'endommager les composants du ventilateur et de la carte mère.

# **2.4 Mémoire système**

## **2.4.1 Vue générale**

La carte mère est équipée de quatre sockets Dual Inline Memory Modules (DIMM) Double Data Rate 2 (DDR2).

Un module DDR2 possède les même dimensions physiques qu'un module DDR mais possède 240 broches contre 184 broches pour la DDR. De plus, les modules DDR2 s'encochent différemment pour éviter leur installation sur des sockets DDR.

Le schéma suivant illustre l'emplacement des sockets:

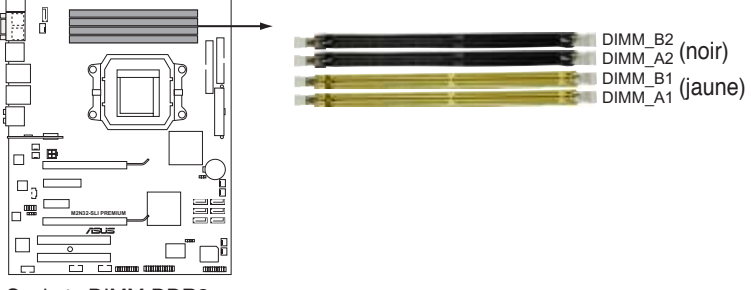

Sockets DIMM DDR2 de la M2N32-SLI Premium

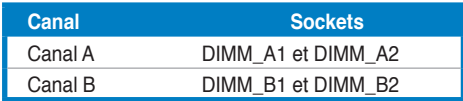

## **2.4.2 Configurations mémoire**

Vous pouvez installer des DIMM DDR2 unbuffered ECC/non-ECC de 256 Mo, 512 Mo, 1 Go, et 2 Go dans les sockets.

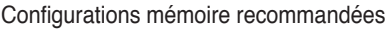

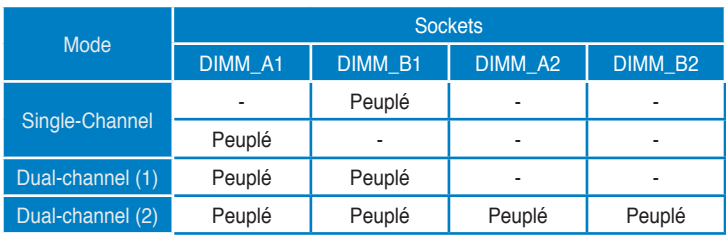

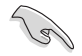

- Lors de l'utilisation d'un module, commencez par installer les DIMM DDR2 sur le slot DIMM\_A1 ou DIMM\_B1 pour de meilleures capacités d'overcloking.
- Pour une configuration dual-channel (2), vous pouvez:
	- installer des DIMM identiques sur les quatre sockets OU
	- installer une paire DIMM identique sur les sockets DIMM\_A1 et DIMM\_B1 (jaunes) et une autre paire DIMM identique sur les sockets DIMM\_A2 et DIMM\_B2 (noirs)
- Utilisez toujours des paires DIMM DDR2 identiques en mode dual channel. Pour une compatibilité optimale, il est recommandé d'acheter des modules mémoire de même marque Visitez le site web ASUS (www.asus.com) pour la liste des fabricants de modules mémoire agréés.

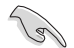

#### **Note importante sur l'installation de Windows® XP 32-bits**

Si vous installez Windows® XP 32-bits, la limitation de cette version d'OS fait qu'elle peut réserver un certain montant de mémoire système pour les périphériques système. Il est recommandé d'installer moins de 3 Go de modules mémoire si vous souhaitez utiliser la version 32-bits de Windows® XP. L'excédent de mémoire ne causera pas de problèmes d'utilisation, mais les utilisateurs ne pourrront pas profiter de ce surplus de mémoire système.

Visitez la section **FAQ** du site web d'ASUS pour plus de détails: http://support.asus.com/faq/faq. aspx?SLanguage=fr-fr Sous **Recherche générale**,

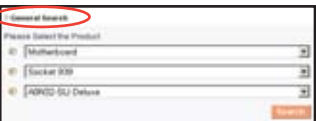

sélectionnez les éléments ci-contre, puis cliquez sur **Recherche**. Cliquez sur l'article intitulé "**Erreur de détection de la mémoire installée**."

Vous pouvez aussi visiter les sites suivants pour plus de détails sur ce sujet: http://dlsvr01.asus.com/pub/ASUS/mb/4GB\_Rev1.pdf http://www.intel.com/support/motherboards/server/sb/cs-016594.htm

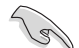

Cette carte mère peut supporter jusqu'à 8 Go de mémoire physique sur les systèmes d'exploitation listés dans le tableau ci-dessous. Vous pouvez installer un maximum de 2 Go sur chaque slot DIMM.

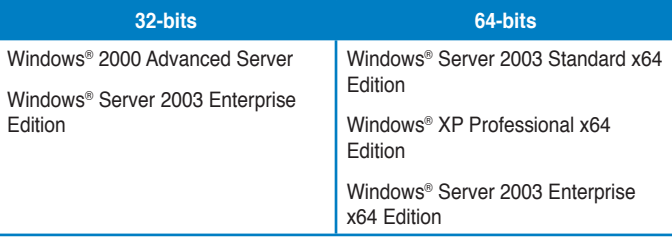

## **2.4.3 Installer un module DIMM**

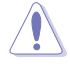

Débranchez l'alimentation avant d'ajouter ou de retirer des modules DIMM ou tout autre composant système. Ne pas le faire risquerait d'endommager la carte mère et les composants.

Pour installer un DIMM:

- 1. Déverrouillez un socket DIMM en pressant les clips de rétention vers l'extérieur.
- 2. Alignez un module DIMM sur le socket de sorte que l'encoche sur le module corresponde à l'ergot sur le socket.
- 3. Insérez fermement le module DIMM dans le socket jusqu'à ce que les clips se remettent en place d'eux-mêmes et que le module soit bien en place.

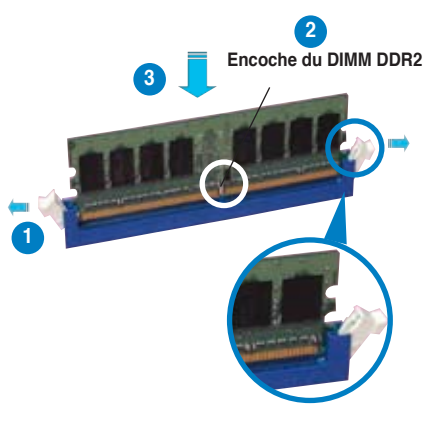

**Clip de rétention déverrouillé**

- Un DIMM DDR2 est doté d'une encoche, ce qui lui permet de ne pouvoir être inséré dans le socket que dans un seul sens. Ne forcez pas sur le module pour éviter de l'endommager.
- Les sockets des DIMM DDR2 ne supportent pas les DIMM DDR. N'installez pas des DIMM DDR dans les sockets pour DIMM DDR2.

## **2.4.4 Enlever un module DIMM**

Pour enlever un module DIMM:

1. Pressez en même temps les clips de rétention vers l'extérieur pour déverrouiller le module DIMM.

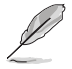

Soutenez le module avec vos doigts lorsque vous pressez sur les clips de rétention. Le module pourrait être endommagé s'il est éjecté avec trop de force.

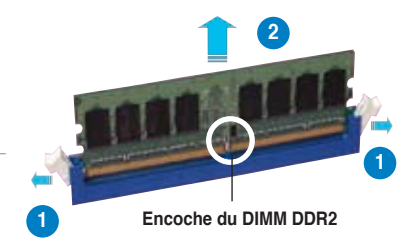

2. Enlevez le module DIMM du socket.

## **Qualified Vendors Lists (Liste des fabricants agréés)**

### **DDR2-800 MHz**

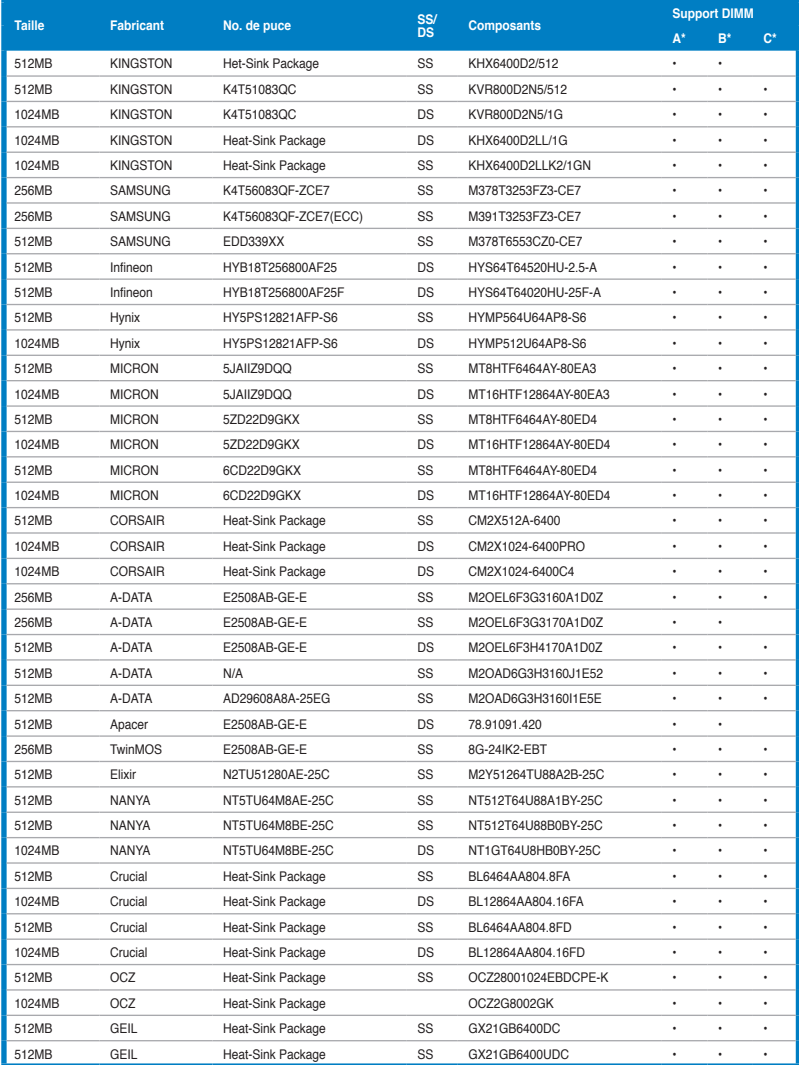

## **DDR2-667 MHz**

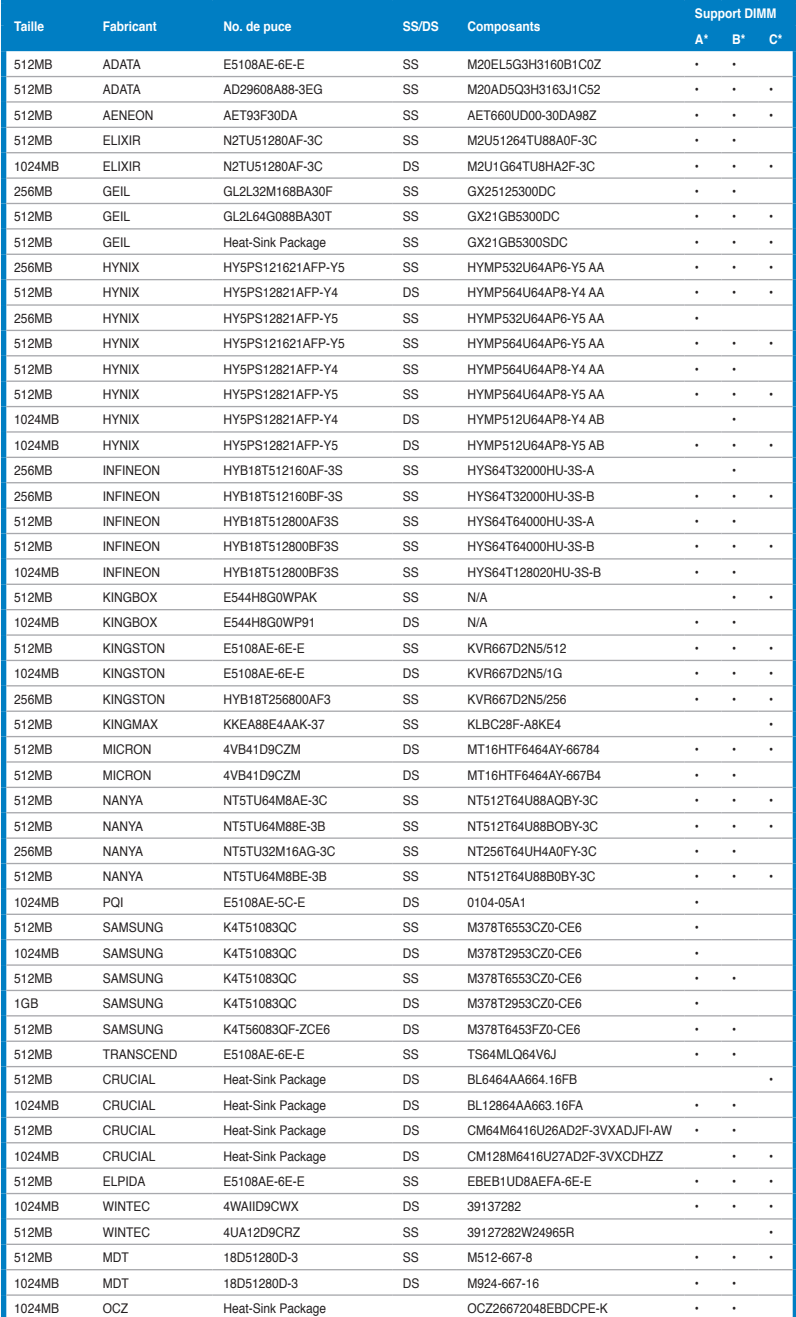

#### **DDR2-533 MHz**

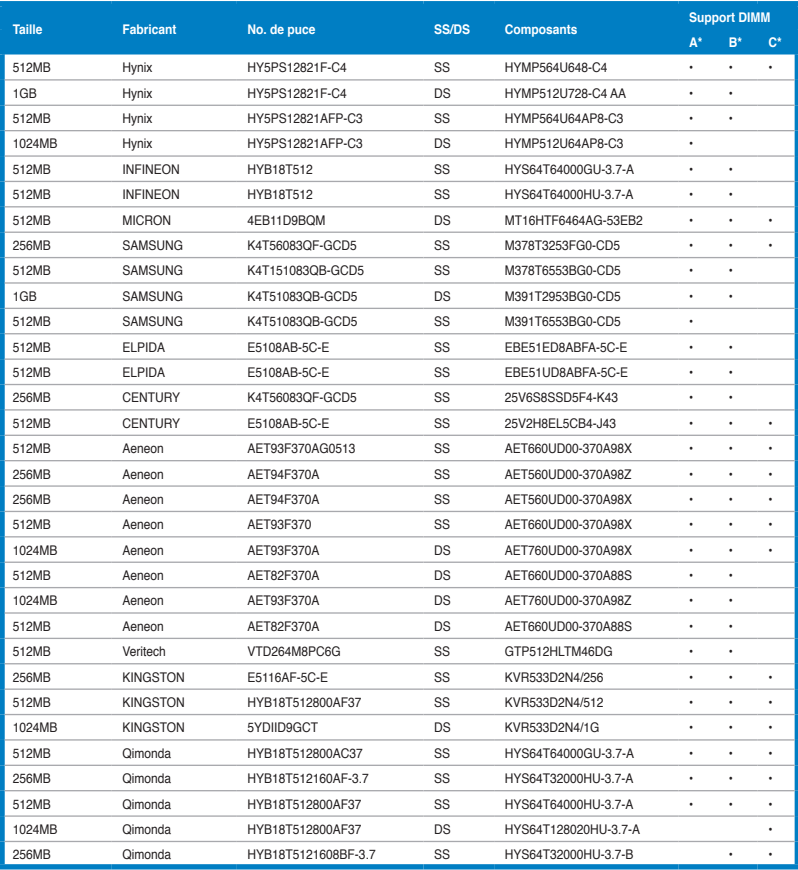

**Contract of the Contract of the Contract of The Contract of The Contract of The Contract of The Contract of T** 

- A\*: Supporte un module inséré dans un slot quelconque en configuration Single-channel.
- B\*: Supporte une paire de modules insérée dans les slots jaunes ou noirs comme une paire en configuration Dual-channel.
- C\*: Supporte 4 modules insérés dans les slots noirs et jaunes comme deux paires en configuration Dual-channel.

## **2.5 Slots d'extension**

Plus tard, vous pourrez avoir besoin d'installer des cartes d'extension. La section suivante décrit les slots et les cartes d'extension supportées.

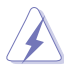

Assurez-vous de bien débrancher le câble d'alimentation avant d'ajouter ou de retirer des cartes d'extension. Ne pas le faire risquerait de vous blesser et d'endommager les composants de la carte mère.

## **2.5.1 Installer une carte d'extension**

Pour installer une carte d'extension:

- 1. Avant d'installer la carte d'extension, lisez bien la documentation livrée avec cette dernière et procédez aux réglages matériels nécessaires pour accueillir cette carte.
- 2. Ouvrez le châssis (si votre carte mère est montée dans un châssis).
- 3. Enlevez l'équerre correspondant au slot dans lequel vous désirez installer la carte. Conservez la vis.
- 4. Alignez le connecteur de la carte avec le slot et pressez fermement jusqu'à ce que la carte soit bien installée dans le slot.
- 5. Fixez la carte au châssis avec la vis que vous avez ôté plus tôt.
- 6. Refermez le boîtier.

## **2.5.2 Configurer une carte d'extension**

Après avoir installé la carte, configurez-la en ajustant les paramètres logiciels.

- 1. Allumez le système et procédez aux modifications de BIOS nécessaires, si besoin. Voir chapitre 4 pour plus de détails concernant le BIOS.
- 2. Assignez un IRQ à la carte. Reportez-vous aux tableaux de la page suivante.
- 3. Installez les pilotes de la carte d'extension.

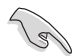

Lors de l'utilisation de cartes PCI sur des slots partagés, assurez-vous que les pilotes supportent bien la fonction "Share IRQ" (partage d'IRQ) ou que la carte n'a pas besoin d'assignation d'IRQ. Sinon, des conflits pourraient survenir entre les deux groupes PCI rendant le système instable et la carte inopérante.

## **2.5.3 Assignation des IRQ**

## **Assignation standard**

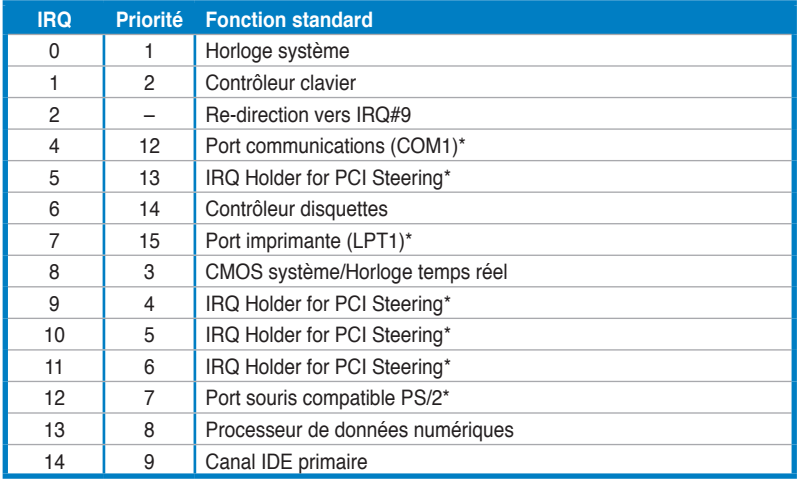

**\* Ces IRQ sont habituellement disponibles pour les périphériques ISA ou PCI.**

## **Assignation des IRQ pour cette carte mère**

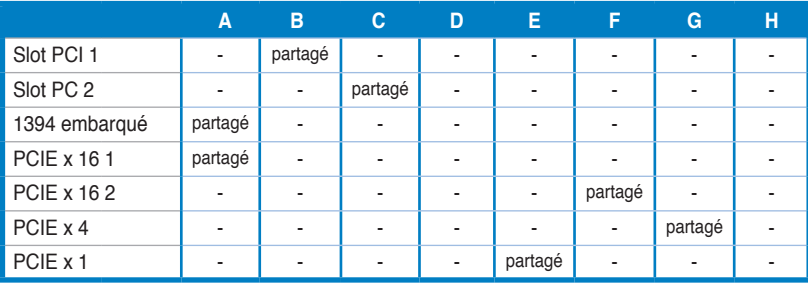

## **2.5.4 Slots PCI**

Les slots PCI supportent des cartes telles que les cartes réseau, SCSI, USB et toute autre carte conforme au standard PCI. Reportez-vous à la figure ci-dessous pour l'emplacement des slots.

## **2.5.5 Slot PCI Express x4 & slot PCI Express x1**

Cette carte mère supporte des cartes réseau PCI Express x1 et PCI Express x4, des cartes SCSI et toute autre carte conforme aux spécifications PCI Express. Reportez-vous à la figure ci-dessous pour l'emplacement des slots.

## **2.5.6 Slots PCI Express x16**

Cette carte mère supporte deux cartes graphiques PCI Express x16 NVIDIA® SLI™-ready compatibles avec les spécifications PCI Express. Reportez-vous à la figure ci-dessous pour l'emplacement des slots.

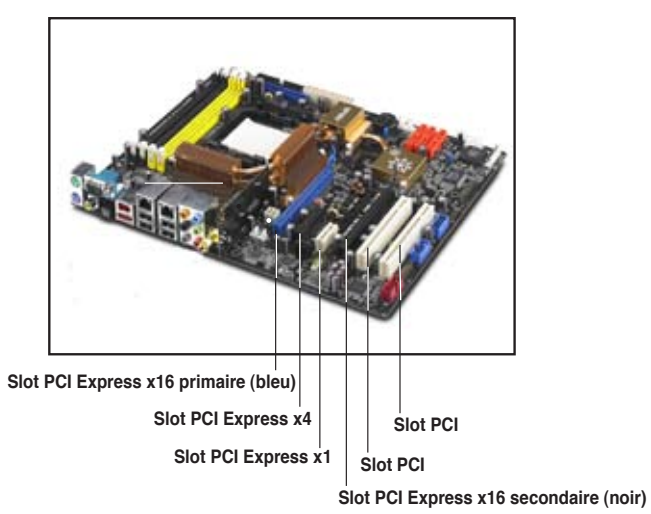

- Installez un ventilateur châssis arrière sur le connecteur châssis (CHA\_FAN1 ou CHA\_FAN2) lors de l'utilisation de deux cartes graphiques, afin d'obtenir un meilleur environnement thermique. Voir page 2-30 pour les détails.
- Lors de l'utilisation d'une seule carte graphique, il est recommandé d' utiliser le slot PCI Express x16 bleu.
- En mode SLI, les slots PCI Express x16 opèrent avec une bande passante maximum x16 sur chaque slot pour une largeur de bande combinée de x32.
- Il est recommandé de fournir une alimentation suffisante lors de l'utilisation du mode NVIDIA® SLI™. Voir pages 2-31 et 2-32 pour plus de détails.
- Voir le chapitre 6 pour plus de détails sur la technologie NVIDIA SLI™.

# **2.6 Jumpers**

#### **Clear RTC RAM (CLRTC)**

Ce jumper vous permet d'effacer la Real Time Clock (RTC) RAM du CMOS. Vous pouvez effacer de la mémoire CMOS la date, l'heure et paramètres setup du système en effaçant les données de la CMOS RTC RAM . La pile bouton intégrée alimente les données de la RAM dans le CMOS, incluant les paramètres système tels que les mots de passe.

Pour effacer la RTC RAM:

- 1. Eteignez l'ordinateur et débranchez le cordon d'alimentation.
- 2. Retirez la pile de la carte mère.

3. Passez le jumper des pins 1-2 (par défaut) aux pins 2-3. Maintenez le capuchon sur les pins 2-3 pendant 5~10 secondes, puis replacez-le sur les pins 1-2.

- 4. Remettez la pile.
- 5. Branchez le cordon d'alimentation et démarrez l'ordinateur

6. Maintenez la touche <Del> enfoncée lors du boot et entrez dans le BIOS pour saisir à nouveau les données.

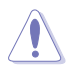

Sauf en cas d'effacement de la RTC RAM, ne bougez jamais le jumper des pins CLRTC de sa position par défaut. Enlever le jumper provoquerait une défaillance de boot

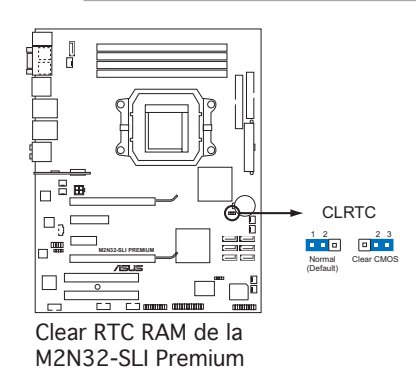

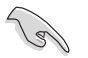

- Assurez-vous d'entrer à nouveau les paramètres de BIOS antérieurs, après avoir effacé la mémoire CMOS.
- Vous n'avez pas besoin d'effacer la RTC lorsque le système plante à cause d'un mauvais overclocking. Dans ce dernier cas, utilisez la fonction C.P.R. (CPU Parameter Recall). Eteignez et redémarrez le système afin que le BIOS puisse automatiquement récupérer ses valeurs par défaut.

# **2.7 Connecteurs**

## **2.7.1 Connecteurs arrières**

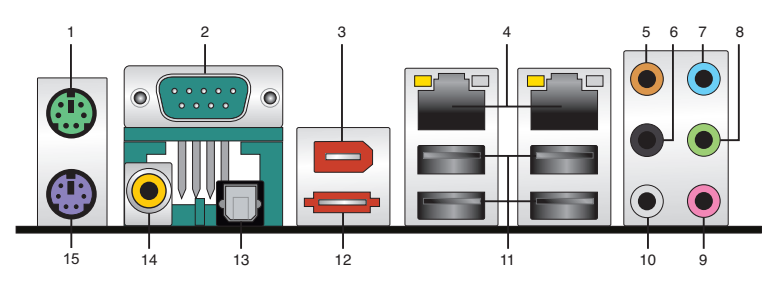

- **1. Port souris PS/2 (vert)**. Ce port est dédié à une souris PS/2.
- **2. Port Serial**. Ce port peut acceuillir une souris, un modem, ou tout autres périphériques supportant la norme Serial.
- **3. Port IEEE 1394a.** Ce port IEEE 1394a 6 broches permet une connectivité à haut débit pour les périphériques audio/vidéo, les périphériques de stockage, les PC, ou périphériques portables.
- **4. Ports LAN (RJ-45) 1 et 2.** Supportés par le contrôleur Gigabit LAN Marvell® 88E1116, ces ports permettent une connexion Gigabit à un LAN (Local Area Network) via un hub réseau. Se référer au tableau ci-dessous pour des indications sur la LED du port LAN.

## **Indicateur LED du port LAN**

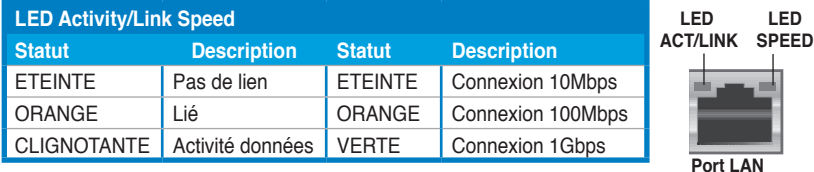

- **5. Port Center/Subwoofer (orange)**. Ce port accueille la centrale et le subwoofer (center/subwoofer).
- **6. Port Rear Speaker Out (noir)**. Ce port est dédié à la connexion des hautparleurs arrières en configuration audio 4, 6 ou 8 canaux.
- **7. Port Line In (bleu clair)**. Ce port est dédié à un lecteur de cassette, de CD, de DVD ou d'autres sources audio.
- **8. Port Line Out (vert)**. Ce port est dédié à un casque ou un haut parleur. En configuration 4, 6, ou 8 canaux, la fonction de ce port devient Front Speaker Out.
- **9. Port Microphone (rose)**. Ce port sert à accueillir un microphone.
- **10. Port Side Speaker Out (gris)**. Ce port est dédié à la connexion d'hautparleurs latéraux en configuration audio 8 canaux.

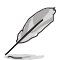

Reportez-vous au tableau de configuration audio ci-dessous pour une description de la fonction des ports audio en configuration 2,4, 6 ou 8 canaux.

## **Configuration audio 2, 4, 6, ou 8 canaux**

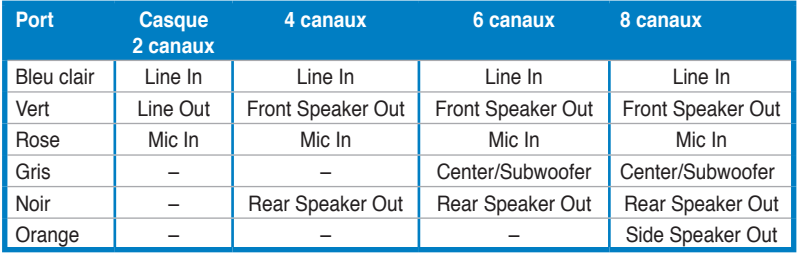

**11. Ports USB 2.0, 1 et 2, 3 et 4**. Ces ports Universal Serial Bus (USB) 4 broches sont disponibles pour la connexion de périphériques USB 2.0

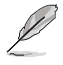

Ne connectez le récepteur IR qu'aux ports USB 3 et 4, supportant la fonction de contrôle à distance. La connexion d'autres périphériques USB sur ces ports démarrera l'ordinateur.

**12. Port SATA externe**. Ce port se connecte à un boîtier SATA Externe ou à un multiplicateur de ports Serial ATA. Ce port support un disque dur Serial ATA pouvant être combiné à un périphérique externe Serial ATA 3.0 Gb/s pour configuration RAID 0, RAID 1, ou JBOD via le contrôleur RAID SATA Silicon Image® embarqué.

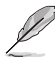

Le port SATA externe supporte les périphériques Serial ATA 1.5 et 3Go/s. Les câbles plus longs supportent des exigences d'alimentation plus élevées pour délivrer le signal jusqu'à 2 mètres et autorisent la fonction hot-swap étendue.

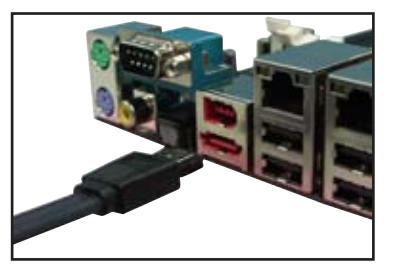

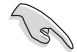

- Avant de créer un ensemble RAID en utilisant des disques durs Serial ATA, assurez-vous d'avoir connecté le câble Serial ATA et installé des disques durs Serial ATA; sinon, vous ne pourrez pas accéder à l'utilitaire Silicon Image RAID et à la configuration SATA du BIOS lors du POST.
- Si vous souhaitez créer une configuration RAID à l'aide de ce connecteur. réglez l'élément "Silicon 3132 Controller" du BIOS sur [RAID Mode]. Voir la section "4.4.7 Onboard Device Configuration" pour plus de détails.
- Utilisez ces ports et un boîtier Serial ATA externe connecté au port SATA externe, si vous souhaitez configurer un ensemble RAID 0, 1 ou JBOD.
- Le multiplicateur de port Serial ATA et le boîtier Serial ATA sont à acheter séparément.

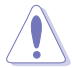

- N'insérez pas un connecteur différent sur ce port.
- NE DEBRANCHEZ PAS le Serial ATA box externe lorsqu'un ensemble RAID 0 ou JBOD est configuré.
- **13. Port S/PDIF Out optique**. Ce port est destiné au câble de signal Serial ATA pour un disque dur Serial ATA.
- **14. Port S/PDIF Out coaxial.** Ce port sert à être relié à un périphérique audio externe via un câble optique S/PDIF.
- **15. Port clavier PS/2 (mauve)**. Ce port accueille un clavier PS/2.

## **2.7.2 Connecteurs internes**

#### **1. Connecteur pour lecteur de disquettes (34-1 pin FLOPPY)**

Ce connecteur accueille le câble pour lecteur de disquette (FDD). Insérez un bout du câble dans le connecteur sur la carte mère, puis l'autre extrémité à l'arrière du lecteur de disquette.

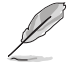

La Pin 5 du connecteur a été enlevée pour empêcher une mauvaise connexion lors de l'utilisation d'un câble FDD dont la pin 5 est couverte.

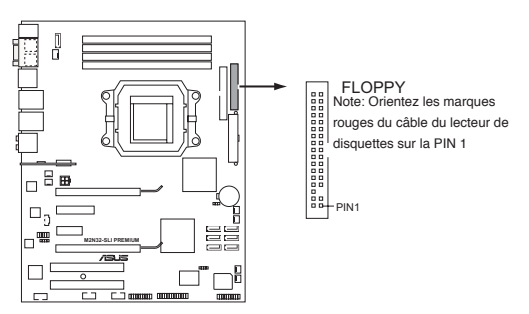

Connecteur pour lecteur de disquettes de la M2N32-SLI Premium

#### **2. Connecteur IDE (40-1 pin PRI\_IDE)**

Ce connecteur est destiné à un câble Ultra DMA 133/100/66. Le câble Ultra DMA 133/100/66 possède trois connecteurs: un bleu, un noir, et un gris. Connectez l'interface bleue au connecteur IDE primaire de la carte mère, puis sélectionner un des modes ci-dessous pour configurer vos disques durs.

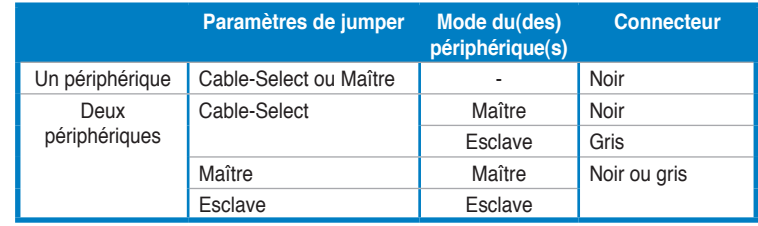

- La Pin 20 du connecteur IDE a été retirée pour correspondre à l'ouverture obturée du connecteur du câble Ultra DMA. Ceci vous évite une mauvaise insertion du câble IDE.
- Utilisez le câble 80-conducteurs pour les périphériques Ultra DMA100/66 IDE.

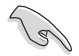

Si un périphérique quelconque est configuré sur "Cable-Select," assurez-vous que tous les autres jumpers des périphériques possèdent la même configuration.

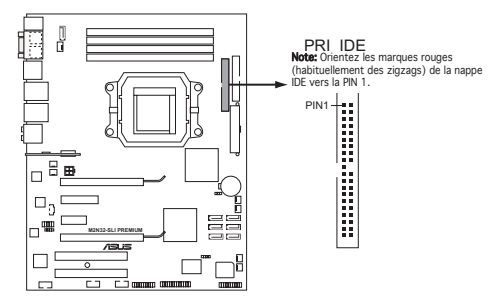

Connecteur IDE de la M2N32-SLI Premium

#### **3. Connecteurs SATA du Southbridge NVIDIA® nForce® 590 SLI (7-pin SATA1 [red], SATA2 [red], SATA3 [red], SATA4 [red], SATA5 [red], SATA6 [red])**

Ces connecteurs sont destinés à des câbles Serial ATA pour la connexion de disques durs et de lecteurs optiques Serial ATA 3.0 Gb/s. La norme Serial ATA 3.0 Gb/s est rétro-compatible avec la spécification Serial ATA 1.5 Gb/s.

Si vous installez des disques durs Serial ATA, vous pouvez créer une configuration RAID 0, RAID 1, RAID 0+1, RAID 5, ou JBOD via le contrôleur NVIDIA® MediaShield™ embarqué.

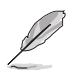

La fonction RAID de ces connecteurs est par défaut définie sur [Disabled]. Si vous souhaitez créer un ensemble RAID Serial ATA en utilisant ces connecteurs, activez d'abord l'élément **RAID Enabled** dans le sous menu SATA Configuration du BIOS. Voir section "4.4.6 Onboard Device Configuration" pour plus de détails.

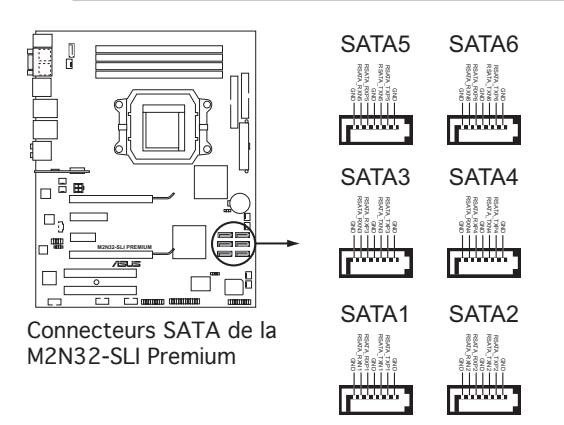

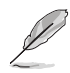

Connectez l'extrémité à angle droit du câble SATA au périphérique SATA. Vous pouvez aussi connecter cette extrémité du câble SATA au port SATA embarqué pour éviter les conflits mécaniques avec les cartes graphiques de grande taille.

Extrémité à angle droit

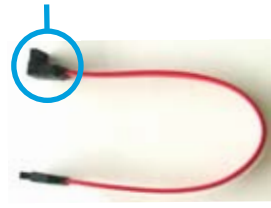

#### **4. Connecteur RAID SATA Silicon Image® (7-pin SATA\_RAID2)**

Ce connecteur est dédié à un câble Serial ATA. Il supporte un disque dur Serial ATA que vous pouvez utiliser pour une configuration RAID tvia le contrôleur RAID Serial ATA embarqué.

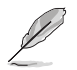

L'élément **Silicon 3132 Controller** du BIOS est réglé sur [SATA Mode] par défaut, vous permettant d'activer la fonction de branchement à chaud pour les périphériques externes. Réglez le contrôleur sur [RAID Mode] pour utiliser les connecteurs pour créer un ensemble RAID. Voir section "4.4.6 Onboard Device Configuration" pour plus de détails.

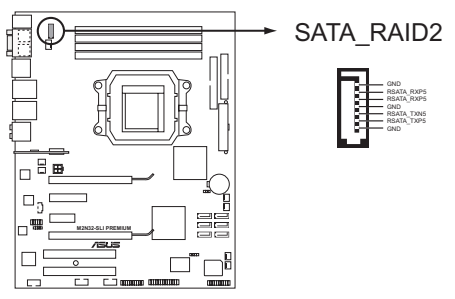

Connecteur RAID SATA de la M2N32-SLI Premium **SATA RAID connector M2N32-SLI PREMIUM**

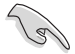

Avant de créer une configuration RAID, assurez-vous que vous avez connecté les câbles Serial ATA à ces connecteurs, et que vous avez installé les disques durs Serial ATA; dans le cas échéant, vous ne pourrez entrer dans l'utilitaire Silicon Image RAID, ni dans la configuration Seria ATA du BIOS pendant le<br>POST. POST.

#### **5. Connecteurs USB (10-1 pin USB56, USB 78, USB910\_WFGBT)**

Ces connecteurs sont dédiés à des ports USB2.0. Connectez le câble du module USB à l'un de ces connecteurs, puis installez le module dans un slot à l'arrière du châssis. Ces connecteurs sont conformes au standard USB 2.0 qui peut supporter jusqu'à 480 Mbps de vitesse de connexion.

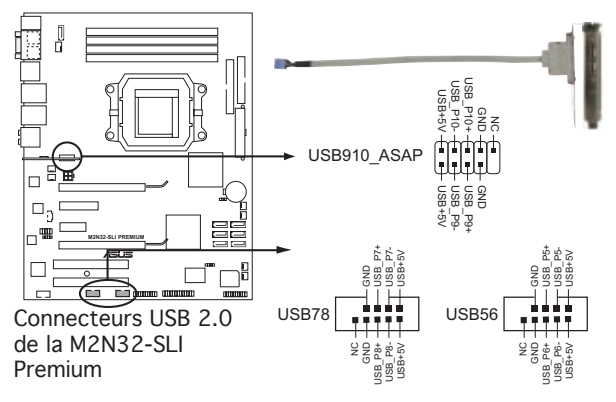

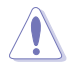

Ne connectez jamais un câble 1394 aux connecteurs USB. Vous endommageriez la carte mère !

Vous pouvez d'abord connecter le câble USB au câble ASUS Q-Connector (USB, bleu), puis installez le Q-Connector (USB) sur le connecteur USB embarqué.

#### **6. Connecteur port IEEE 1394a (10-1 pin IE1394\_1)**

Ce connecteur est dédié à un module IEEE 1394a. Connectez le câble du module IEEE 1394 à ce connecteur, puis installez le module dans un slot à l'arrière du châssis.

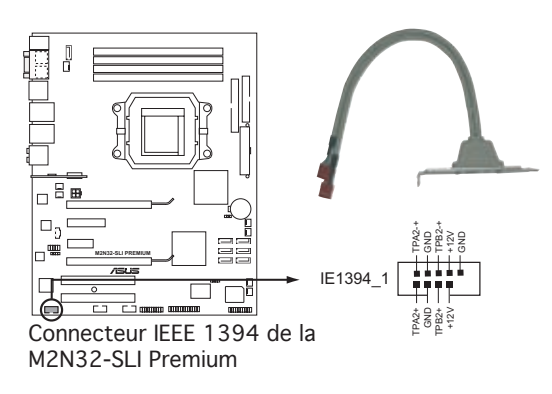

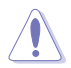

Ne connectez jamais un câble USB au connecteur IEEE 1394 . Vous endommageriez la carte mère !

Vous pouvez d'abord connecter le câble 1394 au câble ASUS Q-Connector (1394, rouge), puis installez le Q-Connector (1394) sur le connecteur 1394 embarqué.

#### **7. Connecteurs de ventilation CPU, châssis, alimentation, et chipset (4-pin CPU\_FAN, 3-pin CHA\_FAN1, 3-pin CHA\_FAN2, 3-pin CHA\_FAN3, 3-pin CHA\_FAN4, 3-pin PWR\_FAN, 3-pin CHIP\_FAN )**

Les connecteurs ventilateurs supportent des ventilateurs de 350mA~2000mA (24 W max.) ou un total de 1A~7A (84 W max.) à +12V. Connectez les câbles des ventilateurs à ces connecteurs sur la carte mère, en vous assurant que le fil noir de chaque câble corresponde à la broche de terre de chaque connecteur.

N'oubliez pas de connecter les câbles des ventilateurs aux connecteurs CPU\_FAN de la carte mère. Une trop faible circulation d'air dans le système pourrait endommager les composants de la carte mère. Ces connecteurs ne sont pas des jumpers ! N'Y PLACEZ PAS de capuchons de jumpers !

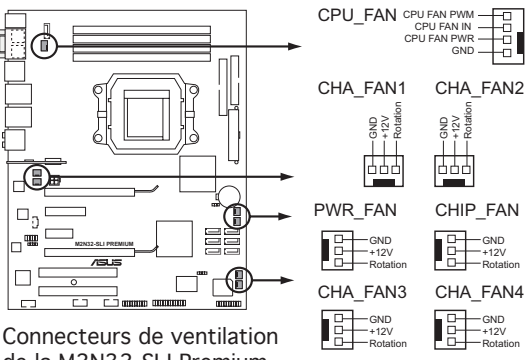

**CPU Fan connectors** de la M2N32-SLI Premium

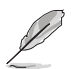

- Seuls les connecteurs CPU-FAN et CHA-FAN 1-4 supportent la fonction ASUS Q-FAN2.
- Si vous utilisez deux cartes grahiques, il est recommandé de brancher le câble de ventilation situé à l'arrière du châssis au connecteur de la carte mère marqué CHA\_FAN1 ou CHA\_FAN2 pour obtenir un meilleur environnement thermique.

#### **8. Connecteur Chassis intrusion (4-1 pin CHASSIS)**

Ce connecteur est dédié à un détecteur d'intrusion intégré au châssis. Connectez le câble du détecteur d'intrusion ou du switch à ce connecteur. Le détecteur enverra un signal de haute intensité à ce connecteur si un composant du boîtier est enlevé ou bougé. Le signal est ensuite généré comme évènement d'intrusion châssis.

Par défaut, les broches nommées "Chassis Signal" et "Ground" sont couvertes d'un capuchon à jumper. N'enlevez ces capuchons que si vous voulez utiliser la fonction de détection des intrusions.

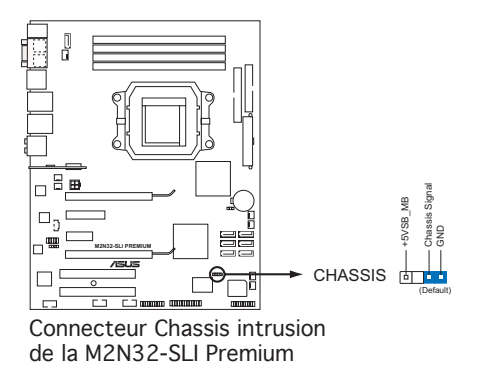

#### **9. Connecteurs d'alimentation ATX (24-pin EATXPWR, 4-pin EATX12V)**

Ces connecteurs sont destinés aux prises d'alimentation ATX. Les prises d'alimentation sont conçues pour n'être insérées que dans un seul sens dans ces connecteurs. Trouvez le bon sens et appuyez fermement jusqu'à ce que la prise soit bien en place.

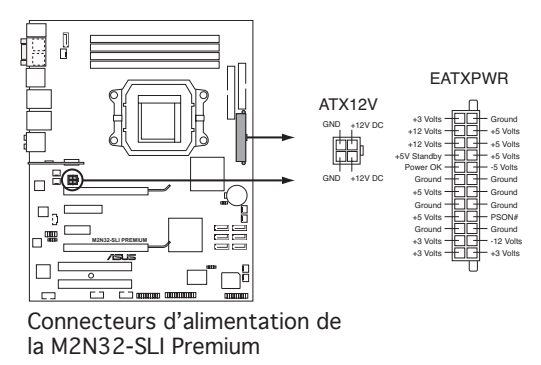

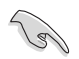

- Pour un système totalement configuré, nous vous recommandons d'utiliser une alimentaion conforme avec la Specification 2.0 (ou version ultérieure) ATX 12 V, et qui fournit au minimum 600 W.
- N'oubliez pas de connecter la prise ATX +12 V 4 broches sinon le système ne bootera pas.
- Une alimentation plus puissante est recommandée lors de l'utilisation d'un système équipé de plusieurs périphériques. Le système pourrait devenir instable, voire ne plus démarrer du tout, si l'alimentation est inadéquate.
- Les alimentations ATX 500 W 12 V conformes à la spécification 2.0 ont passé les tests d'alimentation requise par la carte mère avec la configuration suivante: CPU: AMD FX-62 Mémoire: 1024 Mo de DDR2-800 (x4) Carte graphique: NVIDIA 7900GTX sur slot PCI Express x16 Périphérique SATA: disques durs SATA (x2) Lecteur optique: DVD-RW
- Si vous souhaitez utiliser deux cartes graphiques NVIDIA EN7950GX2, veuillez visiter le site web NVIDIA (www.nvidia.com) pour la liste des fabricants de PSU agréés par NVIDIA.

#### **10. Connecteur audio en façade (10-1 pin AAFP)**

Ce connecteur est dédié à un module d'E/S Front panel audio qui supporte le standard AC '97 audio ou HD audio. Connectez le câble du module d'E/S front panel audio à ce connecteur.

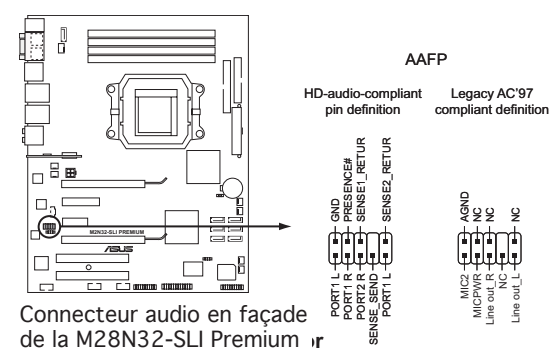

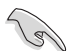

- Utilisez un châssis doté d'un module d'E/S audio haute définition en façade si vous voulez utiliser les fonctions HD audio.
- Par défaut, ce connecteur est configuré sur AC'97. Si vous voulez connecter un module audio HD sur ce connecteur, configurez l'élément **Front Panel Support Type** du BIOS sur [HD Audio]. Voir section "4.4.6 Onboard Device Configuration" pour plus de détails.

#### **11. Connecteur audio pour lecteur optique (4-pin CD)**

Ces connecteurs vous permettent de recevoir une entrée audio stéréo depuis des sources sonores telles que des CD-ROM, des Tuners TV, ou des cartes MPEG.

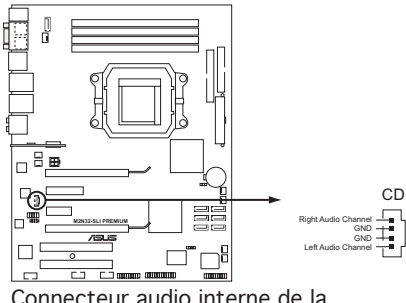

Connecteur audio interne de la M2N32-SLI Premium **Internal audio connector**

#### **12. Connecteur port parallèle (26-1 pin LPT)**

Ce connecteur est destiné à un port parallèle. Connectez le câble du module du port parallèle à ce connecteur, puis installez le module sur un slot libre à l'arrière du châssis.

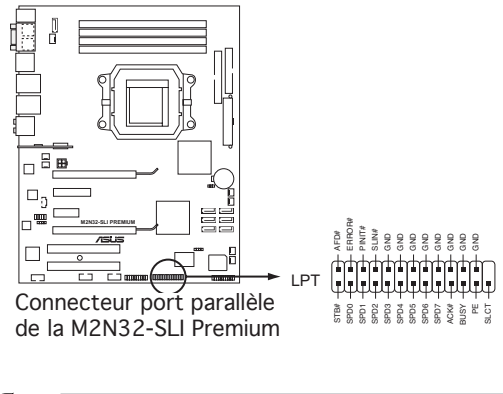

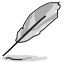

Le câble de port parallèle est à acheter séparément.

#### **13. Connecteur audio numérique (4-1 pin SPDIF)**

Ce connecteur est réservé au module audio S/PDIF audio et offrant une sortie son avec une qualité numérique. Connectez un côté du câble audio S/PDIF à ce connecteur puis l'autre extrémité au module S/PDIF.

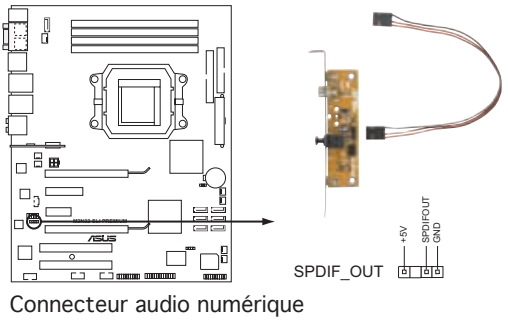

de la M2N32-SLI Premium **Digital audio connector**

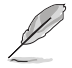

Le module S/PDIF est à acheter séparément.

#### **14. Connecteur TPM �� (20-1 pin TPM)**

Ce connecteur supporte un système TPM (Trusted Platform Module), permettant de stocker des clés réseau, des certificats numériques, mots de passe, et autres données. Un système TPM vous aide aussi à améliorer la sécurité de votre réseau, protéger des identités numériques, et assure l'intégrité de la plate-forme. Voir section "4.6.6 Security" pour plus de détails.

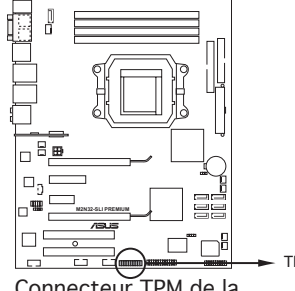

Connecteur TPM de la **TPM connector** M2N32-SLI Premium

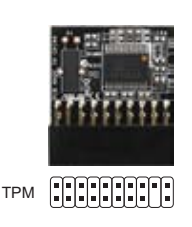

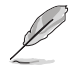

Le module TPM est à acheter séparément. N'utilisez qu'un module TPM de marque ASUS.

#### **14. Connecteur système (20-8 pin PANEL)**

Ce connecteur supporte plusieurs fonctions présentes sur les châssis.

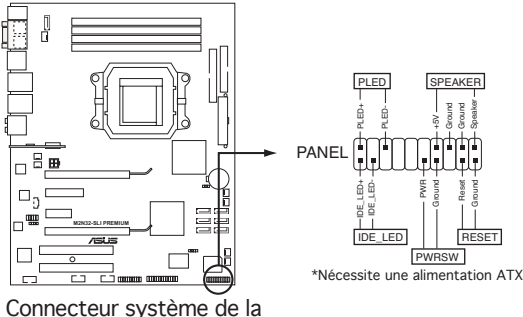

Connecteur système de la **System panel connsector** M2N32-SLI Premium

#### **• LED d'alimentation système (2-pin PLED)**

Ce connecteur 3 broches est dédié à la LED d'alimentation système. Connectez le câble "power LED" du boîtier à ce connecteur. La LED d'alimentation système s'allume lorsque vous démarrez le système et clignote lorsque ce dernier est en veille.

#### **• LED d'activité HDD (2-pin IDE\_LED)**

Ce connecteur 2 broches est dédié à la LED HDD Activity (activité du disque dur). Reliez le câble HDD Activity LED à ce connecteur. La LED IDE s'allume ou clignote lorsque des données sont lues ou écrites sur le disque dur.

#### **• Haut-parleur d'alerte système (4-pin SPEAKER)**

Ce connecteur 4 broches est dédié au petit haut-parleur d'alerte du boîtier. Ce petit haut-parleur vous permet d'entendre les bips d'alerte système.

#### **• Bouton d'alimentation ATX/Soft-off (2-pin PWR)**

Ce connecteur est dédié au bouton d'alimentation du système. Appuyer sur le bouton d'alimentation (power) allume le système ou passe le système en mode VEILLE ou SOFT-OFF en fonction des réglages du BIOS. Presser le bouton d'alimentation pendant plus de quatre secondes lorsque le système est allumé éteint le système.

#### **• Bouton Reset (2-pin RESET)**

Ce connecteur 2 broches est destiné au bouton "reset" du châssis. Il sert à redémarrer le système sans l'éteindre.

#### **Q-Connector (system panel)**

ASUS Q-Connector vous permet de connecter en toute simplicité les câble du panneau avant du châssis à la carte mère. Suivez les étapes suivantes pour installer ASUS Q-Connector.

Etape 1.

Connectez les câbles du panneau avant à leur connecteur respectif sur le ASUS Q-Connector. Se référer aux marques du Q-Connector pour vérifier les connexions et le brochage du connecteur.

#### Etape 2.

Insérez délictament ASUS Q-Connector sur le connecteur System panel.

#### **Etape 3**

Une fois installé, le Q-connector apparaît comme illustré ci-contre.

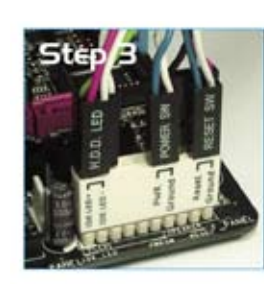

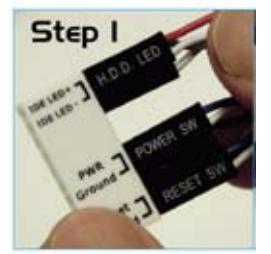

**Step** 

Ce chapitre décrit la séquence de<br>démarrage et les différentes façons d'éteindre le système.

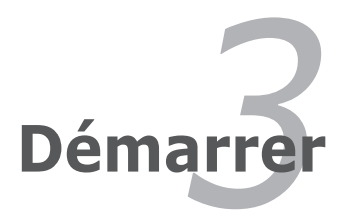

# **Sommaire du chapitre** *3*

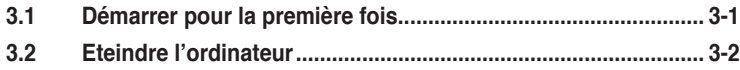

# **3.1 Démarrer pour la première fois**

- 1. Après avoir effectué tous les branchements, refermez le boîtier.
- 2. Assurez-vous que tous les interrupteurs sont éteints.
- 3. Connectez le câble d'alimentation au connecteur d'alimentation à l'arrière du boîtier
- 4. Connectez l'autre extrémité du câble d'alimentation à une prise de courant équipée d'une protection contre les surtensions.
- 5. Allumez l'ordinateur en suivant cet ordre:
	- a. Moniteur

b. Périphériques SCSI externes (en commençant par le dernier sur la chaîne)

- c. Alimentation système
- 6. Après avoir démarré, La LED d'alimentation sur la face avant du boîtier s'allume. Pour les alimentations ATX, La LED Système s'allume lorsque vous pressez l'interrupteur d'alimentation ATX. Si votre moniteur est compatible avec les standards "non polluants" ou s'il possède une fonction d'économie d'énergie, la LED du moniteur peut s'allumer ou passer de la couleur orange à la couleur verte après l'allumage.

 Le système exécute alors les tests de démarrage (POST). Pendant ces tests, le BIOS envoie des bips ; ou bien envoie des messages additionnels sur l'écran. Si rien ne se produit dans les 30 secondes qui suivent l'allumage du système, le système peut avoir échoué un des tests de démarrage. Vérifiez le paramétrage des jumpers et les connexions ou appelez l'assistance technique de votre revendeur.

7. Au démarrage, maintenez la touche <Suppr> enfoncée pour accéder au menu de configuration du BIOS. Suivez les instructions du chapitre 4.

# **3.2 Eteindre l'ordinateur**

## **3.2.1 Utiliser la fonction d'extinction de l'OS**

Si vous utilisez Windows® 2000:

- 1. Cliquez sur le bouton **Démarrer** puis sur **Eteindre...**
- 2. Vérifiez que l'option **Eteindre** soit bien sélectionnée, puis cliquez sur **OK** pour éteindre l'ordinateur.
- 3. L'alimentation doit s'éteindre après que Windows® soit fermé.

Si vous utilisez Windows® XP:

- 1. Cliquez sur le bouton **Démarrer** puis sur **Arrêter**.
- 2. Puis cliquez sur **Arrêter** pour éteindre l'ordinateur.
- 3. L'alimentation doit s'éteindre une fois Windows® fermé.

Si vous utilisez Windows® Vista:

- 1. Cliquez sur le bouton **Démarrer** puis sur **Arrêter**.
- 2. L'alimentation doit s'éteindre une fois Windows® fermé.

## **3.2.2 Utiliser la double fonction de l'interrupteur d'alimentation**

Lorsque le système fonctionne, presser l'interrupteur d'alimentation pendant moins de 4 secondes passe le système en mode "sleep" ou en mode "soft off" en fonction du paramétrage du BIOS. Presser le bouton pendant plus de 4 secondes passe le système en mode "soft off" quel que soit le réglage du BIOS. Voir la section "4.5 Power Menu (menu d'alimentation)" du chapitre 4 pour plus de détails.

Ce chapitre vous explique comment changer les paramètres du système via les menus du Setup du BIOS. Une description des paramètres du BIOS est donnée.

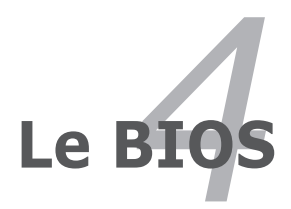

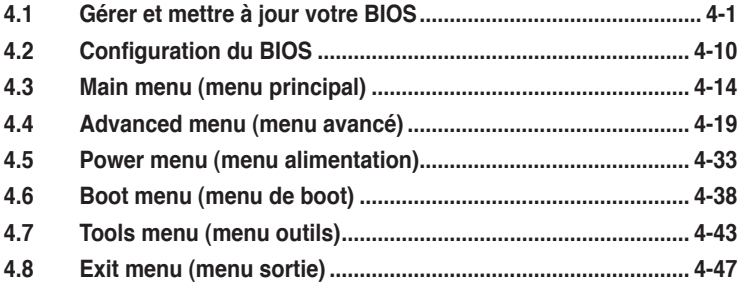

# **4.1 Gérer et mettre à jour votre BIOS**

Les utilitaires suivants vous permettent de gérer et mettre à jour le Basic Input/ Output System (BIOS).

- 1. **ASUS Update** (Mise à jour du BIOS en environnement Windows®.)
- 2. **ASUS EZ Flash 2** (Mise à jour BIOS sous DOS via une disquette bootable, un disque flash USB, ou le DVD de support de la carte mère.)
- 3. **Utilitaire Award BIOS Flash** (Mise à jour BIOS via une disquette bootable, un disque flash USB, ou un CD ROM.)
- 4. **ASUS CrashFree BIOS 3** (Mise à jour BIOS sous DOS via une disquette bootable / un disque flash USB, ou le DVD de support de la carte mère lorsque le BIOS est corrompu.)

Reportez-vous aux sections correspondantes pour plus de détails sur ces utilitaires.

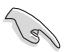

Sauvegardez une copie du BIOS original de la carte mère sur une disquette bootable au cas où vous deviez restaurer le BIOS. Copiez le BIOS original en utilisant ASUS Update ou Award BIOS Flash.

## **4.1.1 Utilitaire ASUS Update**

ASUS Update est un utilitaire qui vous permet de gérer, sauvegarder et mettre à jour le BIOS de la carte mère sous un environnement Windows®. ASUS Update permet de:

- Sauvegarder le BIOS actuel
- Télécharger le dernier BIOS depuis Internet
- Mettre à jour le BIOS depuis un fichier BIOS à jour
- Mettre à jour le BIOS depuis Internet, et
- Voir les informations de version du BIOS.

Cet utilitaire est disponible sur le DVD de support livré avec la carte mère.

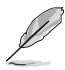

ASUS Update nécessite une connexion Internet via un réseau ou via un fournisseur d'accès.

## **Installer ASUS Update**

Pour installerl ASUS Update:

- 1. Insérez le DVD de support dans le lecteur DVD. Le menu **Drivers** apparaît.
- 2. Cliquez sur l'onglet **Utilities**, puis cliquez sur **Install ASUS Update VX.XX. XX**. Voir page 5-3 pour l'écran du menu **Utilities**.
- 3. ASUS Update est installé sur votre système.

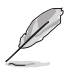

Quittez toutes les applications Windows® avant de mettre à jour le BIOS en utilisant cet utilitaire.

#### **Mise à jour du BIOS depuis Internet**

Pour mettre à jour le BIOS depuis Internet:

1. Lancez l'utilitaire depuis Windows® en cliquant sur **Démarrer**> **Tous les programmes** > **ASUS** > **ASUSUpdate** > **ASUSUpdate**. La fenêtre principale apparaît.

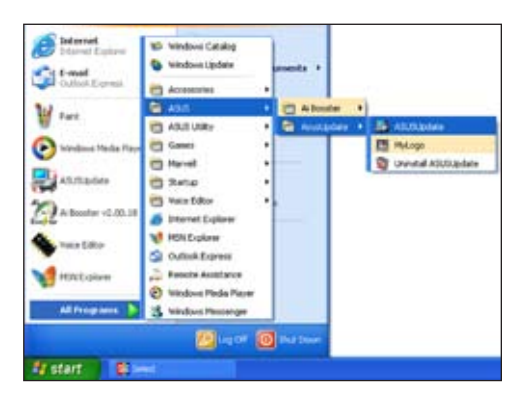

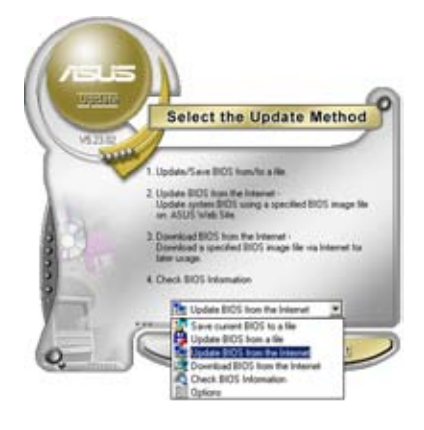

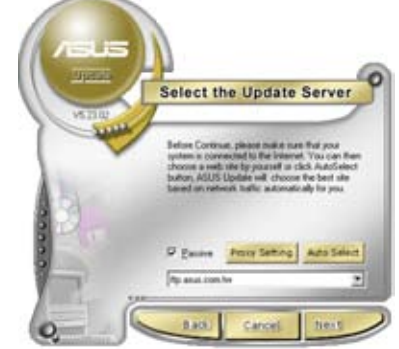

- 2. Choisissez **Update BIOS from the Internet** dans le menu puis cliquez sur **Next**.
- 3. Choisissez le site FTP ASUS le plus proche de chez vous ou cliquez sur **Auto Select**. Cliquez sur **Next**.
- 4. Depuis le site FTP choisissez la version du BIOS à télécharger puis cliquez sur **Next**.
- 5. Suivez les instructions à l'écran pour terminer la mise à jour.

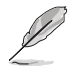

ASUS Update est capable de se mettre à jour depuis Internet. Mettez toujours à jour l'utilitaire pour bénéficier de toutes ses fonctions.

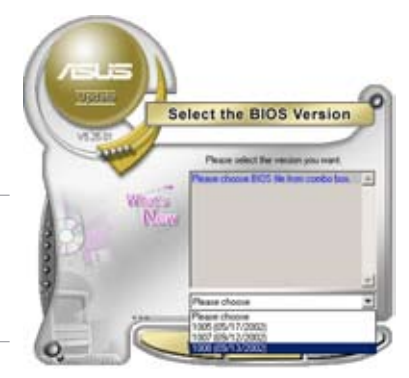

## **Mise à jour du BIOS grâce à un fichier BIOS**

Pour mettre à jour le BIOS via un fichier BIOS:

Pour effectuer cette mise à jour:

- 1. Lancez ASUS Update depuis le bureau de Windows<sup>®</sup> en cliquant sur **Démarrer** > **Tous les programmes** > **ASUS** > **ASUSUpdate** > **ASUSUpdate**.
- 2. Choisissez **Update BIOS from a file** dans le menu déroulant puis cliquez sur **Next**.

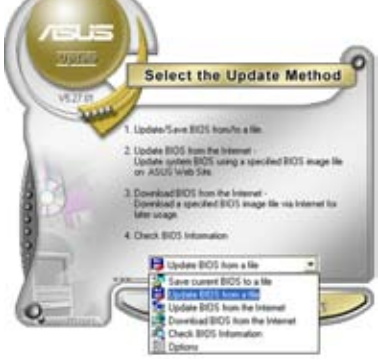

- 3. Localisez le fichier BIOS puis cliquez sur **Sauvegarder**.
- 4. Suivez les instructions à l'écran pour terminer le processus de mise à jour.

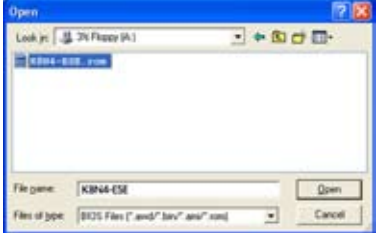

# **4.1.2 Créer une disquette bootable**

1. Procédez selon l'une des méthodes suivantes pour créer une disquette bootable.

### Sous DOS

- a. Insérez une disquette de 1.44 Mo dans le lecteur.
- b. Au prompt tapez: format A:/S puis pressez <Entrée>.

### Sous Windows® XP

- a. Insérez une disquette de 1.44 Mo dans le lecteur.
- b. Cliquez sur **Démarrer** puis **Poste de travail**.
- c. Sélectionnez l'icône du lecteur de disquette.
- d. Cliquez sur **Fichier** puis choisissez **Formater**. Une fenêtre de formatage apparaît.
- e. Choisissez **Créer une disquette de démarrage MS-DOS** dans les options de formatage puis cliquez sur **Formater**.

### Sous Windows® 2000

Pour créer un ensemble de disquettes bootables sous Windows® 2000:

- a. Insérez une disquette formatée, haute densité 1.44 Mo dans le lecteur disquettes.
- b. Insérez le CD de Windows® 2000 dans le lecteur de CD.
- c. Cliquez sur **Démarrer**, puis **Exécuter**.
- d. Dans le champ tapez, **D:\bootdisk\makeboot a:** en partant du principe que D: est votre lecteur optique.
- e. Pressez <Entrée>, puis suivez les instructions à l'écran pour continuer.
- 2. Copiez le BIOS original, ou le plus récent, sur la disquette bootable.

# **4.1.3 Utilitaire ASUS EZ Flash 2**

ASUS EZ Flash 2 vous permet de mettre à jour votre BIOS sans avoir besoin de booter sur une disquette bootable et d'utiliser à un utilitaire sous DOS. EZ Flash est intégré à la puce du BIOS et est accessible en pressant <Alt> + <F2> lors du Power-On Self Tests (POST).

Pour mettre à jour le BIOS en utilisant EZ Flash 2:

- 1. Visitez le site web ASUS (www.asus.com) pour télécharger le dernier BIOS pour cette carte mère.
- 2. Enregistrez ce BIOS sur une disquette ou un disque flash USB, puis redémarrez le système.
- 3. Vous pouvez lancer EZ Flash 2 de deux façons différentes.
	- (1) Insérez la disquette ou le disque flash USB qui contient le fichier BIOS dans le lecteur de disquette ou sur un port USB.

Appuyez sur <Alt> + <F2> lors du POST pour afficher l'écran suivant.

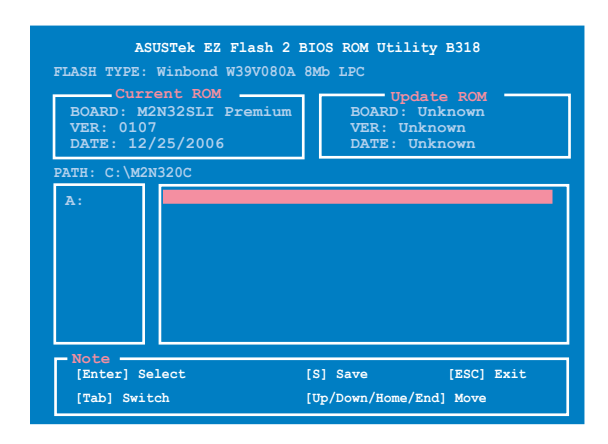

(2) Accédez au menu de configuration du BIOS. Allez sur le menu **Tools** pour sélectionner **EZ Flash2** et appuyez sur <Entrée> pour l'activer.

Vous pouvez basculer d'un lecteur à l'autre en pressant sur <Tab> avant de localiser le bon fichier. Puis, appuyez sur <Entrée>.

4. Lorsque le fichier BIOS correct est trouvé, EZ Flash 2 effectue la mise à jour du BIOS et redémarre automatiquement le système une fois terminé.

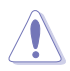

- Cette fonction peut supporter les périphériques tels qu'un disque flash USB, un disque dur, ou une disquette au format FAT 32/16/12.
- N'ETEIGNEZ PAS le système et ne le redémarrez pas lors de la mise à jour du BIOS ! Vous provoqueriez une défaillance de démarrage.

# **4.1.4 Mise à jour du BIOS**

Le Basic Input/Output System (BIOS) peut être mis à jour à l'aide de l'utilitaire AwardBIOS Flash. Suivez les instructions ci-dessous pour mettre à jour le BIOS grâce à cet utilitaire.

1. Téléchargez le dernier fichier de BIOS depuis le site web d'ASUS. Renommez le fichier en M2N32SLI.BIN et sauvegardez-le sur une disquette, un CD ROM ou un disque flash USB au format **FAT 16/12**.

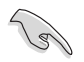

Ne sauvegardez que le BIOS mis à jour sur la disquette pour éviter de charger le mauvais fichier de BIOS.

- 2. Copiez l'utilitaire AwardBIOS Flash (awdflash.exe) depuis le dossier **Software** du DVD de support sur la disquette, le CD ROM ou le disque flash USB contenant la dernière version de BIOS.
- 3. Démarrez le système en mode DOS à l'aide de la disquette de boot, du CD ROM ou du disque flash USB précédement créée
- 4. En mode DOS, utilisez <X:> (X corespondant au nom du disque assigné) pour basculer sur le dossier de la disquette, du CD-ROM, ou du disque flash USB contenant le nouveau fichier BIOS et l'utilitaire Award BIOS Flashy.

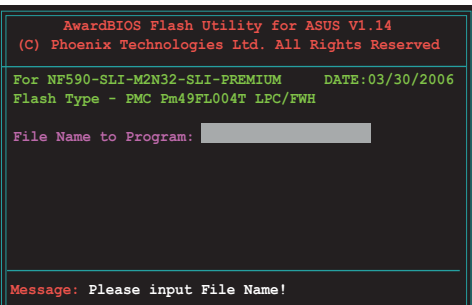

5. Au prompt, tapez **awdflash** puis pressez press <Entrée>. L'écran de l'utilitaire Award BIOS Flash apparaît. 6. Saisissez le nom de fichier du BIOS dans le champ File Name to Program, puis pressez <Entrée>.

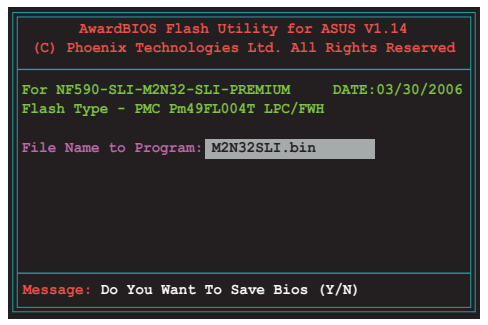

- 7. Pressez sur <N> lorsque l'utilitaire vous demande de sauvegarder le BIOS. L'écran suivant apparaît.
- 8. L'utilitaire vérifie le BIOS contenu dans la disquette, le CD-ROM, ou le disque flash USB et lance le processus de mise à jour du BIOS

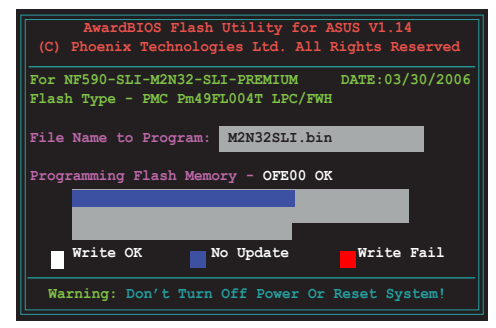

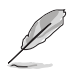

N'éteignez pas l'ordinateur lors du processus de mise à jour !

9. L'utilitaire affiche le message **Flashing Complete** une fois la mise à jour du BIOS terminée. Retirez la disquette, puis pressez sur <F1> pour redémarrer le système.

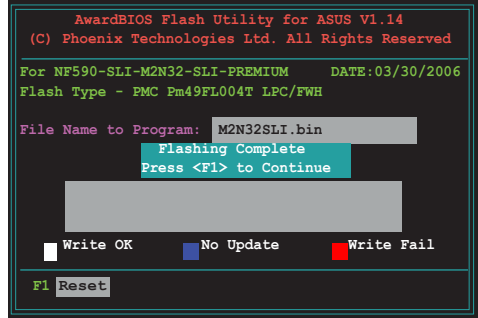

# **4.1.5 Sauvegarder le BIOS**

Vous pouvez utiliser l'utilitaire AwardBIOS Flash pour sauvegarder le BIOS. Vous pouvez ainsi récupérer le BIOS lorsque celui-ci est corrompu lors du processus de mise à jour.

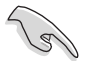

Assurez-vous que la disquette, le CD-ROM, ou le disque flash USB possède un espace disque suffisant pour la sauvegarde du fichier.

Pour sauvegarder le BIOS à l'aide de l'utilitaire AwardBIOS Flash:

- 1. Suivez les étapes 1 à 6 de la section précédente.
- 2. Pressez <Y> lorsque l'utilitaire vous demande de sauvegarder le BIOS. L'écran suivant apparaît.

3. Tapez un nom de fichier pour le BIOS dans le champ **Save current BIOS**, puis pressez <Entrée>.

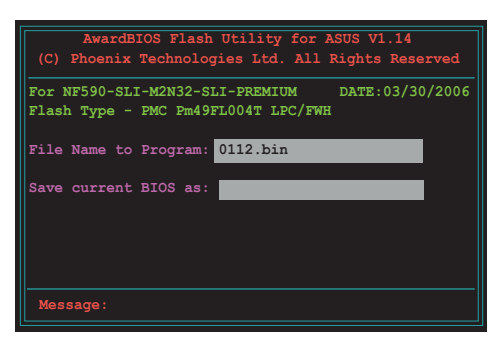

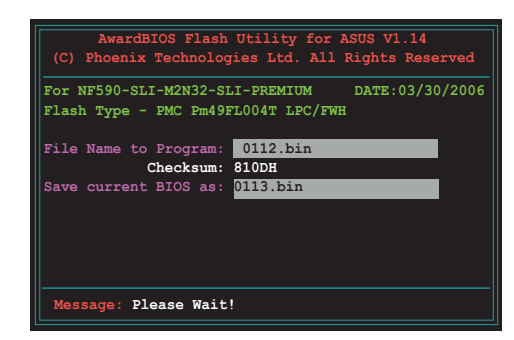

4. L'utilitaire sauvegarde le BIOS sur la disquette, puis reprend le processus de mise à jour.

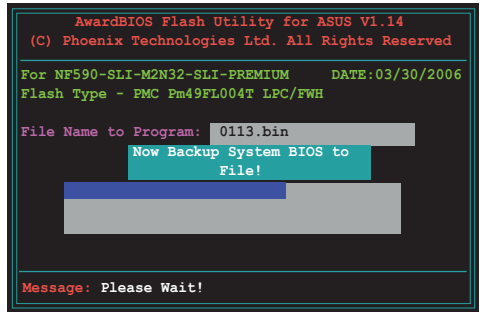

# **4.1.6 Utilitaire ASUS CrashFree BIOS 3**

ASUS CrashFree BIOS 3 est un outil de récupération automatique qui permet de récupérer le fichier du BIOS lorsqu'il est défectueux ou qu'il est corrompu lors d'une mise à jour. Vous pouvez mettre à jour un BIOS corrompu en utilisant le DVD de support de la carte mère ou la disquette qui contient le BIOS à jour.

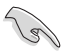

Préparez le DVD de support de la carte mère, la disquette, ou le disque flash USB contenant le BIOS mis à jour avant d'utiliser cet utilitaire.

### **Récupérer le BIOS depuis le DVD de suppor**

Pour récupérer le BIOS depuis le DVD de support:

- 1. Démarrez le système.
- 2. Insérez le DVD de support dans le lecteur de DVD.
- 3. L'utilitaire affiche le message suivant et vérifie la présence du fichier BIOS sur le DVD.

```
Award BootBlock BIOS v1.0
Copyright (c) 2000, Award Software, Inc.
BIOS ROM checksum error
Detecting IDE ATAPI device...
```
La disquette trouvée, l'utilitaire commence alors à mettre à jour le fichier BIOS corrompu.

```
Award BootBlock BIOS v1.0
Copyright (c) 2000, Award Software, Inc.
BIOS ROM checksum error
Detecting IDE ATAPI device...
   Found CDROM, try to Boot from it... Pass
```
4. Redémarrez le système une fois que l'utilitaire a fini la mise à jour.

### **Récupérer le BIOS depuis un disque flash USB**

Pour récupérer le BIOS depuis le disque flash USB:

- 1. Insérez le disque flash USB contenant le fichier BIOS sur un port USB.
- 2. Démarrez le système.
- 3. L'utilitaire vérifiera automatiquement les périphériques à la recherche du fichier BIOS Une fois trouvé, l'utilitaire effectue la mise à jour du BIOS.
- 4. Rédemarrez le système une fois la mise à jour terminée.

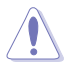

- Seuls les disques flash USB au format FAT 32/16/12 et avec une partition unique supportent ASUS CrashFree BIOS 3. La taille du périphérique doit être inférieure à 8Go.
- N'ETEIGNEZ PAS le système et ne le redémarrez pas lors de la mise à jour du BIOS ! Vous provoqueriez une défaillance de démarrage.

# **4.2 Configuration du BIOS**

Cette carte mère dispose d'une puce Low-Pin Count (LPC) programmable que vous pouvez mettre à jour en utilisant l'utilitaire fourni décrit au chapitre "4.1 Gérer et mettre à jour votre BIOS."

Utilisez le Setup du BIOS lorsque vous installez la carte mère, lorsque vous voulez reconfigurer le système, où lorsque vous y êtes invité par le message "Run Setup". Cette section vous explique comment configurer votre système avec cet utilitaire.

Même si vous n'êtes pas invité à entrer dans le BIOS, vous pouvez vouloir changer la configuration de votre ordinateur. Par exemple, il se peut que vous vouliez activer la fonction Mot de passe ou modifier les paramètres de la gestion de l'alimentation. Vous devez pour cela reconfigurer votre système en utilisant le Setup du BIOS de telle sorte que votre ordinateur prenne en compte ces modifications et les enregistre dans la mémoire CMOS RAM de la puce LPC chip.

La puce LPC de la carte mère stocke l'utilitaire Setup. Lorsque vous démarrez l'ordinateur, le système vous offre la possibilité d'exécuter ce programme. Pressez <Suppr> durant le POST (Power-On Self Test) pour entrer dans le BIOS, sinon, le POST continue ses tests.

Si vous voulez entrer dans le BIOS après le POST, redémarrez le système en appuyant sur <Ctrl> + <Alt> + <Suppr>, ou en pressant le bouton de reset sur le boîtier. Vous pouvez aussi redémarrer en éteignant puis en rallumant le système. Mais choisissez cette méthode uniquement si les deux autres ont échoué.

Le Setup du BIOS a été concu pour être le plus simple possible à utiliser. Il s'agit d'un programme composé de menus, ce qui signifie que vous pouvez vous déplacer dans les différents sous-menus et faire vos choix parmi les options prédéterminées.

- Les paramètres par défaut du BIOS de cette carte mère conviennent à la plupart des utilisations pour assurer des performances optimales. Si le système devient instable après avoir modifié un paramètre du BIOS, rechargez les paramètres par défaut pour retrouver compatibilité et stabilité. Choisissez **Load Default Settings** dans le menu Exit. Voir section "4.8 Exit Menu"
- Les écrans de BIOS montrés dans cette section sont des exemples et peuvent ne pas être exactement les mêmes que ceux que vous aurez à l'écran.
- Visitez le site web ASUS (www.asus.com) pour télécharger le BIOS le plus récent pour cette carte mère.

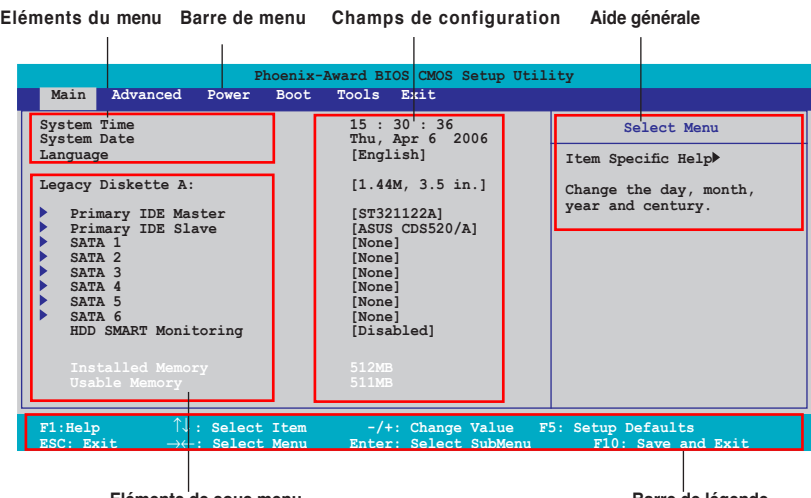

# **4.2.1 Ecran de menu du BIOS**

**Eléments de sous menu**

**Barre de légende**

## **4.2.2 Barre de menu**

En haut de l'écran se trouve une barre de menu avec les choix suivants:

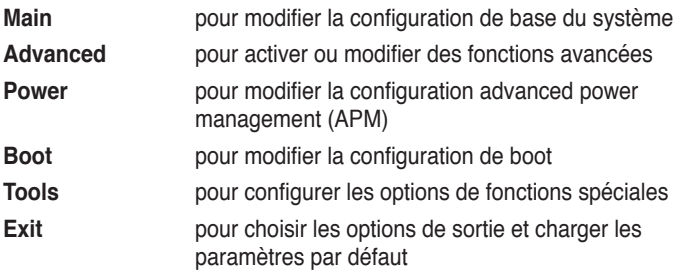

Pour accéder aux éléments de la barre de menu, pressez les flèches droite ou gauche sur le clavier jusqu'à ce que l'élément désiré soit surligné.

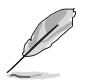

- Les écrans de BIOS apparaissant dans ce chapitre sont donnés à titre indicatif, et peuvent légèrement différer d'un système à un autre.
- Visitez le site web ASUS (www.asus.com) pour télécharger les dernières informations de BIOS.

# **4.2.3 Barre de légende**

Une barre de légende est intégrée en bas du menu de Setup du BIOS. les touches de la barre de légende vous permettent de naviguer dans les les différents menus de configuration. Le tableau suivant liste les touches localisées dans la barre de légende ainsi que leur fonction.

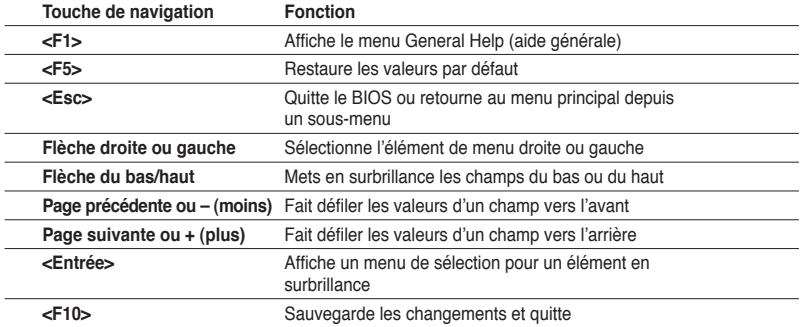

## **4.2.4 Eléments de menu**

L'élément surligné dans la barre de menu affiche les éléments spécifiques à ce menu. Par exemple, sélectionner 0 affiche les éléments du menu principal.

Les autres éléments (Advanced, Power, Boot, Tools et Exit) de la barre de menu ont leurs propres menus respectifs.

## **4.2.5 Eléments de sous-menu**

Un élément avec un sous-menu est distingué par un triangle précédant l'élément. Pour afficher le sous-menu, choisissez l'élément et pressez Entrée.

# **4.2.6 Champs de configuration**

Ces champs montrent les valeurs des éléments de menu. Si un élément est configurable par l'utilisateur, vous pourrez changer la valeur de cet élément. Vous ne pourrez pas sélectionner un élément qui n'est pas configurable par l'utilisateur.

Les champs configurables sont mis entre crochets et sont surlignés lorsque sélectionnés. Pour modifier la valeur d'un champs, sélectionnez-le et pressez sur Entrée pour afficher une liste d'options. Voir section "4.2.7 Fenêtre contextuelle".

# **4.2.7 Fenêtre contextuelle**

Choisissez un élément de menu puis pressez Entrée pour afficher une fenêtre portant les options de configuration pour cet élément.

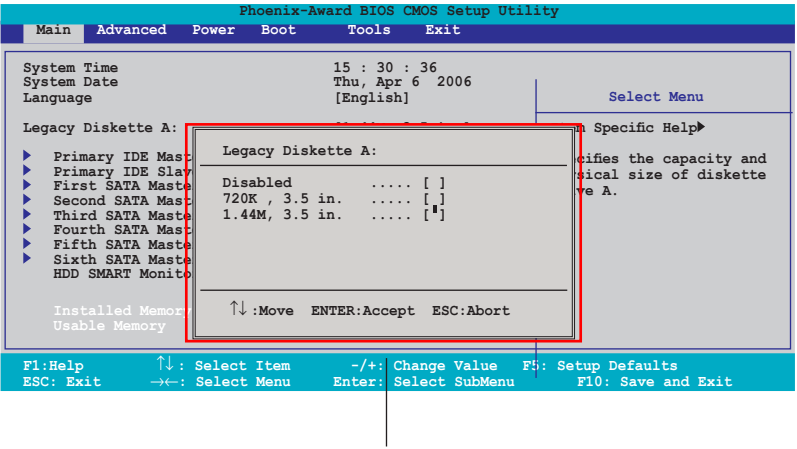

### **Fenêtre contextuelle**

## **4.2.8 Aide générale**

En haut à droite de l'écran de menu se trouve une brève description de l'élément sélectionné.

# **4.3 Main menu (menu principal)**

Lorsque vous entrez dans le Setup, l'écran du menu principal apparaît, vous donnant une vue d'ensemble sur les informations de base du système.

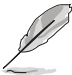

Référez-vous à la section "4.2.1 Ecran de menu du BIOS" pour plus d'informations sur l'écran de menus et sur la façon d'y naviguer.

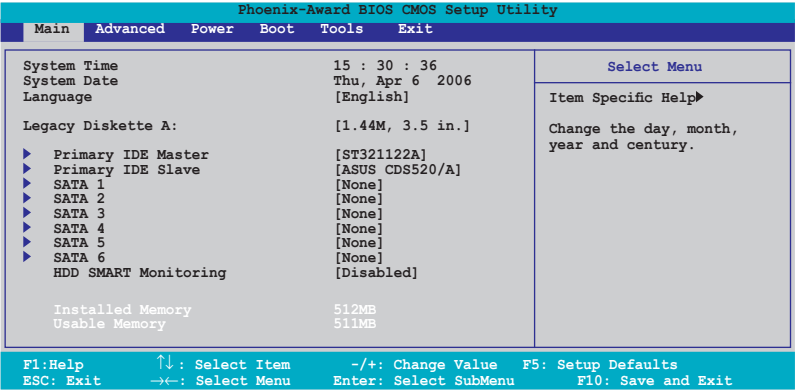

# **4.3.1 System Time [xx:xx:xx]**

Détermine l'heure du système.

# **4.3.2 System Date [Day xx/xx/xxxx]**

Détermine la date du système.

# **4.3.3 Language [English]**

Vous permet de changer la langue du BIOS. Options de configuration: [English] [French] [Deutsch] [Chinese (Trad.)] [Chinese (Simp.)] [Japanese]

# **4.3.4 Legacy Diskette A [1.44M, 3.5 in.]**

Détermine le type de lecteur de disquette installé. Options de configuration: [Disabled] [720K, 3.5 in.] [1.44M, 3.5 in.]

# **4.3.5 Primary IDE Master/Slave**

En entrant dans le Setup, le BIOS détecte la présence des périphériques IDE. Il y a un sous menu distinct pour chaque périphérique IDE. Choisissez un élément et pressez sur entrée pour en afficher les informations.

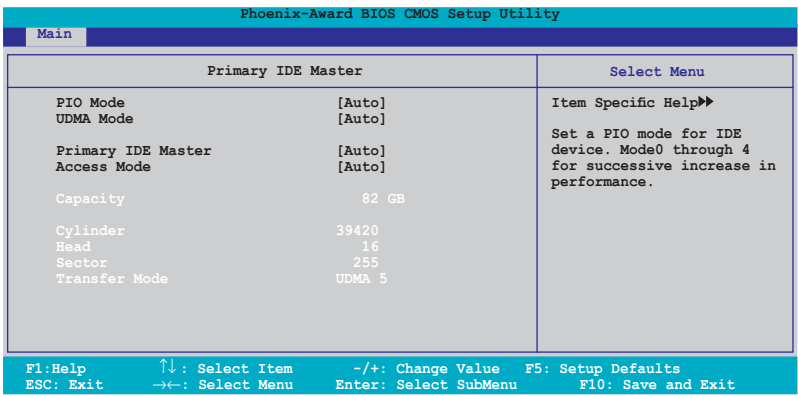

Les valeurs sises aux éléments grisés (Capacity, Cylinder, Head, Sector et Transfert Mode) sont auto-détectées par le BIOS et ne sont pas configurables. Ces éléments apparaissent N/A si aucun périphérique IDE n'est installé sur le système.

# **PIO Mode [Auto]**

Détermine le mode PIO. Options de configuration: [Auto] [Mode 0] [Mode 1] [Mode 2] [Mode 3] [Mode 4]

## **UDMA Mode [Auto]**

Désactive ou configure le mode UDMA. Options de configuration: [Disabled] [Auto]

### **Primary IDE Master/Slave [Auto]**

Sélectionnez [Auto] pour détecter automatiquement un disque dur IDE. Si la détection automatique est réussie, le BIOS remplira automatiquement les valeurs appropriées pour les champs restants de ce sous-menu. Si le disque dur a déjà été formatté sur un système précédent, le setup du BIOS peut détecter des paramètres incorrects. Sélectionnez alors [Manual] pour entrer manuellement les paramètres du disque dur IDE. Si aucun lecteur n'est installé, sélectionnez [None]. Options de configuration: [None] [Auto] [Manual]

# **Access Mode [Auto]**

Réglé sur [Auto] permet une détection automatique d'un disque dur IDE. Sélectionnez [CHS] si vous souhaitez régler l'élément IDE Primary Master/Slave sur [Manual]. Options de configuration: [CHS] [LBA] [Large] [Auto]

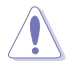

Avant de tenter de configurer un disque dur, assurez-vous d'obtenir les informations de configuration correctes fournies par le fabricant du disque dur. Une mauvaise configuration peut endommager le système et l'empêcher de détecter le(s) disque(s) dur(s) installé(s).

## **Capacity**

Affiche la capacité auto-détectée du disque dur. Cet élément n'est pas configurable.

## **Cylinder**

Affiche le nombre de cylindres du disque dur. Cet élément n'est pas configurable.

### **Head**

Affiche le nombre de têtes de lecture/écriture du disque dur. Cet élément n'est pas configurable.

### **Sector**

Affiche le nombre de secteurs par pistes. Cet élément n'est pas configurable.

### **Transfer Mode**

Affiche le mode de transfert. Cet élément n'est pas configurable.

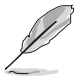

Une fois les informations de disques durs IDE entrées dans le BIOS, utilisez un utilitaire disque, tel que FDISK, pour partitioner et formatter de nouveaux disques durs IDE. Ceci est nécessaire pour l'écriture et la lecture de données avec le disque dur. Assurez-vous de régler la partition des disques durs IDE primaires sur active.

# **4.3.6 SATA1-6**

Lors de l'accès au BIOS, ce dernier détecte automatiquement la présence de périphériques Serial ATA. Il existe un sous menu distinct pour chaque périphérique SATA. Sélectionnez un périphérique puis appuyez sur <Entrée> pour afficher les informations du périphérique SATA sélectionné.

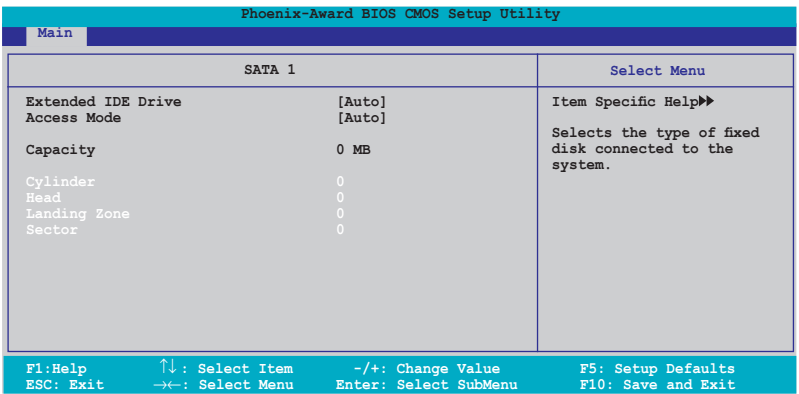

Les valeurs sises aux éléments grisés (Capacity, Cylinder, Head, Landing Zone et Sector) sont auto-détectées par le BIOS et ne sont pas configurables. Ces éléments affichent 0 si aucun pérphérique SATA n'est installé sur le système.

## **Extended IDE Drive [Auto]**

Sélectionne le type de disque fixe connecté au système. Options de configuration: [None] [Auto]

## **Access Mode [Auto]**

Détermine le mode d'adressage secteur. Options de configuration: [Large] [Auto]

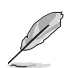

Avant de tenter de configurer un disque dur, assurez-vous d'obtenir les informations de configuration correctes fournies par le fabricant du disque dur. Une mauvaise configuration peut endommager le système et l'empêcher de détecter le(s) disque(s) dur(s) installé(s).

## **Capacity**

Affiche la capacité auto-détectée du disque dur. Cet élément n'est pas configurable.

## **Cylinder**

Affiche le nombre de cylindres du disque dur. Cet élément n'est pas configurable.

### **Head**

Affiche le nombre de têtes de lecture/écriture du disque dur. Cet élément n'est pas configurable.

### **Landing Zone**

Affiche le nombre de zones d'atterissage par piste. Cet élément n'est pas configurable.

### **Sector**

Affiche le nombre de secteurs par pistes. Cet élément n'est pas configurable.

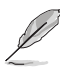

Une fois les informations de disques durs IDE entrées dans le BIOS, utilisez un utilitaire disque, tel que FDISK, pour partitioner et formatter de nouveaux disques durs IDE. Ceci est nécessaire pour l'écriture et la lecture de données avec le disque dur. Assurez-vous de régler la partition des disques durs IDE primaires sur active.

# **4.3.7 HDD SMART Monitoring [Disabled]**

Permet d'activer ou désactiver la technologie SMART (Self-Monitoring Analysis and Reporting Technology). Options de configuration: [Disabled] [Enabled]

# **4.3.8 Installed Memory [xxx MB]**

Affiche la mémoire système auto-détectée.

# **4.3.9 Usable Memory [XXX MB]**

Affiche la mémoire système utilisable.

# **4.4 Advanced menu (menu avancé)**

Les éléments du menu Advanced vous permettent de modifier les paramètres du CPU et d'autres composants système.

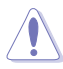

Prenez garde en changeant les paramètres du menu Advanced . Des valeurs incorrectes risquent d'entraîner un mauvais fonctionnement du système.

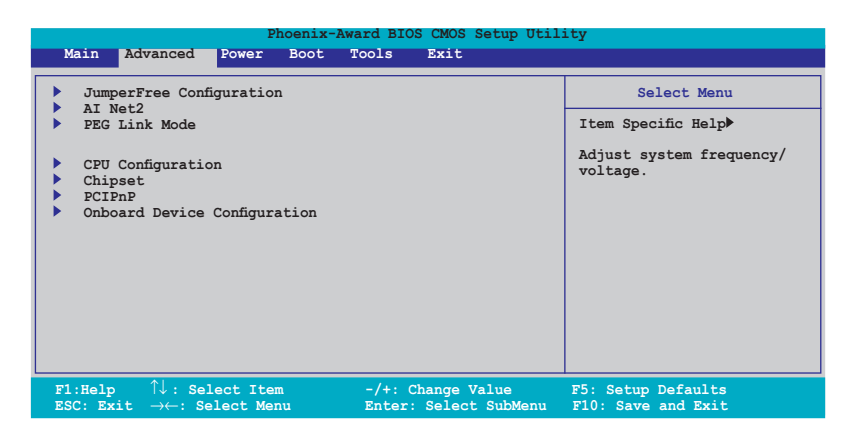

# **4.4.1 JumperFree Configuration**

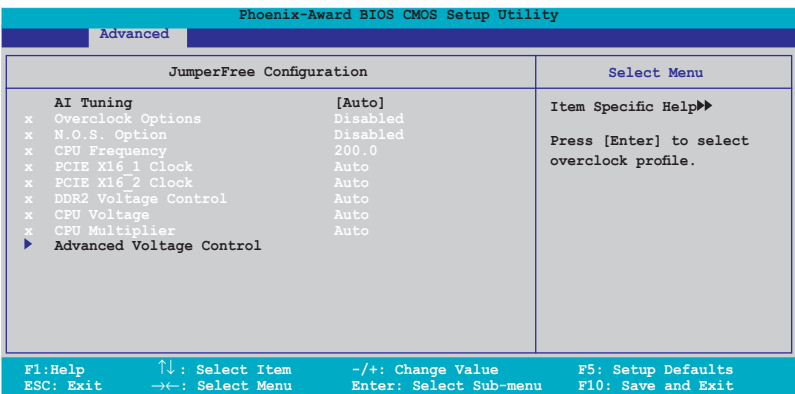

## **AI Tuning [Auto]**

Permet la sélection des options d'overclocking CPU pour parvenir à la fréquence interne désirée du CPU. Choisissez l'un des pré-réglages d'overclocking:

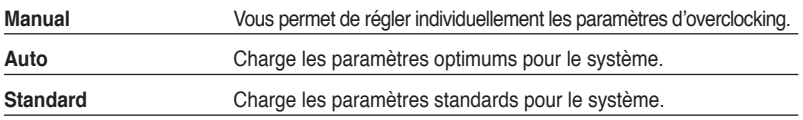

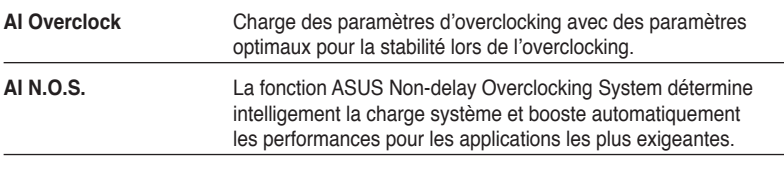

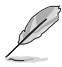

L'élément suivant n'apparaît que si l'option **AI Tuning** est réglée sur [AI Overclock].

# **Overclock Options [Disabled]**

Permet l'overclocking du CPU via les valeurs prédéfinies. Options de configuration: [Disabled] [Overclock 3%] [Overclock 5%] [Overclock 8%] [Overclock 10%]

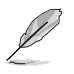

L'élément suivant ne devient configurable que si l'option **AI Tuning** est réglée sur [AI N.O.S.]

# **N.O.S. Option [Disabled]**

Permet de configurer le mode N.O.S (Non-delay Overclocking System). Options de configuration: [Disabled] [Overclock 3%] [Overclock 5%] [Overclock 8%] [Overclock 10%]

L'élément suivant devient configurable lorsque **AI Tuning** est réglé sur [Manual]

## **CPU Frequency [XXX] (valeur auto-détectée)**

Indique la fréquence envoyée par le générateur d'horloge au bus système et au bus PCI. La fréquence de bus (fréquence externe) multipliée par le multiple du bus équivaut à la vitesse du CPU. La valeur de cet élément est auto-détectée par le BIOS. Les valeurs varient de 200 à 425.

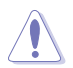

La sélection d'une fréquence CPU trop élevée peut rendre le système instable ! Si c'est le cas, restaurez les paramètres par défaut.

# **PCIEX16\_1 Clock [Auto]**

Permet de configurer l'horloge PCI Express\_1. Options de configuration: [Auto] [100MHz] ~ [200MHz]

# **PCIEX16\_2 Clock [Auto]**

Permet de configurer l'horloge PCI Express\_2. Options de configuration: [Auto] [100MHz] ~ [200MHz]

## **DDR2 Voltage Control [Auto]**

Détermine le voltage de fonctionnement de la DDR2. Options de configuration: [Auto] [1.800V] [1.825V] [1.850V] ~ [2.500V]

### **CPU Multiplier [Auto]**

Détermine le multiplicateur de fonctionnement du CPU. Les options de configurations peuvent varier selon le type de CPU installé. Options de configuration:  $[Auto] [5x] [6x] \sim [25x]$ 

## **CPU Voltage [Auto]**

Détermine le voltage de fonctionnement du CPU. Les options de configurations peuvent varier selon le type de CPU installé. Options de configuration: [Auto]

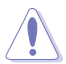

Reportez-vous à la documentation de votre CPU avant de tenter d'ajuster la tension Vcore. Régler une tension Vcore trop élevée peut endommager le CPU !

# **Advanced Voltage Control**

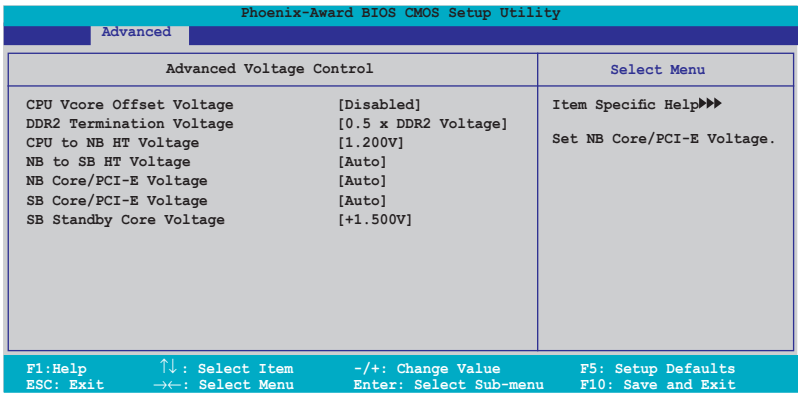

### CPU Vcore Offset Voltage [Disabled]

Active ou désactive le décalage du voltage Vcore du CPU. Sur [Enabled], la tension Vcore du CPU sera décalée de 200mV. Options de configuration: [Disabled] [Enabled]

DDR2 Termination Voltage [0.5 x DDR2 Voltage] Permet d'ajuster le voltage de la terminaison DDR2. Options de configuration: [0.5 x DDR2 Voltage] [0.6 x DDR2 Voltage]

CPU to NB HT Voltage [1.200V] Permet d'ajuster le voltage CPU to Northbridge HT. Options de configuration: [1.200V] [1.225V] [1.250V] ~ [1.500V]

NB to SB HT Voltage [Auto] Permet d'ajuster le voltage NB to SB HT. Options de configuration: [+1.300V] [+1.325V] [+1.350V] ~ [+1.500V] [Auto]

NB Core/PCI-E Voltage [Auto] Permet d'ajuster le voltage NB Core/PCI-E. Options de configuration:: [+1.200V] [+1.250V] [+1.300V] [+1.350V] [+1.400V] [Auto]

SB Core/PCI-E Voltage [Auto] Permet d'ajuster le voltage Southbridge core/PCI Express. Options de configuration: [+1.500V] [+1.525V] [+1.550V] ~ [+1.700V] [+1.750V] [Auto]

SB Standby Core Voltage [+1.50V] Permet d'ajuster le voltage Southbridge +1.5V standby. Options de configuration: [+1.50V] [+1.60V] [+1.70V]

# **4.4.2 AI NET2**

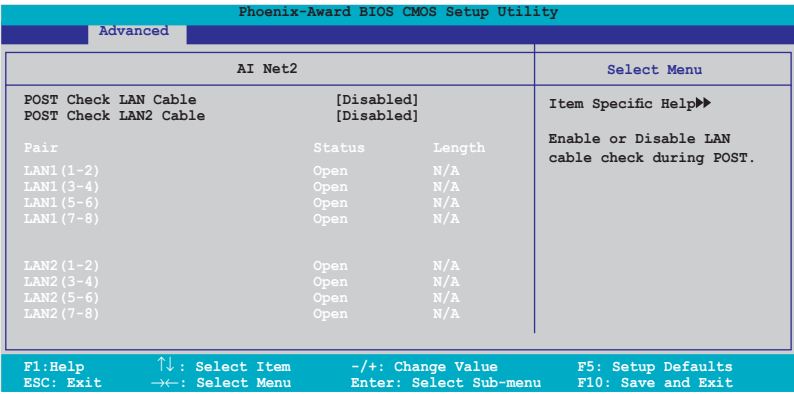

### **POST Check LAN Cable [Disabled] POST Check LAN2 Cable [Disabled]**

Active ou désactive la vérification des câbles LAN/LAN2 lors du POST (Power-On Self-Test). Options de configuration: [Disabled] [Enabled]

# **4.4.3 CPU Configuration**

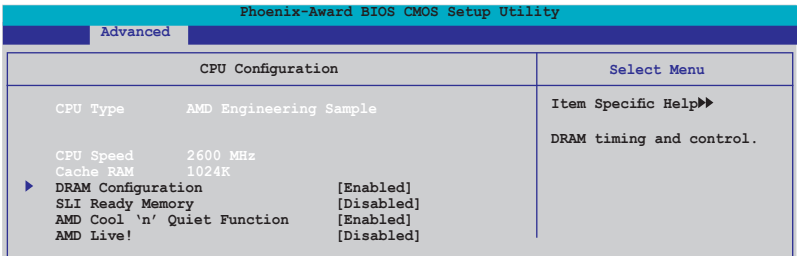

### **DRAM Configuration**

Les éléments de ce menu affichent les informations DRAM auto-détectées par le BIOS.

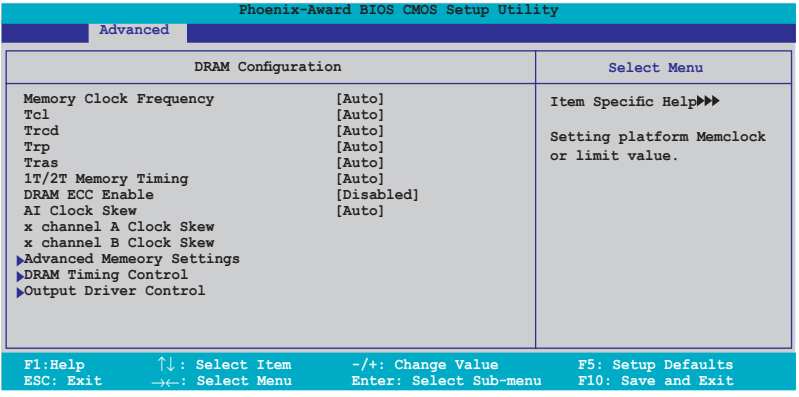

Memory Clock Frequency [Auto] Détermine la fréquence de l'horloge mémoire. Options de configuration: [Auto] [DDR2 400] [DDR2 533] [DDR2 667] [DDR2 800]

**Tcl [Auto]** Options de configuration: [Auto] [3] [4] [5] [6]

Trcd [Auto] Options de configuration: [Auto] [3] [4] [5] [6]

Trp [Auto] Options de configuration: [Auto] [3] [4] [5] [6]

Tras [Auto] Options de configuration: [Auto] [5] [6]  $[7] \sim [18]$ 

### 1T/2T Memory Timing [Auto] Options de configuration: [Auto] [1T] [2T]

### DRAM ECC Enable [Disabled]

Active ou désactive la fonction DRAM ECC. Options de configuration: [Disabled] [Enabled]

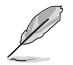

L'élément suivant n'apparaît que lorsque vous installez des modules mémoire DRAM supportant la fonction ECC.

### AI Clock Skew [Auto]

Permet d'ajuster l'horloge DRAM pour les canaux A et B. Les éléments suivants deviennet configrables lorsque l'option AI Clock Skew est réglée sur [Manual]. Configuration options: [Auto] [Manual]

### Channel A Clock Skew [Normal]

[Advance 900ps] [Advance 750ps] [Advance 600ps] [Advance 450ps] [Advance 300ps] [Advance 150ps] [Normal] [Delay 150ps] [Delay 300ps] [Delay 450ps] [Delay 600ps] [Delay 750ps] [Delay 900ps]

### Channel B Clock Skew [Normal]

[Advance 900ps] [Advance 750ps] [Advance 600ps] [Advance 450ps] [Advance 300ps] [Advance 150ps] [Normal] [Delay 150ps] [Delay 300ps] [Delay 450ps] [Delay 600ps] [Delay 750ps] [Delay 900ps]

### Advance Memory Settings

### **CPU On-die Termination**

Options de configuration: [Auto] [300ohm] [150ohm] [75ohm]

### **Trc**

Options de configuration: [Auto] [11] [12] [13]...[25] [26]

### **Tw**r

Options de configuration: [Auto] [3] [4] [5] [6]

### **Trrd**

Options de configuration: [Auto] [2] [3] [4] [5]

### **Trwt**

Options de configuration: [Auto] [2] [3] [4] [5] [6] [7] [8] [9]

### **Twtr**

Options de configuration: [Auto] [1] [2] [3]

### **Trtp**

Options de configuration: [Auto] [2/4] [3/5]

### **Twrrd**

Options de configuration: [Auto] [0] [1] [2] [3]

### **Twrwr**

Options de configuration: [Auto] [1] [2] [3]

Trdrd<br>Options de configuration: [Auto] [2] [3] [4] [5]

### **Tref**

Options de configuration: [Auto] [Undef] [7.8 us] [3.9 us]

**Trfc** Options de configuration: [Auto] [0] [1] [2] [3] [4]

**DRAM Termination** Options de configuration: [Auto] [Disabled] [75 ohms] [150 ohms] [50 ohms]

**Max Async Latency** Options de configuration: [Auto] [0 ns] [1 ns] [2 ns] [3 ns]...[14 ns] [15 ns]

**R/W Queue Bypass** Options de configuration: [Auto] [2x] [4x] [8x] [16x]

**Dynamic Idle Cycle Counter** Options de configuration: [Auto] [Disabled] [Enabled]

**Idle Cycle Limit** Options de configuration: [Auto] [0 cycles] [4 cycles] [8 cycles] [16 cycles] [32 cycles] [64 cycles] [128 cycles] [256 cycles]

**DCQ Bypass Maximum** Options de configuration: [Auto] [0x] [1x] [2x] [3x]...[14x] [15x]

**DRAM Burst Length** Options de configuration: [Auto] [64-byte] [32-byte]

**RdPadRcvFIFO Delay** Options de configuration: [Auto] [1.5] [2] [2.5] [3] [3.5]

**Disable Jitter** Options de configuration: [Auto] [OFF] [ON]

**DRAM Bank Interleaving** Options de configuration: [Disabled] [Enabled]

**Bank Swizzle Mode [Enabled]** Configuration options: [Disabled] [Enabled]

**DRAM Timing Control** 

### **CKE Fine Delay**

Options de configuration: [Auto] [No delay] [1/64 MEMCLK delay] [2/64 MEMCLK delay] [3/64 MEMCLK delay] [4/64 MEMCLK delay] [5/64 MEMCLK delay]...[30/64 MEMCLK delay] [31/64 MEMCLK delay]

**CKE Setup Time**

Options de configuration: [Auto] [1/2 MEMCLK] [1 MEMCLK]

### **CS/ODT Fine Delay**

Options de configuration: [Auto] [No delay] [1/64 MEMCLK delay] [2/64 MEMCLK delay] [3/64 MEMCLK delay] [4/64 MEMCLK delay] [5/64 MEMCLK delay]...[30/64 MEMCLK delay] [31/64 MEMCLK delay]

**CS/ODT Setup Time** Options de configuration: [Auto] [1/2 MEMCLK] [1 MEMCLK]

### **Address/Command Fine Delay**

Options de configuration: [Auto] [No delay] [1/64 MEMCLK delay] [2/64 MEMCLK delay] [3/64 MEMCLK delay] [4/64 MEMCLK delay] [5/64 MEMCLK delay]...[30/64 MEMCLK delay] [31/64 MEMCLK delay]

**Address/Command Setup Time**

Options de configuration: [Auto] [1/2 MEMCLK] [1 MEMCLK]

### **Read DQS Timing Control**

Options de configuration: [Auto] [No delay] [1/64 MEMCLK delay] [2/64 MEMCLK delay] [3/64 MEMCLK delay] [4/64 MEMCLK delay] [5/64 MEMCLK delay]...[46/64 MEMCLK delay] [47/64 MEMCLK delay]

### **Write Data Timing Control**

Options de configuration: [Auto] [No delay] [1/64 MEMCLK delay] [2/64 MEMCLK delay] [3/64 MEMCLK delay] [4/64 MEMCLK delay] [5/64 MEMCLK delay]...[46/64 MEMCLK delay] [47/64 MEMCLK delay]

### **DQS Receiver Enable Timing**

Options de configuration: [Auto] [0 ps] [50 ps] [100 ps] [150 ps] [200 ps] [250 ps] [300 ps] [350 ps] [400 ps]...[8550 ps] [8600 ps] [8650 ps] [8700 ps]

Output Driver Control

**CKE Drive Strength** Options de configuration: [Auto] [1.00x] [1.25x] [1.50x] [2.00x]

**CS/ODT Drive Strength** Options de configuration: [Auto] [1.00x] [1.25x] [1.50x] [2.00x]

**Add/CMD Drive Strength** Options de configuration: [Auto] [1.00x] [1.25x] [1.50x] [2.00x]

### **MEMCLK Drive Strength**

Options de configuration: [Auto] [0.75x] [1.00x] [1.25x] [1.50x]

**Data Drive Strength** Options de configuration: [Auto] [0.75x] [1.00x] [1.25x] [1.50x]

**DQS Drive Strength** Options de configuration: [Auto] [0.75x] [1.00x] [1.25x] [1.50x]

**DRAM Drivers Weak Mode** Options de configuration: [Auto] [Normal] [Weak]

### **AMD Live! [Disabled]**

Active ou désactive la fonction AMD Live!. Options de configuration: [Disabled] [Enabled]

### **AMD Cool 'n' Quiet Function [Enabled]**

Active ou désactive la technologie AMD Cool 'n' Quiet. Options de configuration: [Disabled] [Enabled]

# **4.4.5 Chipset**

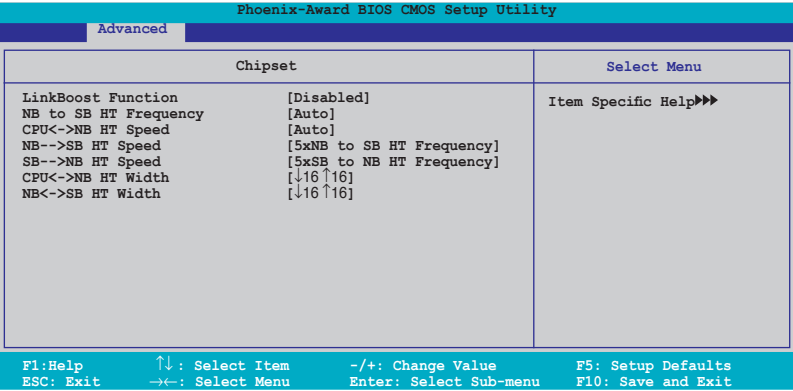

## **NB to SB HT Frequency [Auto]**

Permet de configurer la fréquence Northbridge to Southbridge HT. Options de configuration:  $[200.0] \sim [400.0]$ 

## **CPU<->NB HT Speed [Auto]**

Permet de configurer la vitesse CPU to Northbridge HT. Options de configuration: [1xCPU Frequency] [2xCPU Frequency] [3xCPU Frequency] [4xCPU Frequency] [5xCPU Frequency]

## **NB-->SB HT Speed [5xNB to SB HT Frequency]**

Permet de configurer la vitesse Northbridge to Southbridge HT. Options de configuration: [1xNB to SB HT Frequency] [2xNB to SB HT Frequency] [3xNB to SB HT Frequency] [4xNB to SB HT Frequency] [5xNB to SB HT Frequency]

# **SB-->NB HT Speed [5xSB to NB HT Frequency]**

Permet de configurer la vitesse Southbridge to Northbridge HT. Options de configuration: [1xNB to SB HT Frequency] [2xNB to SB HT Frequency] [3xNB to SB HT Frequency] [4xNB to SB HT Frequency] [5xNB to SB HT Frequency]

# **CPU<->NB HT Width [**↓**16** ↑**16]**

Permet de configurer la largeur CPU to Northbridge HT. Options de configuration: [↓8 ↑8] [↓16 ↑16]

# **NB<->SB HT Width [**↓**16** ↑**16]**

Permet de configurer la largeur Northbridge to Southbridge HT. Options de configuration: [↓4 ↑4] [↓8 ↑8] [↓16 ↑16]

# **4.4.6 PCIPnP**

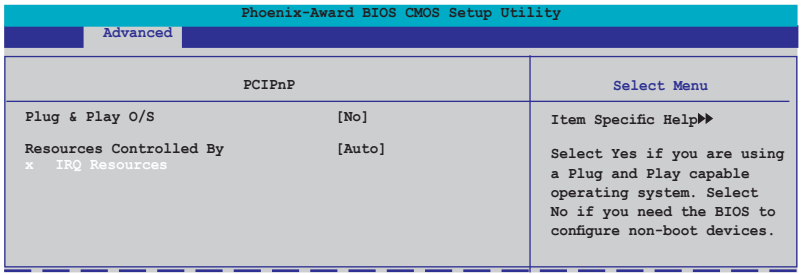

### **Plug & Play O/S [No]**

Lorsque réglé sur [No], le BIOS configure tous les périphériques du système. Sur [Yes] et si vous avez installé une OS Plug and Play, le système d'exploitation configure les périphériques Plug and Play non requis pour le boot. Options de configuration: [No] [Yes]

### **Resources Controlled By [Auto]**

Sur [Auto], le BIOS configure automatiquement tous les périphériques de boot et compatibles Plug and Play. Sur [Manual] si vous voulez assigner l'IRQ DMA et les champs d'adresse de base mémoire. Options de configuration: [Auto] [Manual]

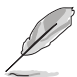

Ce sous-menu n'est activé que si l'élément **Resources Controlled By** est réglé sur Manual.

### **IRQ Resources**

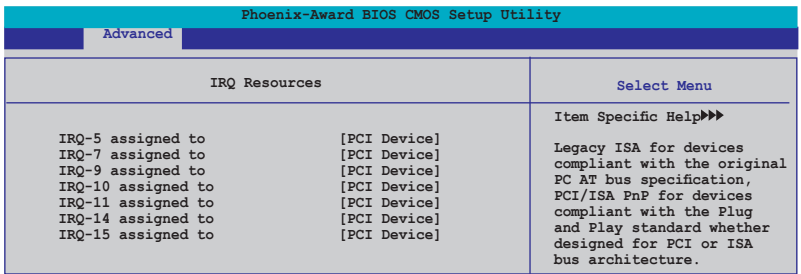

### IRQ-xx assigned to

Sur [PCI Device], l'IRQ spécifique est libre d'utiliser des périphériques PCI/PnP. Sur [Reserved], l'IRQ est réservé pour les périphériques legacy ISA. Options de configuration: [PCI Device] [Reserved]

# **4.4.7 Onboard Device Configuration**

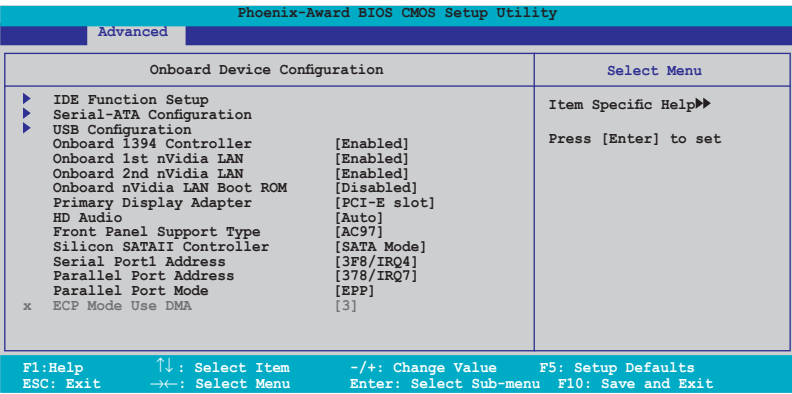

### **IDE Function Setup**

Ce sous menu contient les options de configuration IDE. Sélectionnez un élément puis pressez sur <Entrée> pour l'éditer.

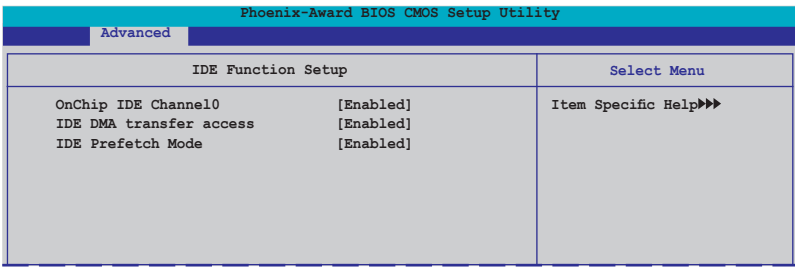

OnChip IDE Channel0 [Enabled]

Active ou désactive l'option onchip IDE channel 0 controller . Options de configuration: [Disabled] [Enabled]

IDE DMA transfer access [Enabled] Active ou désactive le transfert d'accès DMA IDE.

Options de configuration: [Disabled] [Enabled]

IDE Prefetch Mode [Enabled]

Active ou désactive l'option IDE PIO read prefetch mode. Options de configuration: [Disabled] [Enabled]

### **Serial-ATA Configuration**

Ce sous menu vous permet de changer les paramètres Serial ATA. Sélectionnez un élément puis pressez sur <Entrée> pour l'éditer.

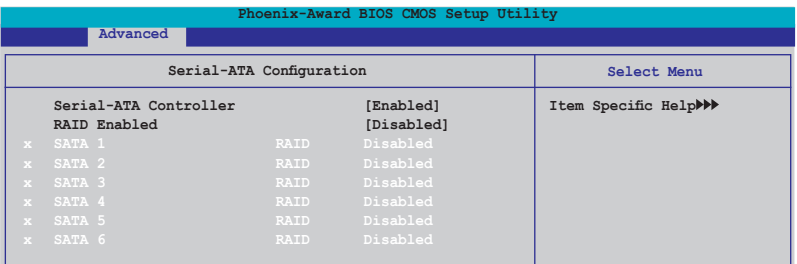

Serial-ATA Controller [Enabled] Options de configuration: [Disabled] [Enabled]

**RAID Enabled IDisabled1** 

Active ou désactive le contrôleur RAID embarqué. Sur [Enabled], les éléments suivants deviennent configurables.

Options de configuration: [Disabled] [Enabled]

SATA1~6 RAID [Disabled]

Active ou désactive la fonction RAID des lecteurs 1~6 SATA. Options de configuration: [Disabled] [Enabled]

### **USB Configuration**

Cet élément vous permet de modifier les fonctions USB. Sélectionnez un élément, puis pressez sur <Entrée> pour afficher les options de configuration.

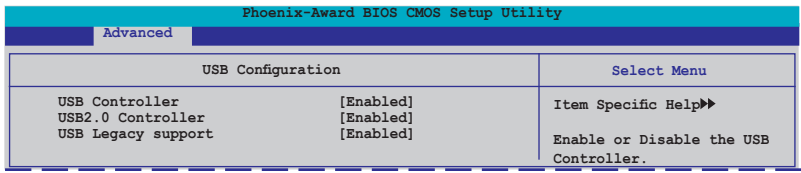

USB Controller [Enabled]

Permet d'activer ou de désactiver le contrôleur USB embarqué. Options de configuration: [Disabled] [Enabled]

USB 2.0 Controller [Enabled] Permet d'activer ou de désactiver le contrôleur USB 2.0. Options de configuration: [Disabled] [Enabled]

USB Legacy Support [Enabled]

Permet d'activer ou de désactiver le support pour périphériques USB sur des systèmes d'exploitation legacy. Options de configuration: [Disabled] [Enabled]

### **Onboard 1394 Controller [Enabled]**

Active ou désactive le support depériphériques 1394. Options de configuration: [Disabled] [Enabled]

### **Onboard 1st/2nd nVidia LAN [Enabled]**

Active ou désactive le contrôleur LAN NVIDIA® embarqué. Options de configuration: [Disabled] [Enabled]

### **OnBoard LAN Boot ROM [Disabled]**

Active ou désactive la ROM de boot embarquée. Options de configuration: [Enabled] [Disabled]

### **Primary Display Adapter [PCI-E Slot]**

Permet de sélectionner le contrôleur graphique à utiliser comme périphérique de boot primaire. Options de configuration: [PCI Slot] [PCI-E slot]

## **HD Audio [Auto]**

Désactive ou configure la fonction Audio Haute Définition. Options de configuration: [Auto] [Disabled]

## **Front Panel Support Type [AC97]**

Permet de configurer le mode (AAFP) du connecteur audio du panneau avant sur legacy AC'97 ou high-definition audio selon le standard audio supporté par le module audio du panneau avant. Options de configuration: [AC97] [HD Audio]

## **Silicon SATAII Controller [SATA Mode]**

Désactive ou configure la fonction du contrôleur SATAII. Options de configuration: [Disabled] [SATA Mode] [RAID Mode]

### **ASUS ASAP [Disabled]**

Active ou désactive le module flash USB embarqué pour la fonction ASUS ASAP pour le support de la fonction Windows® Vista ReadyBoost™. Options de configuration: [Disabled] [Enabled]

### **Serial Port1 Address [3F8/IRQ4]**

Permet de sélectionner l'adresse de base Serial Port1. Options de configuration: [Disabled] [3F8/IRQ4] [2F8/IRQ3] [3E8/IRQ4] [2E8/IRQ3] [Auto]

### **Parallel Port Address [378/IRQ7]**

Permet de sélectionner l'adresse de port parallèle. Options de configuration: [Disabled] [378/IRQ7] [278/IRQ5] [3BC/IRQ7]

# **Parallel Port Mode [EPP]**

Permet de sélectionner le mode du port parallèle. Options de configuration: [Normal] [EPP] [ECP] [Bi-Directional]

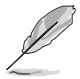

L'élément "ECP Mode Use DMA" devient configurable lorsque l'option **Parallel**  Port Mode est réglée sur **[ECP]** ou [Bi-Directional]

### **ECP Mode Use DMA [3]**

Permet de sélectionner le mode ECP. Options de configuration: [1] [3]

# **4.5 Power menu (menu alimentation)**

Les éléments du menu Power vous permettent de changer les paramètres ACPI et APM (Advanced Power Management). Choisissez un élément puis pressez <Entrée> pour afficher les options de configuration.

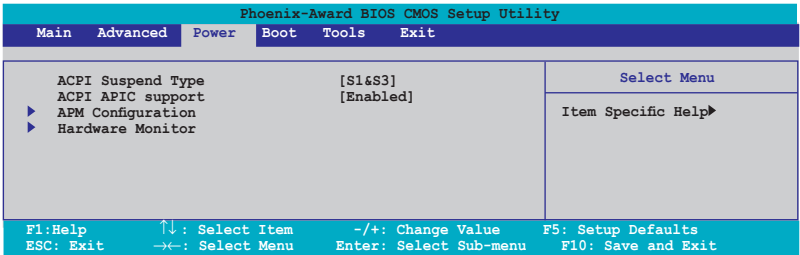

# **4.5.1 ACPI Suspend Type [S1&S3]**

Vous permet de sélectionner l'état de l'ACPI (Advanced Configuration and Power Interface) à utiliser. Options de configuration: [S1 (POS)] [S3(STR)] [S1&S3]

# **4.5.2 ACPI APIC Support [Enabled]**

Vous permet d'activer ou de désactiver le support de l'Advanced Configuration et Power Interface (ACPI) dans l'Application-Specific Integrated Circuit (ASIC). Sur Enabled, le pointeur de tableau ACPI APIC est inclut dans la liste de pointeur RSDT. Options de configuration: [Disabled] [Enabled]

# **4.5.3 APM Configuration**

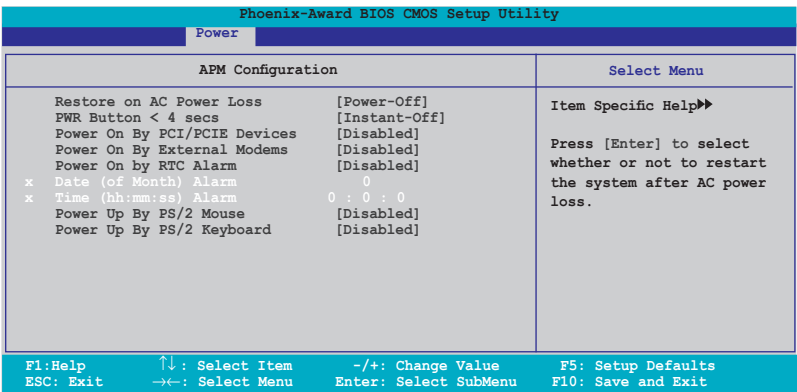

### **Restore on AC Power Loss [Power-Off]**

Permet d'activer ou désactiver la fonction AC Power Loss. Options de configuration: [Power-On] [Power-Off]

### **PWR Button < 4 secs [Instant-Off]**

Permet de régler un évènement lorsque le bouton d'alimentation est préssé plus de 4 secondes. Options de configuration: [Suspend] [Instant-Off]

### **Power On By PCI/PCIE Devices [Disabled]**

Active ou désactive la fonction PME permettant de sortir l'ordinateur du mode veille S5 via un périphérique PCI/PCIE & le contrôleur LAN NV embarqué. Options de configuration: [Disabled] [Enabled]

### **Power On By External Modems [Disabled]**

Ceci permet un réglage sur [Enabled] ou [Disabled] pour allumer l'ordinateur lorsque le modem externe reçoit un appel lorsque l'ordinateur est en mode "Softoff". Options de configuration: [Disabled] [Enabled]

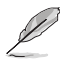

L'ordinateur ne peut recevoir ou transmettre des données tant que l'ordinateur et les applications ne sont pas pleinement fonctionnels. Ainsi, une connexion ne peut être réalisée au premier essai. Eteindre puis rallumer un modem externe lorsque l'ordinateur est éteint lance une procédure d'initialisation qui allume le système.

## **Power On By RTC Alarm [Disabled]**

Vous permet d'activer ou de désactiver le RTC pour générer un évènement de réveil. Lorsque cet élément est régler sur Enabled, les éléments Date of Month Alarm et Time (hh:mm:ss) Alarm deviennent configurables. Options de configuration: [Disabled] [Enabled]

### **Date (of Month) Alarm [xx]**

Détermine la date de l'alarme. Mettez cet élément en surbrillance et appuyez sur <Entrée> pour afficher le menu contextuel Date of Month Alarm. Saisissez une valeur puis appuyez sur <Entrée>. Options de configuration: [Min=0] [Max=31]

### **Alarm Time (hh:mm:ss) [xx:xx:xx]**

Détermine la date de l'alarme. Mettez cet élément en surbrillance et appuyez sur <Entrée> pour afficher le menu contextuel Date of Month Alarm. Saisissez une valeur puis appuyez sur <Entrée>. Options de configuration: [Min=0] [Max=23] pour l'heure, et [Min=0] [Max=59] pour les secondes.

### **HPET Support [Enabled]**

Options de configuration: [Disabled] [Enabled]

### **Power On By PS/2 Mouse [Disabled]**

Sur [Enabled], ce paramètre permet d'utiliser une souris PS/2 pour démarrer le système. Cette fonction requière une alimentation ATX fournissant au moins 1A sur le +5VSB. Options de configuration: [Disabled] [Enabled]

## **Power On By PS/2 Keyboard [Disabled]**

Permet de désactiver la fonction de réveil via un clavier PS/2 ou régler les touches spécifiques du clavier permettant d'activer le système. Cette fonction requière une alimentation ATX fournissant au moins 1A sur le +5VSB. Options de configuration: [Disabled] [Space Bar] [Ctrl-ESC] [Power Key]

# **4.5.4 Hardware Monitor**

Cet élément affiche les valeurs matérielles auto-détectées par le BIOS. Il permet aussi de régler les paramètres de la fonction Q-Fan du CPU. Sélectionnez un élément, puis pressez sur <Entrée> pour afficher les options de configuration.

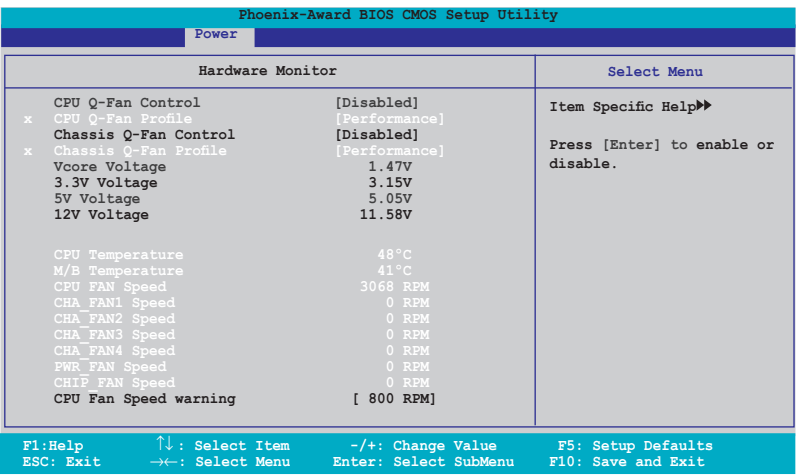

### **CPU Q-Fan Control [Disabled]**

Active ou désactive le contrôleur Q-Fan du CPU. Options de configuration: [Disabled] [Enabled]

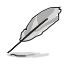

L'option **CPU Q-Fan** n'apparaît que si la fonction ASUS Q-Fan Control est activée.

## **CPU Q-Fan Profile [Performance]**

Permet de configurer le niveau de performance approprié de la fonction Q-Fan. Sur [Optimal], le ventilateur du CPU s'ajustera automatiquement selon la température du CPU. Sur [Silent] la vitesse du ventilateur sera réduite pour un fonctionnement silencieux, et sur [Performance] la vitesse de rotation du ventilateur sera à son maximum. Options de configuration: [Performance] [Optimal] **[Silent]** 

### **Chassis Q-Fan Control [Disabled]**

Active ou désactive le contrôleur Q-Fan du châssis. Options de configuration: [Disabled] [Enabled]

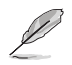

L'élément suivant ne devient configurable que si l'option **Chassis Q-Fan Control** est réglée sur [Enabled].

# **Chassis Q-Fan Profile [Performance]**

Permet de configurer le niveau de performance approprié de la fonction Q-Fan du châssis. Sur [Optimal], le ventilateur du châssis s'ajustera automatiquement selon la température du CPU. Sur [Silent] la vitesse du ventilateur sera réduite pour un fonctionnement silencieux, et sur [Performance] la vitesse de rotation du ventilateur sera à son maximum. Options de configuration: [Performance] [Optimal] **[Silent]** 

### **Vcore Voltage, 3.3V Voltage, 5V Voltage, 12V Voltage**

Le monitoring matériel intégré détecte automatiquement la tension de sortie via les régulateurs de tension embarqués. Sélectionnez [Ignored] si vous ne souhaitez pas afficher les températures détectées.

### **CPU Temperature, M/B Temperature**

Le monitoring matériel intégré détecte et affiche automatiquement les températures de la carte mère et du CPU. Ces éléments ne sont pas configurables.

### **CPU Fan Speed CHA\_FAN1/2/3/4 Speed PWR\_FAN Speed CHIP\_FAN Speed**

Le monitoring matériel embarqué détecte automatiquement les vitesses de rotation du ventilateur du CPU, du châssis, de l'alimentation et du Southbridge et en affiche la vitesse en "rotations per minute" (RPM). Si les ventilateurs ne sont pas connectés au châssis, la valeur affichée est 0. Ces éléments ne sont pas configurables.

## **CPU Fan Speed warning [ 800 RPM]**

Permet de désactiver ou de configurer le message d'avertissement de la vitesse du ventilateur du CPU.

Options de configuration: [Disabled] [800 RPM] [1200 RPM] [1600 RPM]

# **4.6 Boot menu (menu de boot)**

L'élément Boot menu vous permet de modifier les options de boot du système. Choisissez un élément et pressez <Entrée> pour afficher le sous-menu.

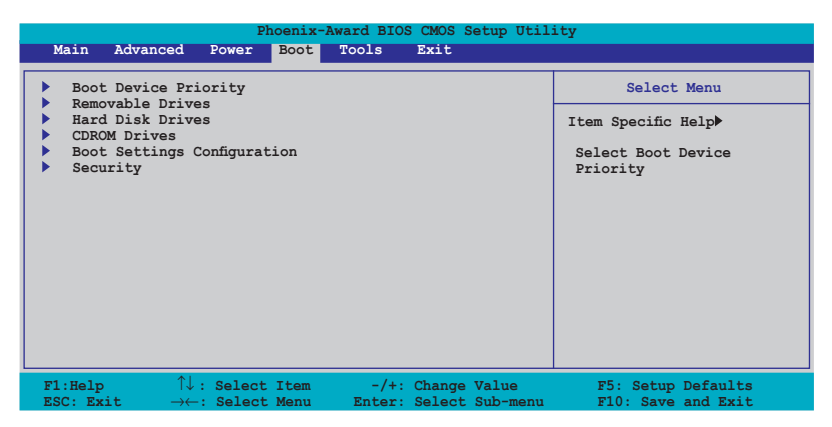

# **4.6.1 Boot Device Priority**

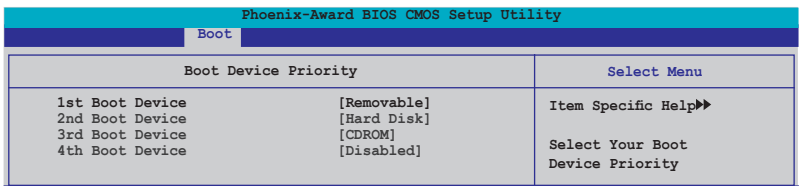

## **1st ~ 4th Boot Device [Removable]**

Ces éléments spécifient la priorité des périphériques de boot parmi les périphériques disponibles. Le nombre d'éléments apparaissant à l'écran dépend du nombre de périphériques installés dans le système. Options de configuration: [Removable] [Hard Disk] [CDROM] [Disabled]
# **4.6.2 Removable Drives**

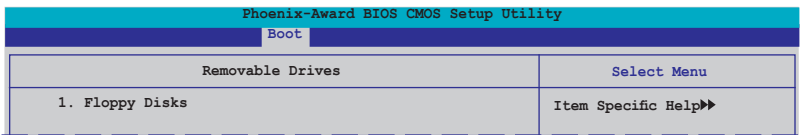

### **1. Floppy Disks**

Permet d'assigner un lecteur amovible connecté au système.

# **4.6.3 Hard Disk Drives**

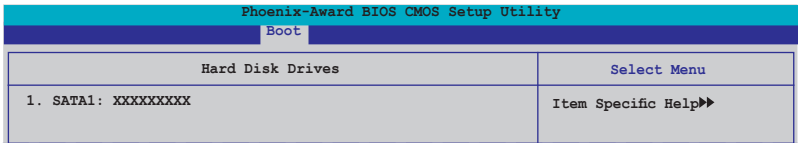

## **1. SATA1: XXXXXXXXX**

Permet de sélectionner des disques durs connectés au système.

# **4.6.4 CDROM Drives**

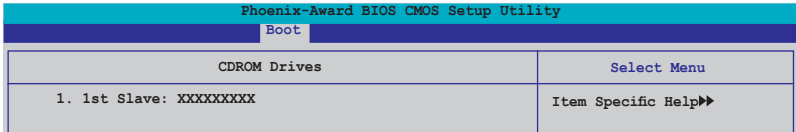

### **1. 1st Slave: XXXXXXXXX**

Permet de sélectionner des disques optiques connectés au système.

# **4.6.5 Boot Settings Configuration**

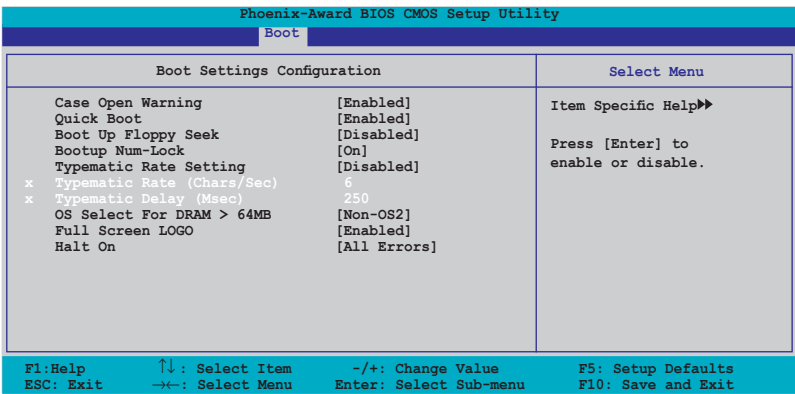

#### **Case Open Warning [Enabled]**

Active ou désactive la fonction de statut d'ouverture du châssis. Sur lEnabled], efface le statut d'ouverture du châssis. Voir section "2.7.2 Connecteurs internes" pour les détails de configuration. Options de configuration: [Disabled] [Enabled]

#### **Quick Boot [Enabled]**

Permet d'activer ou de désactiver la fonction de boot rapide du système. Lorsque activée, le système n'effectue pas certains tests de boot. Options de configuration: [Disabled] [Enabled]

### **Boot Up Floppy Seek [Disabled]**

Permet au BIOS de déterminer la nature du lecteur de disquettes. Options de configuration: [Disabled] [Enabled]

#### **Bootup Num-Lock [On]**

Détermine si le pavé numérique est activé ou non au démarrage du PC. Options de configuration: [Off] [On]

### **Typematic Rate Setting [Disabled]**

Détermine le taux de touche de frappe. Activez cet élément pour configurer la saisie répetée (Cara/Sec) et la fréquence de saisie (Msec). Options de configuration: [Disabled] [Enabled]

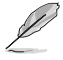

Les éléments **Typematic Rate (Chars/Sec)** et **Typematic Delay (Msec) ne** deviennent configurables que lorsque l'option **Typematic Rate Setting** est activée.

# **Typematic Rate (Chars/Sec) [6]**

Permet de déterminer la fréquence à laquelle les caractères sont répetés lors de la pression d'une touche. Options de configuration: [6] [8] [10] [12] [15] [20] [24] [30]

## **Typematic Delay (Msec) [250]**

Détermine le délai après lequel une touche est répetée. Options de configuration: [250] [500] [750] [1000]

### **OS Select for DRAM > 64MB [Non-OS2]**

Ne réglez cet élément sur OS2 que si vous utilisez un système d'exploitation de type OS/2 avec une RAM supérieure à 64 Ko. Options de configuration: [Non-OS2] [OS2]

### **Full Screen LOGO [Enabled]**

Active ou désactive la fonction d'affichage du logo en plein écran. Options de configuration: [Disabled] [Enabled]

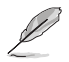

Assurez-vous que l'élément ci-dessus est réglé sur [Enabled] si vous souhaitez utiliser la fonction ASUS MyLogo3™.

## **Halt On [All Errors]**

Détermine le type d'erreurs à rapporter. Options de configuration: [All Errors] [No Errors] [All, But Keyboard] [All, But Diskette] [All, But Disk/Key]

# **4.6.6 Security**

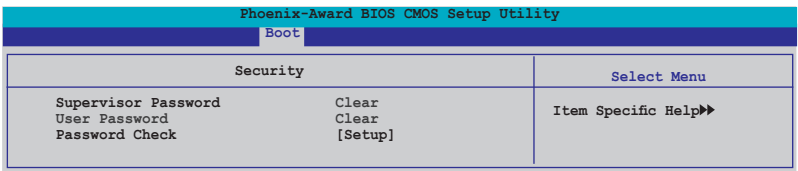

#### **Supervisor Password User Password**

Ces champs permettent de créer des mots de passe:

Pour créer un mot de passe:

- 1. Sélectionnez un élément puis pressez <Entrée>.
- 2. Saisissez un mot de passe en utilisant une combinaison d'un maximum de huit (8) caractères alpha-numériques, puis pressez <Entrée>.

3. Au prompt, retapez le mot de passe, puis pressez <Entrée>. Le champ Password est changé sur Set.

Pour effacer le mot de passe:

1. Sélectionnez le champ de mot de passe puis pressez deux fois sur <Entrée>. Le message suivant apparaît:

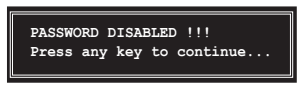

2. Appuyez sur n'importe quelle touche pour continuer. Le champ Password est changé sur Clear.

#### **Note sur les mots de passe**

Le mot de passe superviseur est requis pour accéder au BIOS afin de limiter les accès non autorisés. Le mot de passe utilisateur est requis lors du démarrage du système pour éviter une utilisation non autorisée.

#### **Mot de passe oublié?**

Si vous oubliez votre mot de passe, vous pouvez l'effacer en effaçant le CMOS RTC (Real Time Clock) RAM. Les données RAM contenant les informations de mots de passe sont alimentées par la pile bouton embarquée. Si vous souhaitez effacer le CMOS RAM, référez-vous à la section "2.6 Jumpers" pour les instructions.

### **Password Check**

Réglé sur [Setup], le BIOS vérifiera le mot de passe utilisateur à chaque accès au Setup. Sélectionnez [System] pour demander la saisie d'un mot de passe au démarage du système. Options de configuration: [Setup] [System]

## **Security Chip [Disabled]**

Active ou désactive la puce de sécurité TPM. Options de configuration: [Disabled] [Enabled]

L"élément suivant n'apparaît que si vous activez l'option **Security Chip**.

#### Clear TPM Security Chip [Enter]

Permet d'effacer les informations utilisateur stockées dans la puce de sécurité TPM. Lorsque vous pressez <Entrée>, un message d'avertissement apparaît, vous demandant de confirmer la suppression des informations contenues dans la puce TPM. Utilisez les touches haut/bas du clavier pour sélectionner entre [Yes] ou [No], puis appuyez sur <Entrée> pour confirmer votre choix.

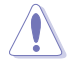

Si vous sélectionnez [YES] pour exécuter la fonction **Clear TPM Security Chip**, les données contenues dans la puce TPM seront supprimées.

# **4.7 Tools menu (menu outils)**

Les éléments du menu Tools vous permettent de configurer les options de fonctions spéciales. Sélectionnez un élément puis appuyez sur <Entrée> pour afficher son sous menu.

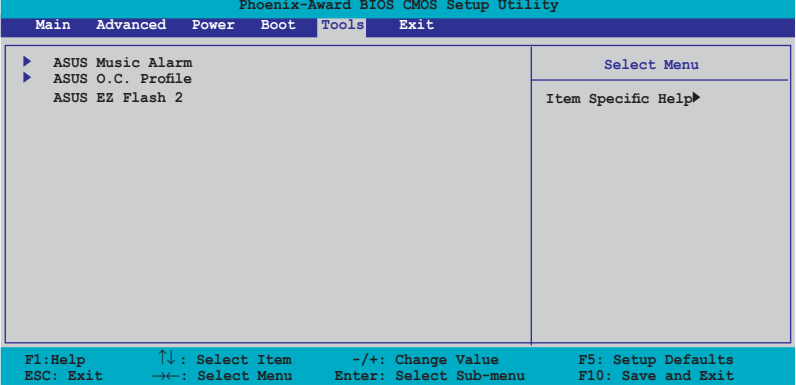

# **4.7.1 ASUS O.C. Profile**

Cet élément permet de stocker ou de charger de multiples paramètres de BIOS.

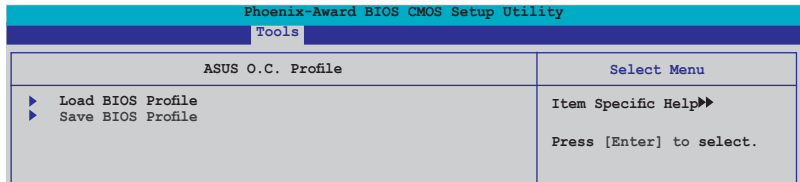

## **Load BIOS Profile**

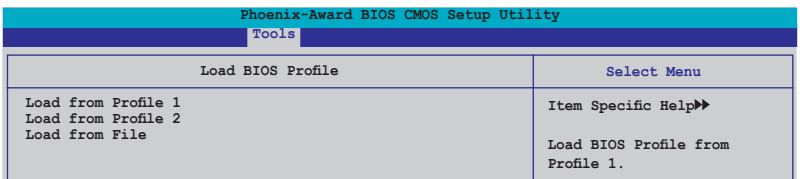

### **Load from Profile 1/2**

Permet de charger les paramètres de BIOS précédement sauvegardés dans le BIOS flash. Appuyez sur <Entrée> pour charger le fichier.

### **Load from File**

Permet de charger le fichier BIOS précédement sauvegardé dans le disque dur/disquette/disque flash USB au format FAT32/16/12. Suivez les instructions cidessous pour charger le fichier BIOS.

- 1. Insérez les périphériques de stockage contenant le fichier "xxx.CMO".
- 2. Démarrez le système.
- 3. Accédez au BIOS. Sléctionnez le menu "Tools" puis l'option "Load from File." Appuyez sur <Entrée> pour afficher le menu de configuration.
- 4. Pressez <Tab> pour passer d'un lecteur à l'autre jusqu'à trouver le fichier "xxx.CMO". Puis, pressez <Entrée> pour charger le fichier.
- 5. Un message contextuel vous informe de la fin du processus de chargement.

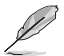

- Il est recommandé de ne mettre à jour que les fichiers BIOS provenant de la même configuration mémoire/CPU et version de BIOS.
- Seul le fichier "xxx.CMO" peut être chargé.

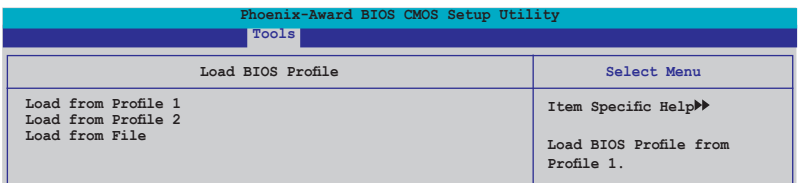

### **Save BIOS Profile**

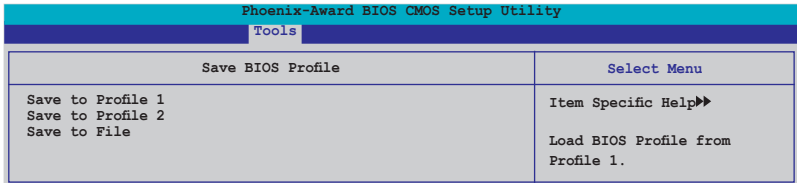

#### **Save to Profle 1/2**

Permet de sauvegarder le fichier BIOS actuel sur la mémoire du BIOS flash. Appuyez sur <Entrée> pour sauvegarder le fichier.

#### **Save to File**

Permet de sauvegarder le fichier BIOS précédement sauvegardé dans le disque dur/disquette/disque flash USB au format FAT32/16/12. Suivez les instructions cidessous pour charger le fichier BIOS.

- 1. Insérez un périphérique de stockage with enough space.
- 2. Démarrez le système.
- 3. Accédez au BIOS. Sléctionnez le menu "Tools" puis l'option "Save to File." Appuyez sur <Entrée> pour afficher le menu de configuration.
- 4. Pressez <Tab> pour passer d'un lecteur à l'autre. Pressez la touche <S> pour sauvegarder le fichier.
- 5. Saisissez le nom de fichier. Puis, appuyez sur <Entrée>.
- 6. Un message contextuel vous informe de la fin du processus de sauvegarde.

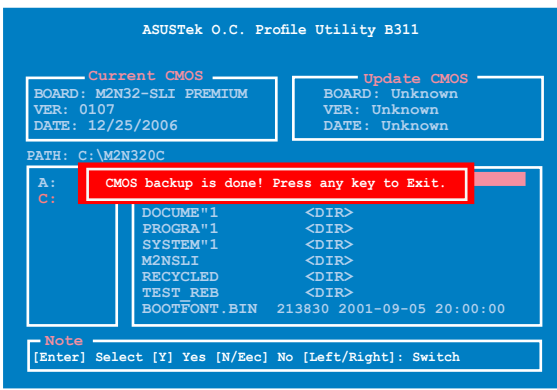

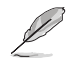

Le nom du fichier BIOS sauvegardé est de type "xxx.CMO".

# **4.7.3 ASUS EZ Flash 2**

Permet d'exécuter ASUS EZ Flash 2. Lorsque vous appuyez sur <Entrée>, un message de confirmation apparaît. Sélectionnez [Yes] ou [No], puis appuyez sur <Entrée> pour confirmer votre choix. Voir page 4-5, section 4.1.3 pour plus de détails.

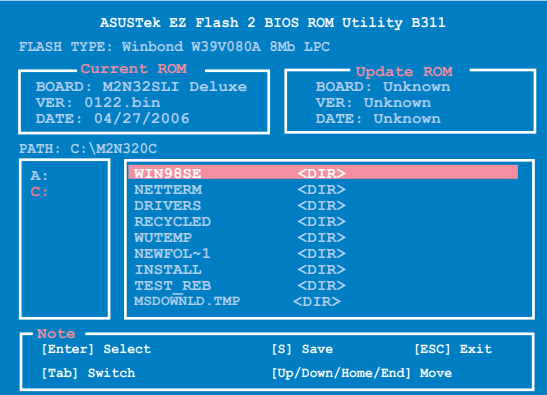

# **4.8 Exit menu (menu sortie)**

Le menu Exit vous permet de charger les valeurs optimales ou par défaut des éléments du BIOS, ainsi que de sauver ou de rejeter les modifications faites dans le BIOS.

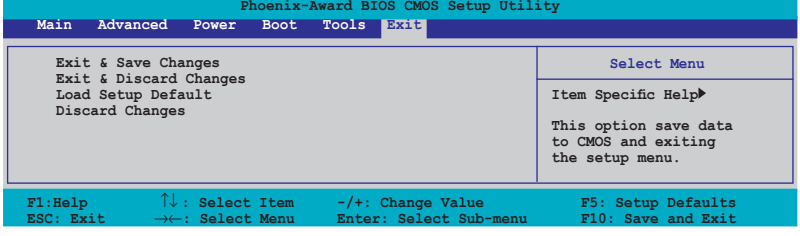

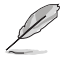

Presser <Echap> ne fait pas immédiatement quitter ce menu. Choisissez l'une des options de ce menu ou <F10> pour sortir.

# **Exit & Save Changes**

Une fois vos modifications effectuées, choisissez cette option du menu Exit pour vous assurer que les valeurs que vous avez choisi seront enregistrées dans la CMOS RAM. Une pile de sauvegarde alimente la CMOS RAM quand l'ordinateur est éteint. Lorsque vous choisissez cette option, une fenêtre de confirmation apparaît. Choisissez Yes pour enregistrer les modifications et quitter.

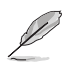

Si vous essayez de quitter le programme sans sauvegarder vos réglages, le programme affichera un message vous demandant si vous souhaitez ou non sauvegarder vos réglages. Appuyez sur <Entrée> pour sauvegarder et quitter le programme.

# **Exit & Discard Changes**

Choisissez cette option si vous ne voulez pas enregistrer les modifications apportées au Setup. Si vous avez modifié les champs autres que System Date, System Time, et Password, le BIOS demande une confirmation avant de quitter.

## **Load Setup Defaults**

Cette option vous permet de charger les valeurs par défaut pour chaque paramètre des menus du Setup. Lorsque vous choisissez cette option ou si vous pressez <F5>, une fenêtre de confirmation apparaît. Choisissez **Yes** pour charger les valeurs par défaut. Choisissez **Exit & Save Changes** ou faites d'autres modifications avant de sauvegarder les valeurs dans la RAM non volatile.

## **Discard Changes**

Cette option vous permet de rejeter les sélections faites et de restaurer les valeurs précédentes. Après avoir choisi cette option, une confirmation apparaît. Choisissez **Yes** pour charger les valeurs précédemment enregistrées.

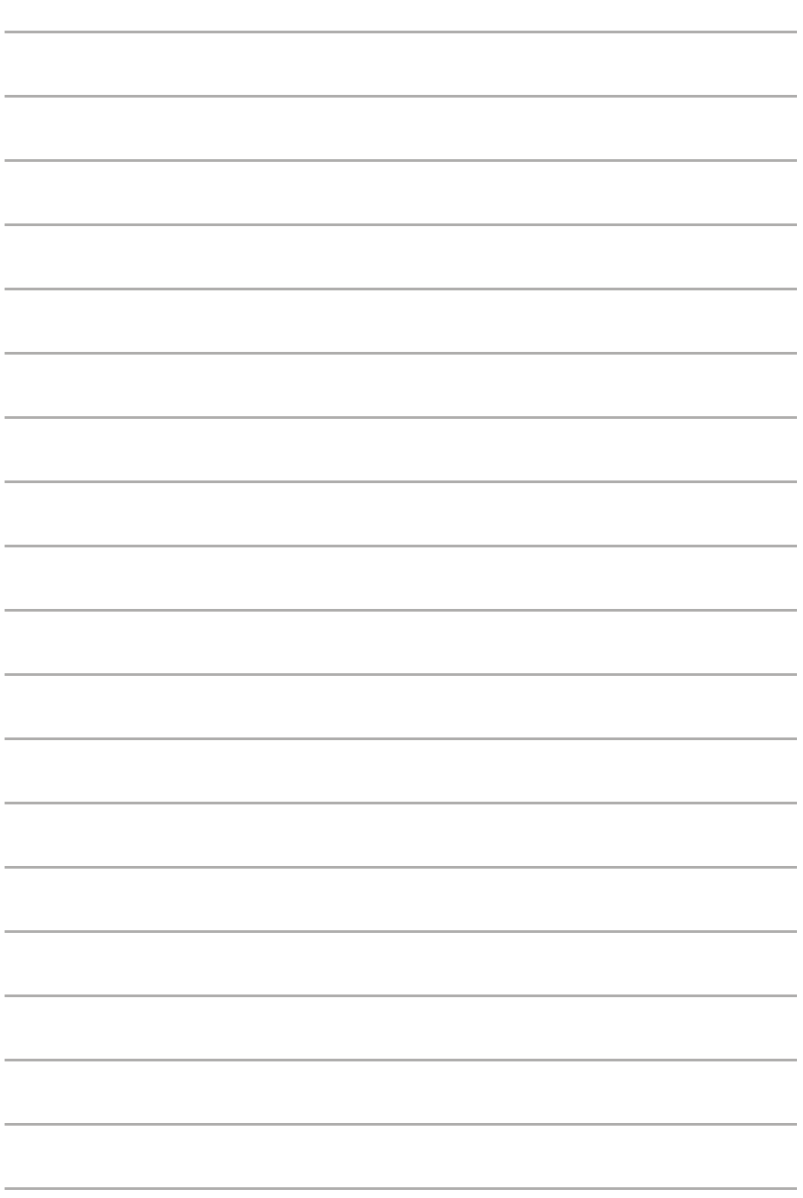

support fourni avec la carte mère.

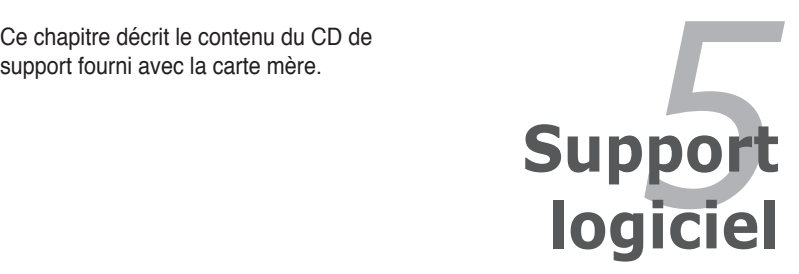

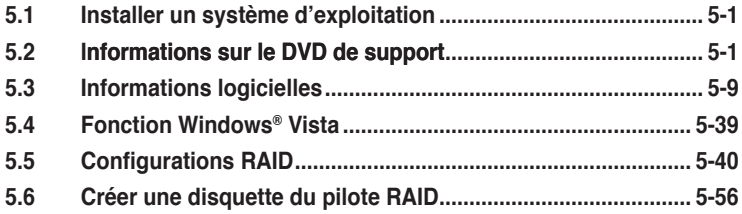

# **5.1 Installer un système d'exploitation**

Cette carte mère supporte Windows® 2000/2003 Server/XP/XP 64-bits/Vista/ Vista 64-bits. Installez toujours la dernière version des OS et les mises à jour correspondantes pour maximiser les caractéristiques de votre matériel.

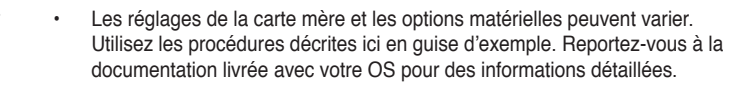

• Assurez-vous d'avoir bien installé Windows® 2000 Service Pack 4 ou Windows® XP Service Pack 2 ou ultérieur avant d'installer les pilotes pour une meilleure compatibilité et stabilité.

# **5.2 Informations sur le DVD de support**

Le DVD de support livré avec la carte mère contient les pilotes, les applications logicielles, et les utilitaires que vous pouvez installer pour tirer partie de toutes les fonctions de la carte mère.

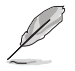

Le contenu du DVD de support peut être modifié à tout moment sans préavis. Visitez le site web ASUS (www.asus.com) pour des informations mises à jour.

# **5.2.1 Lancer le DVD de support**

Placez le DVD de support dans votre lecteur optique pour affiche le menu **Drivers** si l'exécution automatique est activée sur votre PC.

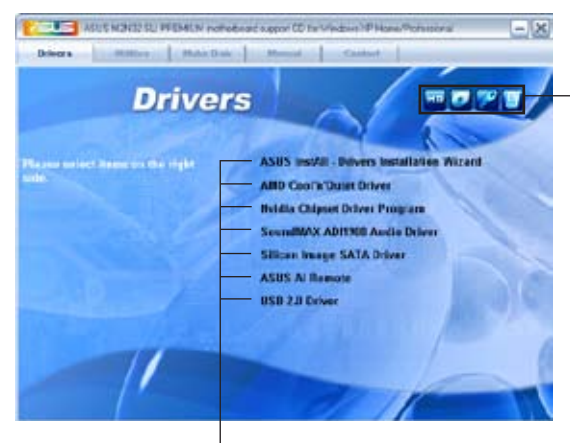

**Cliquez sur une icône pour afficher les informations liées au DVD de support ou à la carte mère**

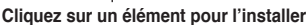

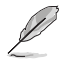

Si l**'Exécution automatique** n'est pas activé sur votre ordinateur, parcourez le contenu du CD de support pour localiser le fichier ASSETUP.EXE dans le répertoire BIN. Double-cliquez sur **ASSETUP.EXE** pour lancer le DVD.

# **5.2.2 Menu Drivers**

Le menu **Drivers** affiche les pilotes de périphériques disponibles si le système détecte des périphériques installés. Installez les pilotes nécessaires pour activer les périphériques et composants.

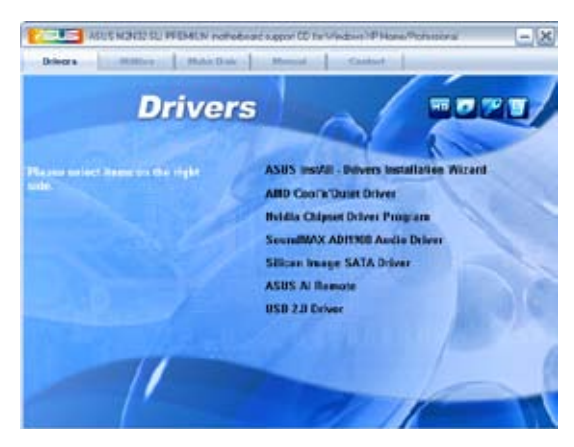

## **ASUS InstAll - Drivers Installation Wizard**

Installe tous les pilotes via l'assistant d'installation.

### **AMD Cool 'n' Quiet Driver**

Installe le pilote AMD Cool 'n' Quiet™.

### **Nvidia Chipset Driver Program**

Installe les pilotes du chipset NVIDIA® pour le chipset NVIDIA® nForce™ 590 SLI.

#### **SoundMAX ADI1988 Audio Driver**

Installe le pilote audio SoundMAX® ADI1988 et les applications.

### **Silicon Image SATA Driver**

Installe le pilote RAID Serial ATA Silicon Image®.

#### **USB 2.0 Driver**

Installe le pilote Universal Serial Bus 2.0 (USB 2.0).

# **5.2.3 Menu Utilities**

Le menu **Utilities** affiche les applications et autres logiciels supportés par la carte mère.

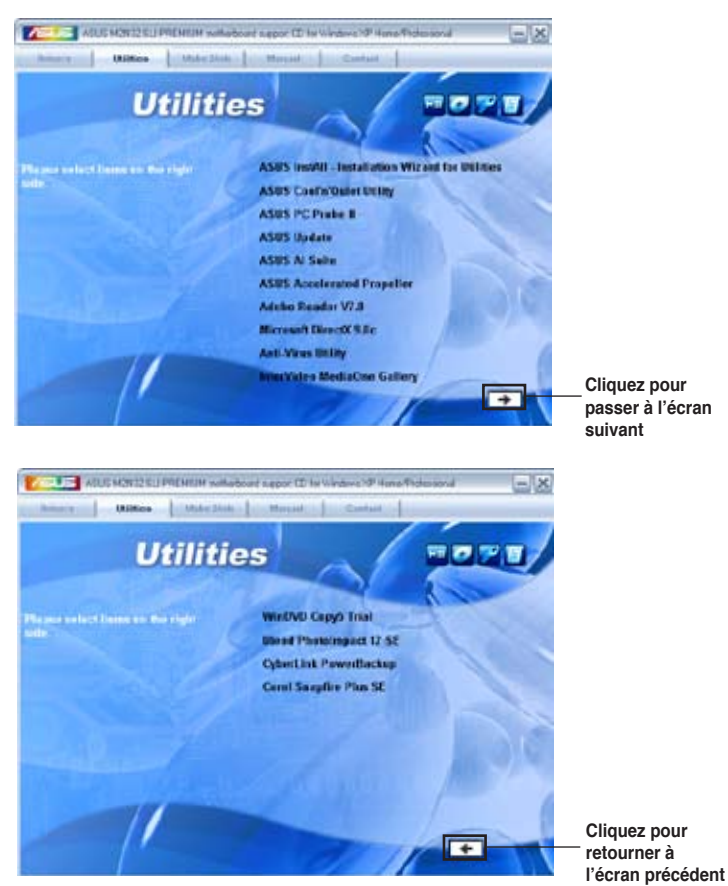

# **ASUS InstAll - Installation Wizard for Utilities**

Installe tous les utilitaires via l'assistant d'installation.

# **ASUS Cool 'n' Quiet Utility**

Installe le logiciel AMD Cool 'n' Quiet™.

## **ASUS PC Probe II**

Cet utilitaire astucieux surveille la vitesse des ventilateurs, la température du CPU et les tensions du système en vous alertant de tous les problèmes détectés. Cet utilitaire vous aide à conserver votre ordinateur dans de bonnes conditions de fonctionnement.

## **ASUS Update**

L'utilitaire ASUS Update vous permet de mettre à jour le BIOS de la carte mère sous Windows®. Cet utilitaire nécessite une connexion Internet via un réseau ou via un FAI.

### **ASUS AI Suite**

Installe ASUS AI Suite.

#### **ASUS Accelerated Propeller**

Installe l'utilitaire ASUS Accelerated Propeller (ASAP).

#### **ASUS Ai Music Alarm**

#### **Adobe Reader V7.0**

Installe l'Adobe® Acrobat® Reader V7.0 permettant de lire les documents Portable Document Format (PDF).

#### **Microsoft DirectX 9.0c**

Microsoft DirectX® 9.0c est une technologie multimédia qui améliore les graphismes et les sons produits par les ordinateurs. DirectX® améliore les fonctions multimédia de votre ordinateur afin que vous puissiez regarder la TV et des films, capturer des vidéos ou jouer à des jeux sur votre ordinateur. Visitez le site web Microsoft (www. microsoft.com) pour les mises à jour.

### **Anti-Virus Utility**

L'utilitaire anti-virus balaye, identifie et supprime les virus sur les ordinateurs. Consultez l'aide en ligne pour les informations détaillées.

### **InterVideo MediaOne Gallery**

Installe le logiciel InterVideo MediaOne Gallery.

#### **WinDVD Copy5 Trial**

Installe la version d'essai de WinDVD Copy5.

#### **Ulead PhotoImpact 12 SE**

Installe le logiciel Ulead PhotoImpact 12 SE.

#### **CyberLink PowerBackup**

Installe le logiciel CyberLink PowerBackup.

#### **Corel Snapfire Plus SE**

Installe le logiciel Corel Snapfire Plus SE.

# **5.2.4 Menu Make Disk**

Le Menu **Make Disk** vous permet de créer des disquettes des pilotes RAID SATA du chipset NVIDIA® nForce™ 590-SLI ou Silicon Image.

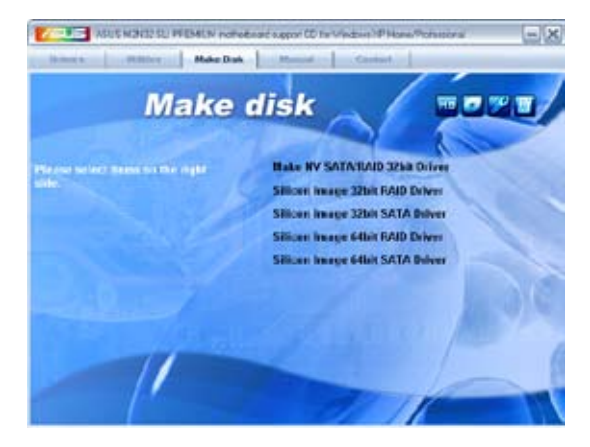

### **Make NV SATA/RAID 32bit Driver**

Permet de créer un disque des pilotes RAID SATA NVIDIA® pour système Windows® 32-bits.

### **Silicon Image 32/64bit RAID/SATA Driver**

Permet de créer un disque des pilotes Serial ATA/RAID Silicon Image® pour système Windows® 32/64-bits.

# **5.2.5 Menu Manuals**

Le menu **Manual** contient les manuels des applications et des composants tiers.

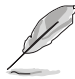

La plupart des manuels sont au format Portable Document Format (PDF). Installez Adobe® Acrobat® Reader livré dans le menu Utilities avant d'ouvrir un manuel.

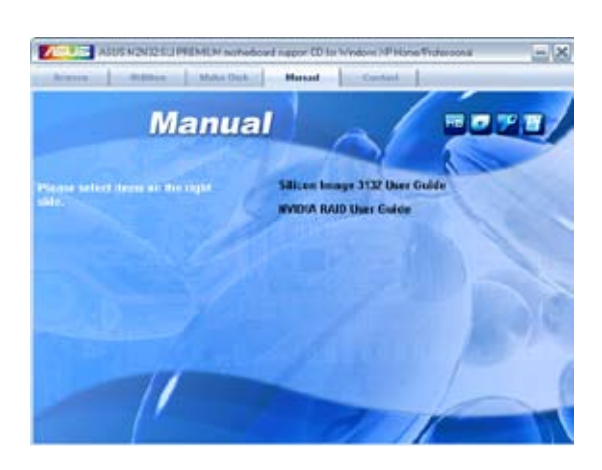

# **5.2.6 Informations de contact ASUS**

Cliquez sur l'onglet **Contact** pour afficher les informations de contact ASUS. Vous pourrez aussi trouver ces informations dans ce manuel.

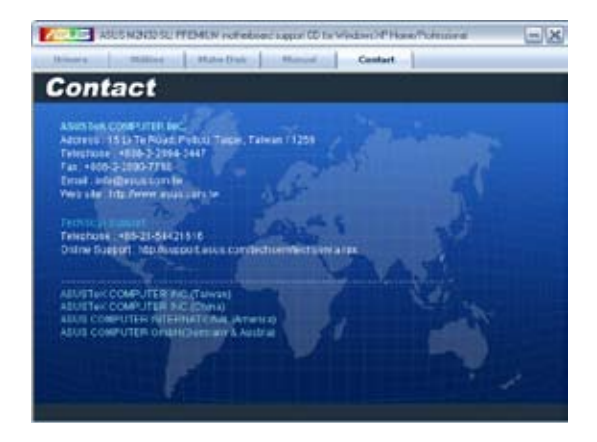

# **5.2.7 Autres informations**

Les icônes en haut à droite de l'écran donnent des informations additionnelles sur la carte mère et sur le contenu du CD de support. Cliquez sur une icône pour afficher les informations spécifiques.

#### **Motherboard Info**

Affiche les informations spécifiques à la carte mère.

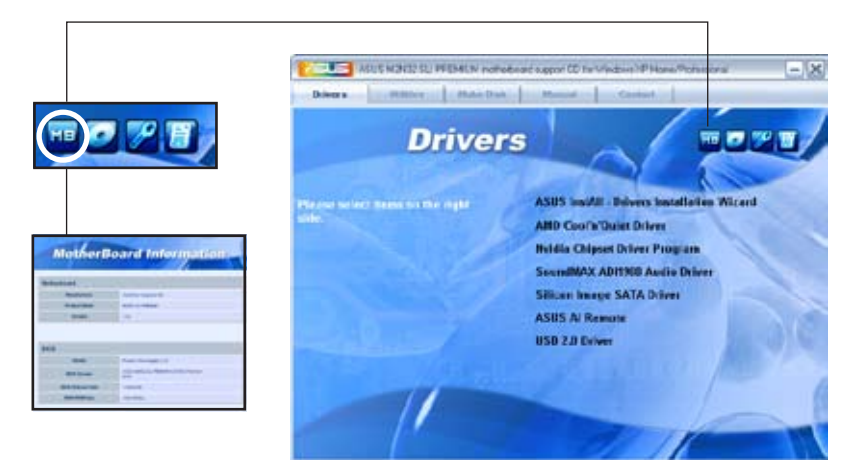

### **Browse this CD**

Affiche le contenu du CD de support en format graphique.

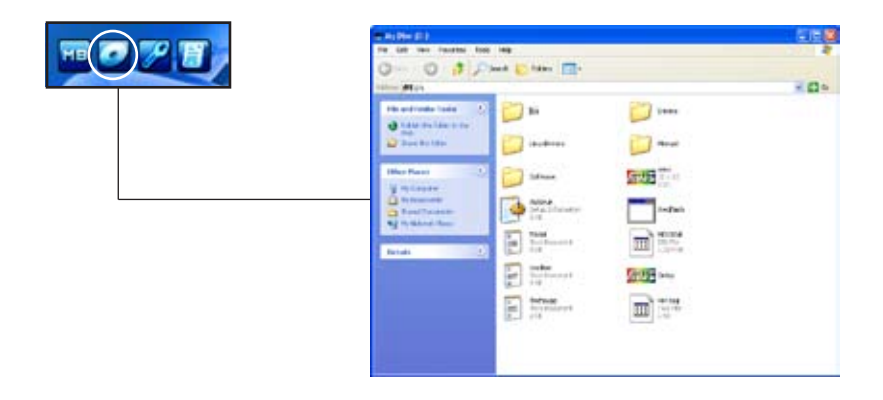

### **Technical support Form**

Affiche le formulaire de demande de support technique que vous devrez remplir pour toute demande de support technique.

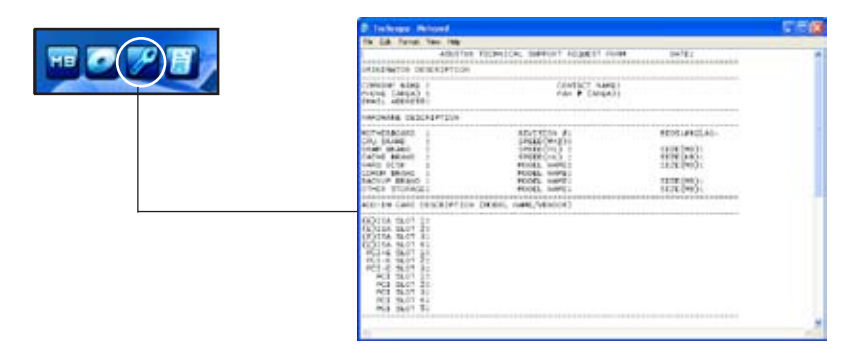

#### **Filelist**

Affiche le contenu du DVD de support ainsi qu'une brève description au format texte.

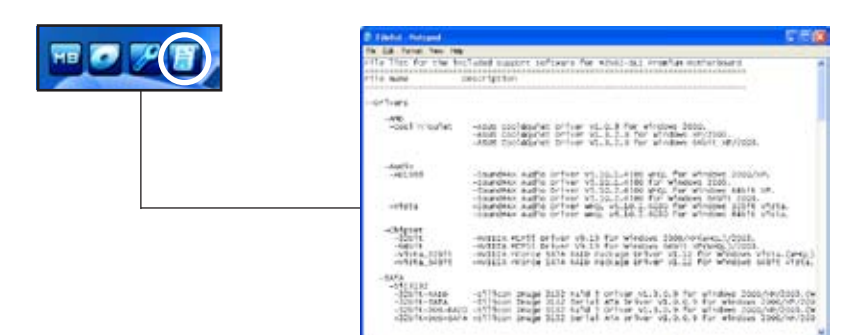

# **5.3 Informations logicielles**

La plupart des applications du DVD de support ont des assistants qui vous guideront lors de l'installation. Reportez-vous à l'aide en ligne ou les fichiers lisezmoi livrés avec les applications pour de plus amples informations.

# **5.3.1 ASUS MyLogo3™**

ASUS MyLogo3™ vous permet de personnaliser le logo de boot. le logo de boot est une image qui apparaît à l'écran lors du ower-On-Self-Tests (POST). L'ASUS MyLogo3™ est automatiquement installé lorsque vous installez ASUS Update depuis le DVD de support. Voir section "5.2.3 Menu Utilities" pour de plus amples détails.

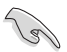

- Avant d'utiliser ASUS MyLogo3™, utilisez AFUDOS pour faire une copie de votre BIOS original ou téléchargez la version de BIOS la plus récente depuis le site Web d'ASUS. Voir section "**4.1.4 Utilitaire AFUDOS**"
- Assurez-vous que l'élément du BIOS **Full Screen Logo** soit sur [Enabled] si vous voulez utiliser ASUS MyLogo3. Voir section "**4.6.5 Boot Settings Configuration**"
- Vous pouvez créer vos propres logos de boot au format GIF ou BMP.
- La taille du fichier doit être inférieure à 150 ko.

Pour lancer the ASUS MyLogo3™:

- 1. Lancez ASUS Update. Reportez-vous à la section "4.1.1 Utilitaire ASUS Update" pour plus de détails.
- 2. Chosissez Options depuis le menu puis cliquez sur **Next**.
- 3. Choisissez l'option **Launch MyLogo to replace system boot logo before flashing BIOS**, puis cliquez sur **Next**.
- 4. Choisissez Update BIOS from a file dans le menu puis cliquez sur **Next**.
- 5. Lorsqu'un vous le demande, localisez le nouveau fichier BIOS puis cliquez sur **Next**. La fenêtre ASUS MyLogo3 apparaît.
- 6. Dans le volet de gauche, choisissez le dossier qui contient l'image que vous voulez utiliser en guise de logo de boot.

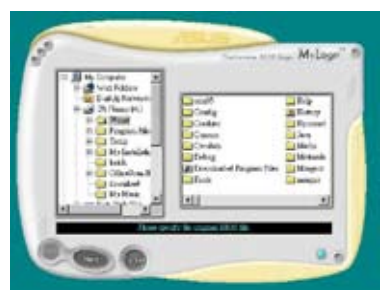

7. Lorsque les images de logo apparaissent dans la fenêtre de droite, sélectionnez-en une à agrandir en la cliquant.

8. Ajustez l'image de boot à la taille voulue en choisissant une valeur dans la boîte **Ratio**.

- 9. Lorsque l'écran retourne à l'ASUS Update, flashez le BIOS original pour charger le nouveau logo de boot.
- 10. Après avoir flashé le BIOS, redémarrez l'ordinateur pour afficher le nouveau logo de boot lors du POST.

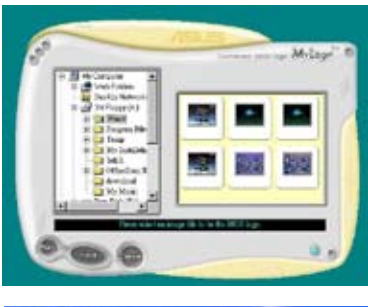

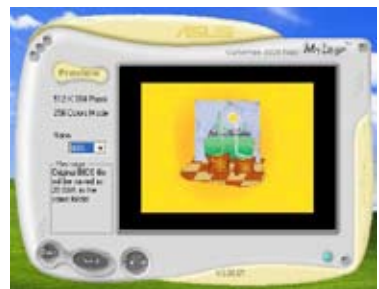

# **5.3.2 Technologie Cool 'n' Quiet!™**

La carte mère supporte la technologie AMD Cool 'n' Quiet!™ qui ajuste dynamiquement et automatiquement la vitesse du CPU, la tension, et la consommation électrique selon les tâches effectuées par le CPU.

Activer la technologie Cool 'n' Quiet!™

Pour activer la technologie Cool 'n' Quiet!™:

- 1. Démarrer l'ordinateur et accédez au BIOS en appuyant sur la touche <Suppr> lors du Power On Self-Tests (POST).
- 2. Dans le menu **Advanced** > **CPU Configuration**, sélectionnez l'élément **AMD Cool 'n'Quiet Function** et réglez-le sur [Enabled]. Voir section "4.4 Advanced Menu" pour plus de détails.
- 3. Sauvegardez vos changements et quittez le BIOS.
- 4. Rebootez votre ordinateur et configurez les options d'alimentation selon votre système d'exploitation.

#### Windows<sup>®</sup> 2000/XP

- 1. Sous Windows® 2000/XP, cliquez sur **Démarrer**. Sélectionnez **Panneau de configuration**.
- 2. Assurez-vous que le panneau de configuration est en mode d'affichage classique.
- 3. Double-cliquez sur l'icône **Affichage** du panneau de configuration, puis sélectionnez l'onglet **Ecran de veille**.
- 4. Cliquez sur le bouton **Gestion de l'alimentation...** La boîte de dialogue suivante apparaît.
- 5. Depuis la liste **Modes de gestion de l'alimentation**, sélectionnez **G e s t i o n d e l ' a l i m e n t a t i o n minimale**.
- 6. Cliquez sur **OK** pour appliquer les changements.

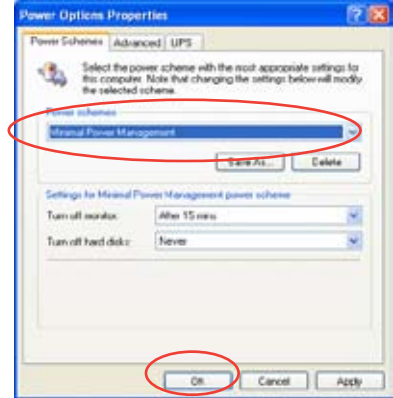

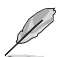

Assurez-vous d'avoir installé le pilote Cool 'n' Quiet!™ et les applications avant d'utiliser cette fonction.

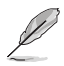

- Assurez-vous d'avoir installé le pilote et l"application AMD Cool 'n' Quiet!™ avant d'utiliser cette fonction.
- La technologie Cool 'n' Quiet!™ ne fonctionne qu'avec un ensemble dissipateur-ventilateur AMD permettant la surveilance matérielle.
- Si vous avez acheter un ensemble dissipateur-ventilateur à part, utilisez la technologie ASUS Q-Fan pour ajuster automatiquement la vitesse de rotation du ventilateur CPU selon la charge système.

#### **Lancer le logiciel Cool 'n' Quiet!™**

Le DVD de support de la carte mère inclut le logiciel Cool 'n' Quiet!™ vous permettant de visualiser en temps réel la fréquence et la tension de votre CPU.

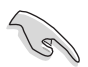

Assurez-vous de bien avoir installé le logiciel Cool 'n' Quiet!™ à paritr du CD de support de la carte mère. Referez-vous à la section "**5.2.3 Menu Utilities**" pour plus de détails.

Pour lancer le programme Cool 'n' Quiet!™:

- 1. Sous Windows® 2000, cliquez sur **Démarrer**, puis sélectionnez **Programmes** > **ASUS** > **Cool & Quiet** > **Cool & Quiet**.
- 2. Sous Windows® XP, cliquez sur **Démarrer**, puis sélectionnez **Tous les programmes** > **ASUS** > **Cool & Quiet** > **Cool & Quiet**.
- 3. Le menu principal de Cool 'n' Quiet!™ apparaît et affiche la fréquence et la tension du CPU.

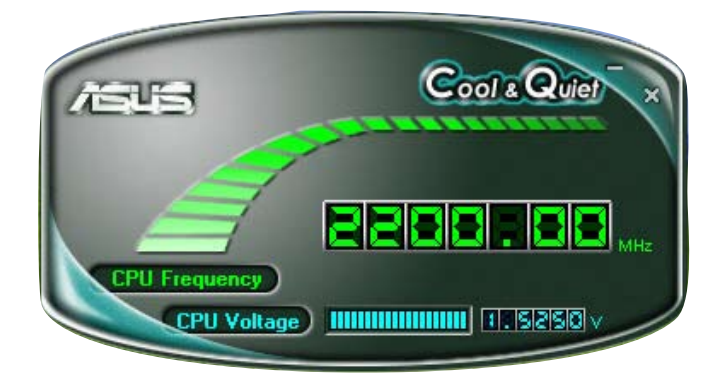

# **5.3.3 Utilitaire SoundMAX® High Definition Audio**

Le CODEC ADI AD1988B High Definition Audio CODEC offre 8 canaux audio via l'utilitaire SoundMAX® doté de la fonction AudioESP™, vous proposant ainsi une expérience audio inédite. Le logiciel intègre un(e) synthèse/rendu audio de haute qualité, un positionnement 3D du son, et des technologies avancées d'entrée vocale.

Afin d'activer l'utilitaire audio SoundMAX® , suivez l'assistant pour installer le pilote audio ADI AD1988B à partir du DVD de support fourni avec la carte mère.

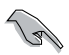

- Vous devez disposer de hauts-parleurs 4, 6, ou 8 canaux pour cette configuration.
- Reportez-vous à la page 1-9 pour la liste des OS supportant SoundMAX<sup>®</sup>.
- La fonction Jack Retasking ne fonctionne que lorsque combinée avec les ports audio en façade.

Si l'utilitaire SoundMAX® est correctement installé, l'icône SoundMAX® s'affichera dans la zone de notification.

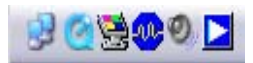

Dans la zone de notification, double-cliquez sur l'icône **SoundMAX®** pour afficher le panneau de configuration SoundMAX®.

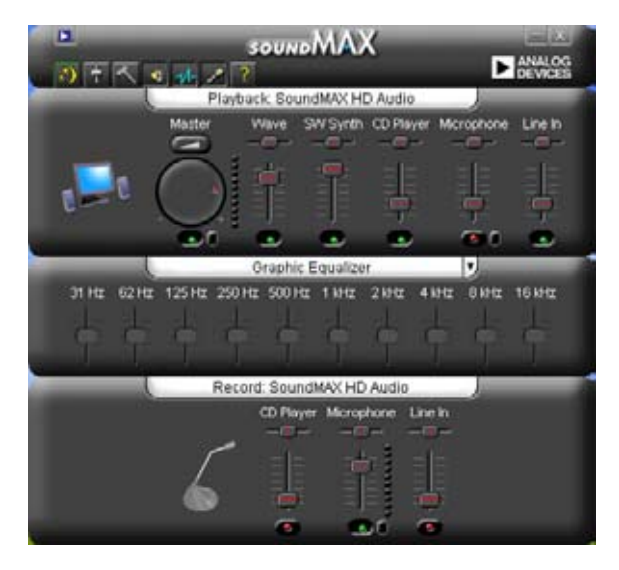

# **Audio Setup Wizard**

En cliquant sur l'icône du panneau de configuration SoundMAX®, vous pourrez aisément configurer vos paramètres audio. Suivez simplement les instructions qui apparaissent à l'écran pour commencer à profiter de la technologie High Definition Audio.

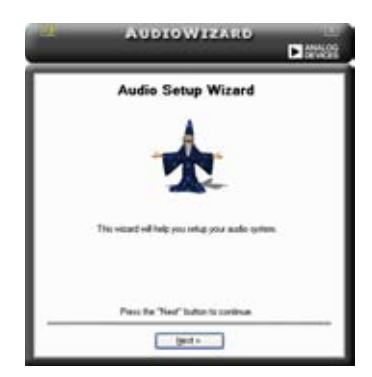

## **Jack configuration**

Cet écran vous aide à configurer les ports audio de votre ordinateur, en fonction des périphériques audio que vous avez installé.

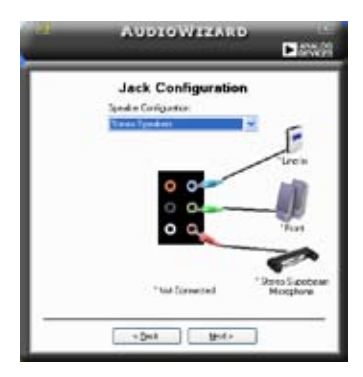

# **Adjust speaker volume**

Cet écran vous permet d'ajuster le volume des haut-parleurs. Cliquez sur le bouton Test pour entendre le résultat de vos modifications.

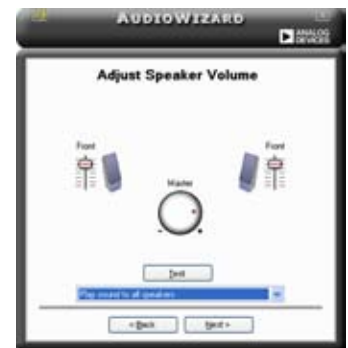

## **Adjust microphone volume**

Cet écran vous permet d'ajuster le volume du microphone. Vous devrez lire un texte pour permettre à AudioWizard d'ajuster le volume en fonction de votre voix.

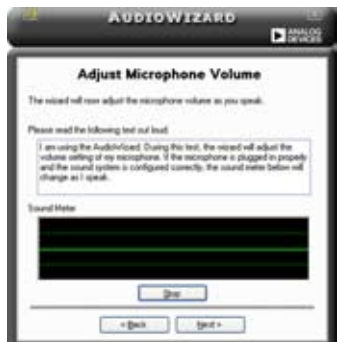

## **Preferences**

Cliquez sur l'icône **pour accéder à la page Preferences** qui vous permet de

modifier différents paramètres audio.

### **General**

Cliquez sur l'onglet **General** pour choisir vos périphérique de lecture et d' enregistrement, activer/désactiver la fonction AudioESP™, ou la sortie numérique.

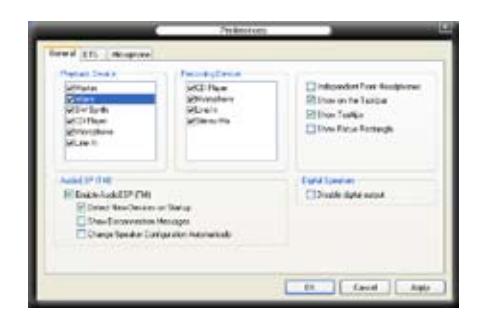

### **Listening options**

Cliquez sur l'onglet **Listening Environment** pour optimiser vos paramètres d'écoute.

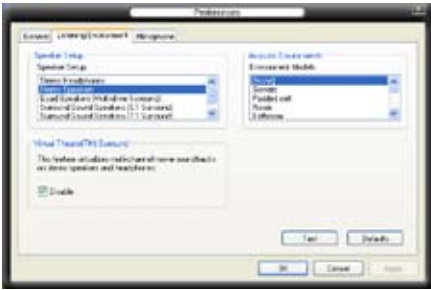

# **Microphone**

Cliquez sur l'onglet **Listening Environment** vous permet d'optimiser les paramètres de votre entrée microphone.

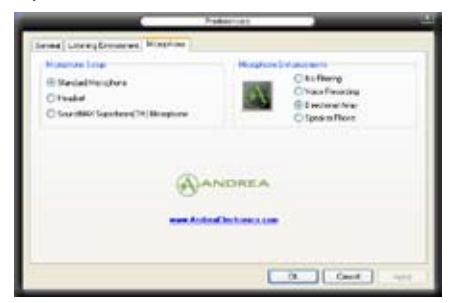

## **Fonctions accrues du microphone**

#### Enregistrement vocal

Active la fonction Noise Filter. Cette fonction détecte les interférences sonores répétitives et fixes (signaux non vocaux) tels que les ventilateurs d' un ordinateur, les climatiseurs, et autres nuisances sonores de fond, puis les élimine du flux audio lors d'un enregistrement. Activez cette fonction pour une meilleure qualité d'enregistrement.

#### Microphone directionnel

Ne reçoit que les sons issus du cône de réception et élimine un grand nombre d'interférences, comme les haut-parleurs environnants et les échos. Cette fonction permet d'accroître la qualité des applications voix telles que Skype, les jeux en ligne, ou MSN.

#### Téléphone à haut-parleur

Les techniques de déréverbérations peuvent aider à réduire l'écho et minimiser ses effets lors de conversations. Vous pouvez l'activer lors de conférences téléphoniques.

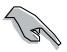

Les fonctions de microphone directionnel et téléphone à hautparleur ne peuvent fonctionner que lorsque combinées avec ASUS Array Mic.

• Si vous utilisez Windows® Vista, il est nécessaire d'activer manuellment les fonctions de microphone directionnel et de téléphone à haut-parleur. Allez à **Panneau de configuration (Control Panel)** > **Son (Sound)**. Cliquez sur l'onglet **Enregistrement (Recording)** situé sur le dessus, et sélectionnez **Microphone**. Cliquez sur l'onglet **Microphone amélioré** (**Microphone Enhancement**) et cochez **Array Mic**.

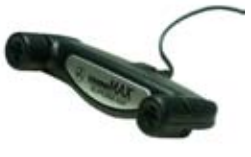

# **5.3.4 ASUS PC Probe II**

PC Probe II est un utilitaire qui contrôle l'activité des composants cruciaux de l' ordinateur ; il détecte et vous avertit de tout problème survenant sur l'un de ces composants. PC Probe II surveille entre autres la vitesse de rotation des ventilateurs, la température du CPU, et les voltages du système. Puisque PC Probe II est un logiciel, vous pouvez commencer à surveiller l'activité du système dès sa mise sous tension. Grâce à cet utilitaire, vous serez assuré que votre ordinateur fonctionne dans des conditions d'opération saines.

## **Installer PC Probe II**

Pour installer PC Probe II sur votre ordinateur :

1. Insérez le CD de support dans le lecteur optique. L'onglet **Drivers** apparaîtra si l'Exécution automatique est activée.

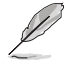

Si l'Exécution automatique n'est pas activée sur votre ordinateur, parcourez le CD de support pour repérer le fichier setup.exe du dossier ASUS PC Probe II. Doublecliquez sur le fichier setup.exe pour lancer l'installation.

- 2. Cliquez sur l'onglet **Utilities** (Utilitaires), puis cliquez sur **ASUS PC Probe II**.
- 3. Suivez les instructions à l'écran pour procéder à l'installation.

#### **Lancer PC Probe II**

Vous pouvez lancer PC Probe II immédiatement après l'installation, ou à tout moment depuis le Bureau de Windows®.

Pour lancer PC Probe II depuis le Bureau de Windows®, cliquez sur **Démarrer > Programmes > ASUS > PC Probe II > PC Probe II v1.00.43**. Le menu principal de PC Probe II apparaîtra.

Après avoir lancé l'application, l'icône PC Probe II apparaîtra dans la barrre de notification de Windows®. Cliquez sur cette icône pour fermer ou restaurer la fenêtre de PC Probe II.

#### **Utiliser PC Probe II**

#### Menu principal

Le menu principal de PC Probe II vous permet de visualiser l'état actuel de votre système et de modifier la configuration de l'utilitaire. Le menu principal affiche par défaut la section Preference. Vous pouvez fermer ou afficher la section Preference en cliquant sur le triangle à la droite du

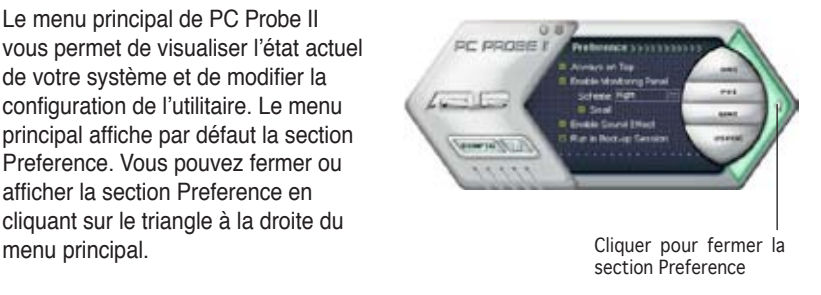

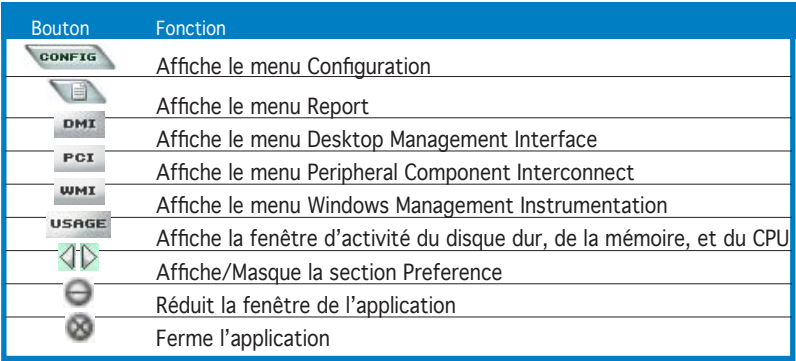

#### Capteur d'alerte

Quand un capteur système détecte un problème, le côté droit du menu principal devient rouge, comme le montre l'illustration ci-dessous.

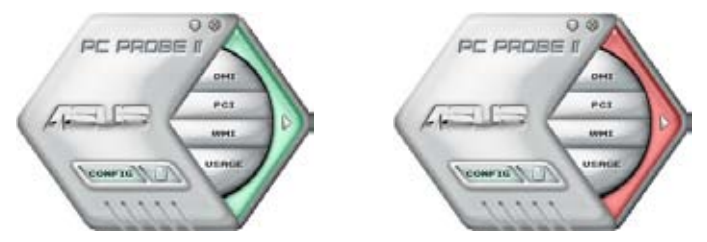

Le panneau de surveillance de ce capteur devient également rouge. Se référer à la section **Panneaux de surveillance** pour plus de détails.

#### **Preferences**

Vous pouvez personnaliser l'application via la section Preference du menu principal. Cochez ou décochez les préférences pour les activer ou les désactiver.

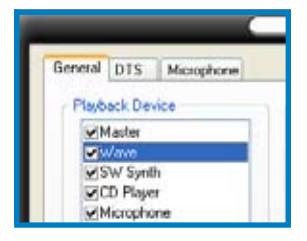

### **Panneaux de surveillances du matériel**

Ces panneaux affichent les statistiques actuelles d'un capteur système, telle que la rotation des ventilateurs, la températures du CPU, ou les voltages.

Ces panneaux disposent de deux modes d'affichage : hexagonal (grand) et rectangulaire (petit). Quand vous cochez l'option **Enable Monitoring Panel** dans la section Preference, les panneaux de surveillances apparaissent alors sur le Bureau de votre ordinateur.

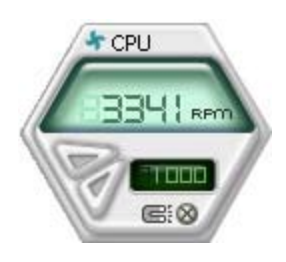

Grand affichage

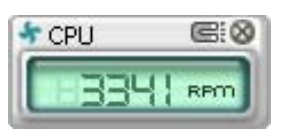

Petit affichage

#### Modifier la position des panneaux de surveillance

Pour modifier la position des panneaux de surveillance sur le Bureau, cliquez sur le bouton en forme de flèche descendante dans **Scheme options**, puis sélectionnez une position dans la liste. Cliquez sur **OK** quand vous avez terminé.

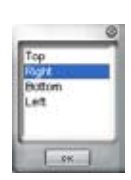

#### Déplacer les panneaux de surveillance

Les panneaux de surveillance se déplacent de manière solidaire. Si vous souhaitez isoler un panneau du groupe, cliquez sur l'icône en forme d'aimant. Vous pouvez maintenant déplacer ou repositionner le panneau sélectionné de manière indépendante.

#### Ajuster le seuil d'un capteur

Vous pouvez ajuster la valeur-seuil d'un capteur en cliquant sur les boutons ci-contre, mais également via le menu **Config**.

En mode d'affichage rectangulaire (petit), vous ne pouvez ajuster la valeur-seuil d' un capteur.

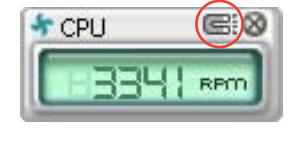

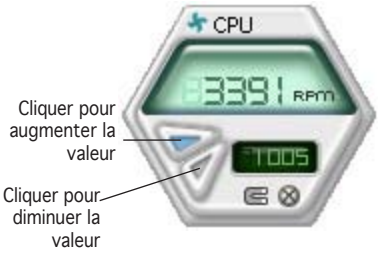

#### Alerte des capteurs de surveillance

Un capteur de surveillance devient rouge quand la valeur d'un composant est inférieur ou supérieur à la valeur-seuil. Se référer aux illustrations ci-dessous.

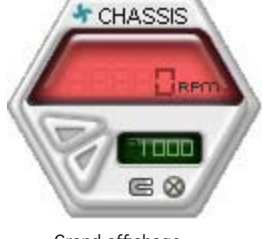

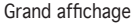

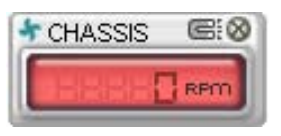

Petit affichage

#### **Navigateur WMI**

Cliquez sur **WMI** pour afficher le navigateur WMI (Windows Management Instrumentation). Ce navigateur affiche les différentes informations de gestion de Windows®. Cliquez sur un élément du panneau gauche pour afficher les informations sur le panneau droit. Cliquez sur le signe plus (+) précédant **WMI Information** pour afficher les informations disponibles.

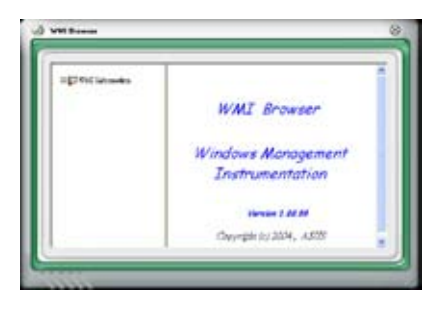

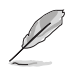

Vous pouvez agrandir ou réduire la taille du navigateur en déplaçant le coin inférieur droit de la fenêtre.

#### **Navigateur DMI**

Cliquez sur **PMI** pour afficher le navigateur DMI (Desktop Management Interface). Ce navigateur affiche les différentes informations de l'ordinateur. Cliquez sur le signe plus (+) précédant DMI Information pour afficher les informations disponibles.

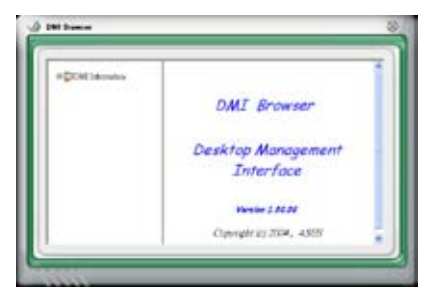

### **Navigateur PCI**

Cliquez sur **PCI** pour afficher le navigateur PCI (Peripheral Component Interconnect). Ce navigateur fournit des informations concernant les périphériques PCI installés sur votre ordinateur. Cliquez sur le signe plus (+) précédant **PCI Information** pour afficher les informations disponibles.

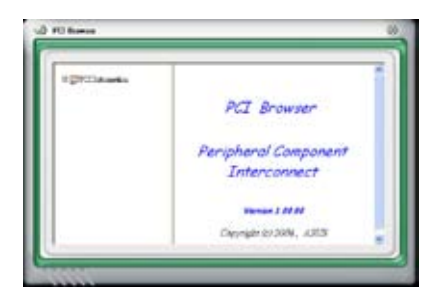

#### **Usage**

Le navigateur **Usage** affiche en temps réel les informations concernant l'utilisation du CPU, de l'espace disque, et de la mémoire. Cliquez sur USBEE pour afficher le navigateur Usage.

#### Utilisation du CPU

L'onglet CPU affiche en temps réel l'utilisation du CPU grâce à un graphique linéaire.

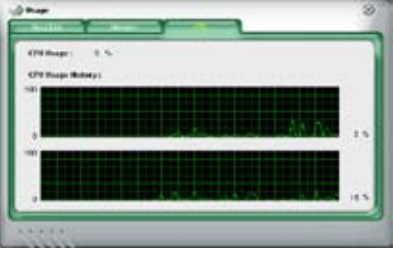

#### Utilisation de l'espace disque

L'onglet **Hard Disk** affiche l'espace disque utilisé et disponible. Le panneau gauche affiche la liste des lecteurs logiques. Cliquez sur le disque dur dont vous souhaitez visualiser les informations (panneau droit). Le graphique de type camembert au bas de la fenêtre représente l'espace disque utilisé (bleu) et disponible.

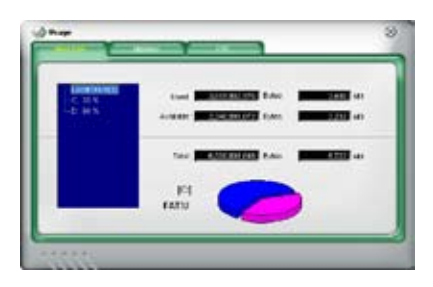

#### Utilisation de la mémoire

L'onglet **Memory** affiche la mémoire utilisée, et disponible. Le graphique de type camembert au bas de la fenêtre représente la mémoire utilisée (bleu) et disponible.

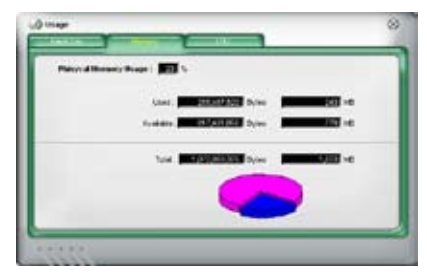

### **Configurer PC Probe II**

Cliquez sur **COONFTE** pour visualiser et ajuster les valeurs-seuil des capteurs. Le menu **Config** dispose de deux onglets : **Sensor/Threshold** et **Preference**. L'onglet **Sensor/Threshold** permet d'activer les capteurs et d'ajuster leur valeurseuil. L'onglet **Preference** permet de personnaliser les alertes des capteurs, et changer l'échelle des températures.

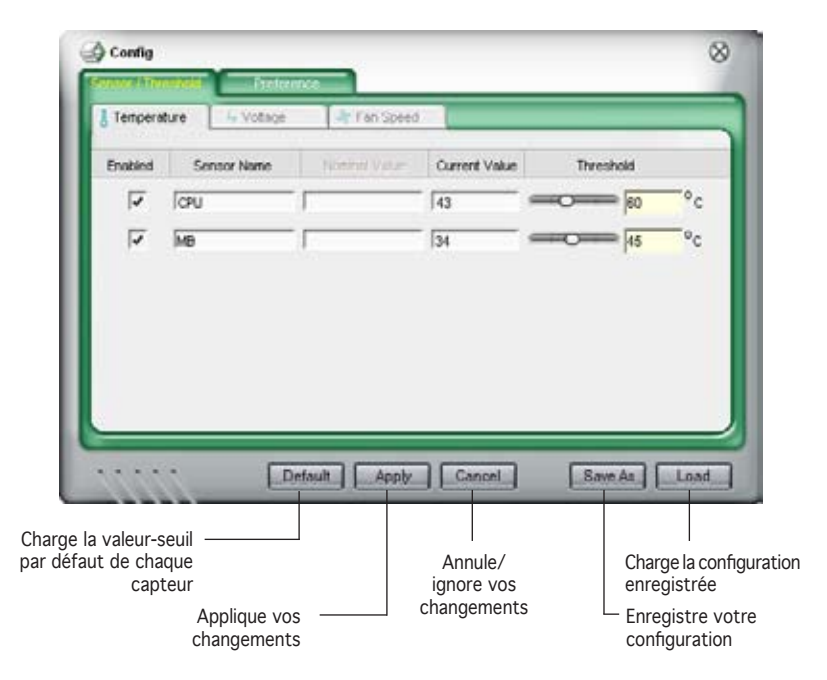

# **5.3.5 ASUS AI Suite**

ASUS AI Suite vous permet de lancer en toute simplicité les utilitaires AI Gear, AI N.O.S., AI Booster, AI Nap, et Q-Fan.

#### **Installer AI Suite**

Pour installer AI Suite sur votre ordinateur:

- 1. Placez le DVD de support dans le lecteur optique. L'onglet d'installation des pilotes apparaît si vous avez activé l'Exécution automatique.
- 2. Cliquez sur l'onglet Utilities, puis cliquez sur **AI Suite**.
- 3. Suivez les instructions apparaissant à l'écran pour terminer l'installation.

### **Démarrer AI Suite**

Vous pouvez démarrer AI Suite immédiatement après son installation ou à tout moment depuis le bureau de Windows®.

Pour lancer AI Suite depuis le bureau de Windows®, cliquez sur **Démarrer** > **Tous les programmes** > **ASUS** > **AI Suite** > **AI Suite v1.xx.xx**. Le menu principal de AI Suite apparaît.

Une fois l'application lancée, l'icône AI Suite apparaîtra sur la barre des tâches de Windows®. Cliquez sur cette icône pour fermer ou restaurer l'application.

### **Utiliser AI Suite**

Cliquez sur l'icône AI N.O.S., AI Gear, AI Nap, AI Booster, ou Q-Fan pour lancer l'utilitaire, ou cliquez sur l'icône Normal pour restaurer l'état normal du système.

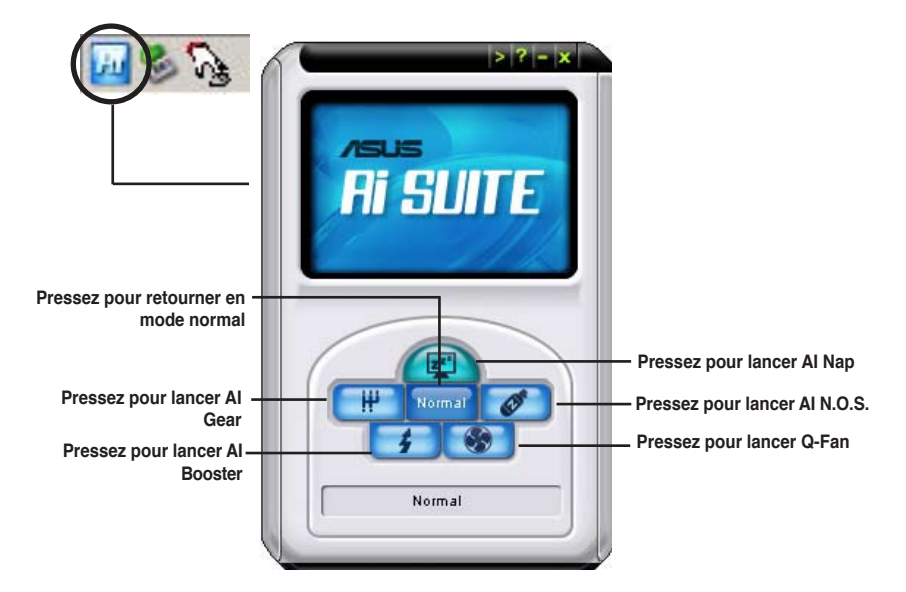
# **Boutons d'autres fonctions**

Cliquez sur l'icône située sur le côté droit de la fenêtre principale pour ouvrir la fenêtre de surveillance.

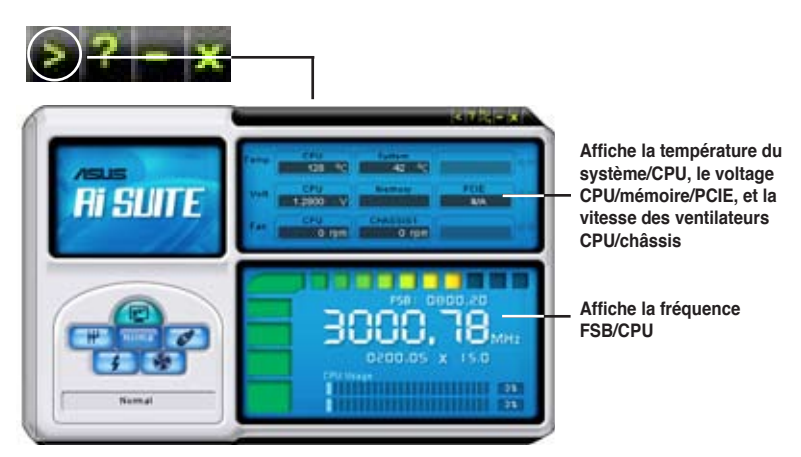

Cliquez sur l'icône **pour basculer entre un affichage de la température en** degrés Centigrade ou en degrés Fahrenheit.

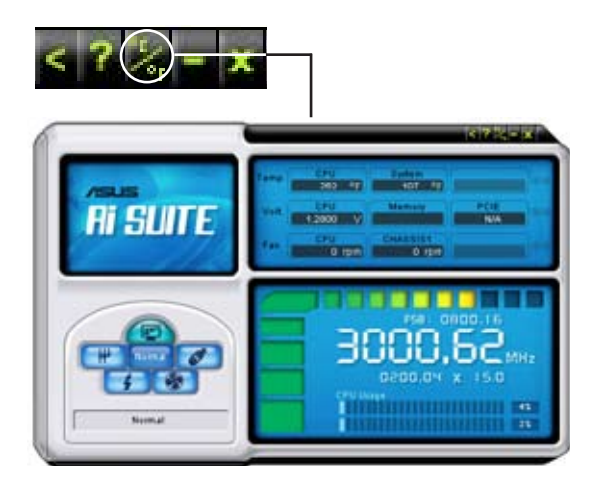

# **5.3.6 ASUS Ai N.O.S.**

La fonction ASUS Non-delay Overclocking System détermine intelligement la charge système pour booster automatiquement les performances des tâches les plus gourmandes en ressources.

Après avoir installé AI Nap depuis le DVD de support accompagnant votre carte mère, vous pouvez lancer l'utilitaire en double-cliquant sur l'icône Ai Suite située dans la barre des tâches de Windows puis sur le bouton Ai N.O.S.

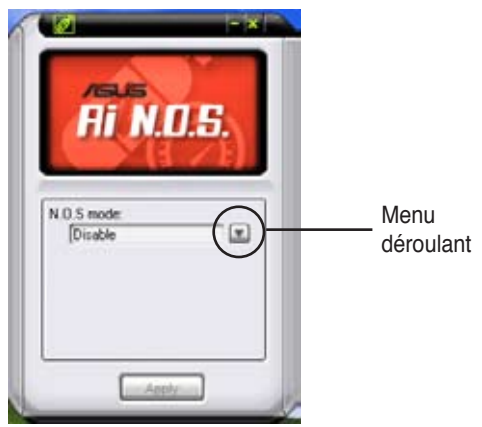

Cliquez sur le bouton du menu déroulant et sélectionnez **Disable (désactiver)** ou **Manual (manuel)**.

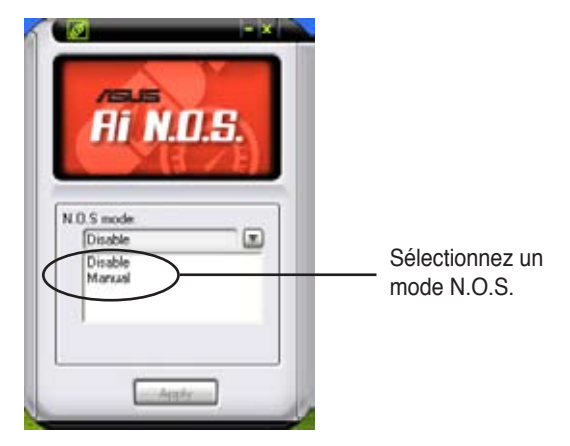

Cliquez sur **Apply (appliquer)** pour sauvegarder la configuration.

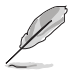

Reportez-vous à la page 1-9 pour la liste des OS supportant cet utilitaire.

# **5.3.7 ASUS AI Gear**

ASUS AI Gear offre quatre options de performances système vous permettant de sélectionner les meilleurs paramètres selon vos besoins. Cet utilitaire simple d'utilisation ajuste la fréquence du processeur et la tension VCore pour minimiser les nuisances sonores du système et la consommation électrique.

Après avoir installé AI Gear depuis le DVD de support accompagnant votre carte mère, vous pouvez lancer AI Gear en double-cliquant sur l'icône AI Gear située dans la barre des tâches de Windows.

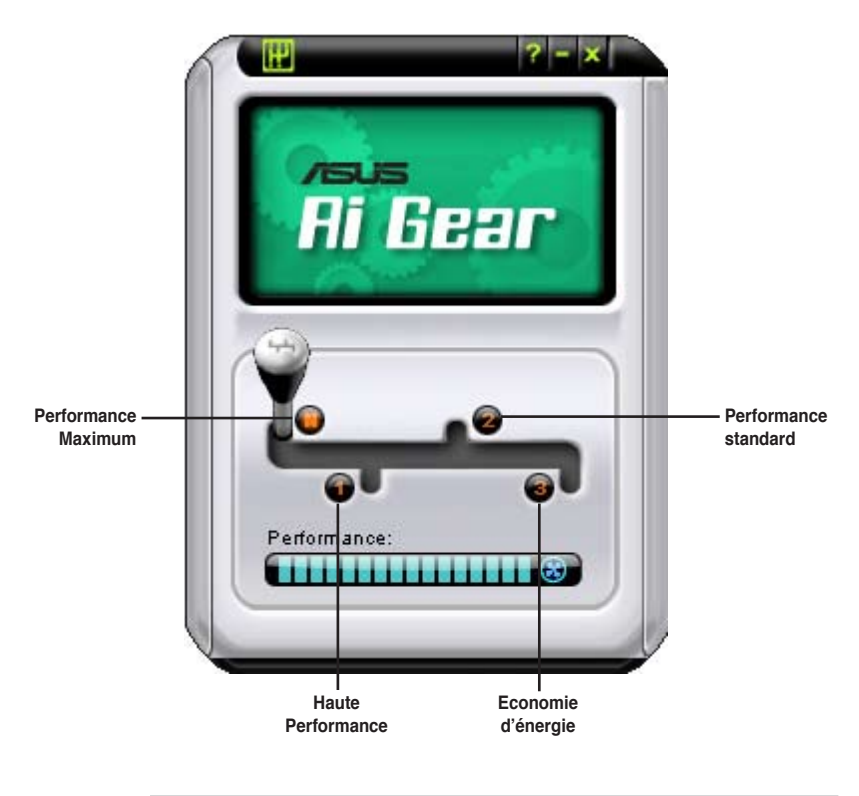

Manoeuvrez le levier sur le mode de performance vous convenant le mieux.

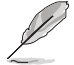

Reportez-vous à la page 1-9 pour la liste des OS supportant cet utilitaire.

# **5.3.8 ASUS AI Nap**

Cette fonction vous permet de réduire la consommation électrique de votre ordinateur lorsque vous êtes absent. Activez cette fonction pour faire des économies d'énergie et réduire le niveau sonore émis par votre système.

Après avoir installé AI Nap depuis le DVD de support accompagnant votre carte mère, vous pouvez lancer l'utilitaire en double-cliquant sur l'icône AI Nap située dans la barre des tâches de Windows. Cliquez sur **Yes** (oui) lors de l'affichage du menu de confirmation.

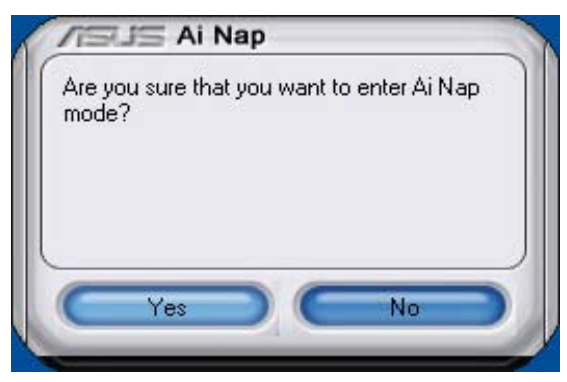

Pour quitter AI Nap, appuyez sur le bouton d'alimentation du système ou sur un bouton de la souris, puis appuyez sur **Yes** (oui) lors de l'affichage du menu de confirmation.

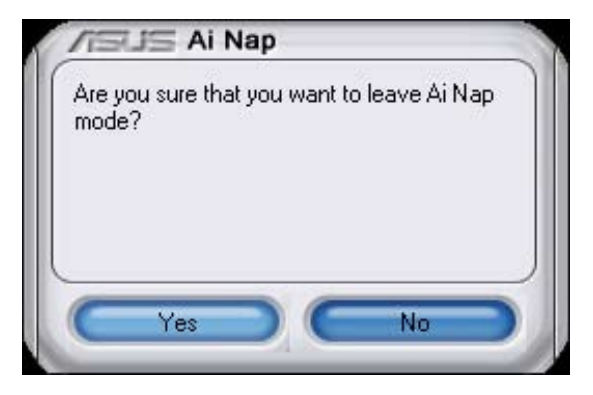

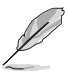

Pour changer la configuration du bouton d'alimentation de AI Nap, faites u cli droit sur l'icône **AI Suite** depuis la barre des tâches, puis sélectionnez **AI Nap** et cliquez sur le bouton **Use power button**. Décochez cette option pour rétablir la configuration d'origine.

• Reportez-vous à la page 1-9 pour la liste des OS supportant cet utilitaire.

# **5.3.9 ASUS Ai Booster**

L'application ASUS Ai Booster vous permet d'overclocker le CPU sous WIndows® sans avoir à accéder au BIOS.

Après avoir installé AI Booster depuis le DVD de support accompagnant votre carte mère, vous pourrez lancer l'utilitaire en double-cliquant sur l'icône Ai Suite située dans la barre des tâches de Windows puis sur le bouton Ai Booster.

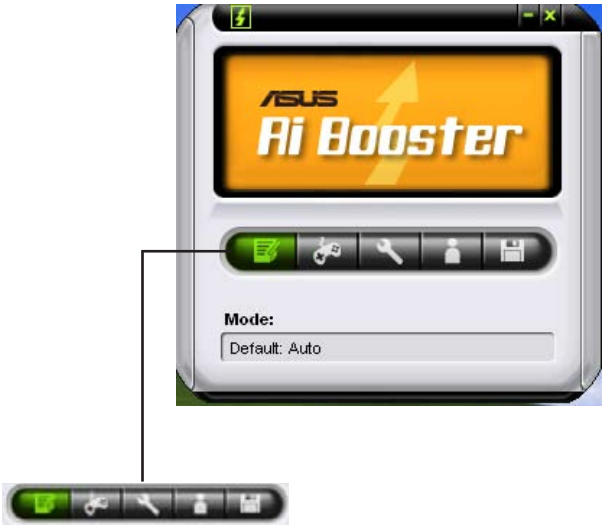

Les options de la barre des tâches vous permettent d'utiliser les paramètres par défaut, d'ajuster la fréquence CPU/Mémoire/PCI-E manuellement, ou de créer vos propres paramètres d'overclocking.

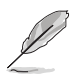

Reportez-vous à la page 1-9 pour la liste des OS supportant cet utilitaire.

# **5.3.10 ASUS Q-Fan**

La fonction ASUS Q-Fan Control permet de régler le niveau de performance du ventilateur du CPU ou du châssis pour un fonctionnement plus efficace du système. Après avoir activé la fonction Q-Fan, les ventilateurs peuvent être réglés de manière à s'ajuster automatiquement selon la température et décroître ou accroître la vitesse des ventilateurs.

Après avoir installé AI Nap depuis le DVD de support accompagnant votre carte mère, vous pouvez lancer l'utilitaire en double-cliquant sur l'icône Ai Suite située dans la barre des tâches de Windows puis sur le bouton Q-Fan.

Cliquez sur le menu déroulant pour afficher les ventilateurs disponibles. Sélectionnez **CPU Q-FAN** ou **CHASSIS Q-FAN**. Cliquez sur la case **Enable Q-Fan** (activer Q-Fan) pour activer cette fonction.

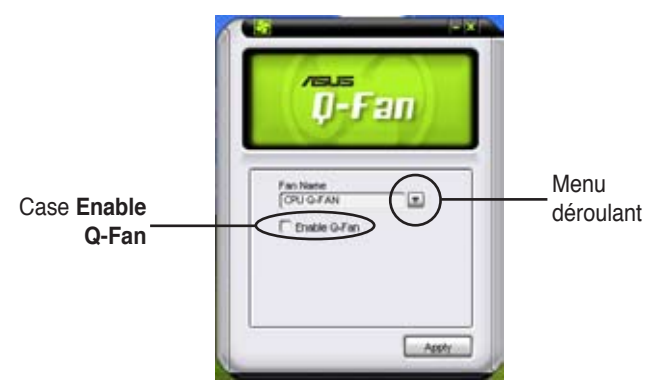

Une liste de profils apparaît après avoir coché la case **Enable Q-Fan**. Cliquez sur le menu déroulant et sélectionnez un profil. Le mode **Optimal** ajuste la vitesse des ventilateurs selon la température; le mode **Silent** réduit la vitesse des ventilateurs pour un fonctionnement silencieux; le mode **Performance** accroît la vitesse des ventilateurs pour un meilleur refroidissement.

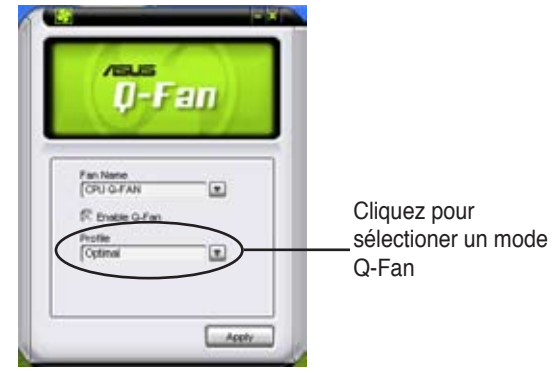

Cliquez sur **Apply (appliquer)** pour sauvegarder la configuration.

# **5.3.11 AI Remote**

Grâce à ASUS AI Remote, vous pouvez lire, mettre en pause ou ajuster le volume de n'importe quel morceau sans quitter le confort de votre canapé. Avec AI Remote en main, profitez à distance de toutes les fonctionnalités de votre PC et même plus !

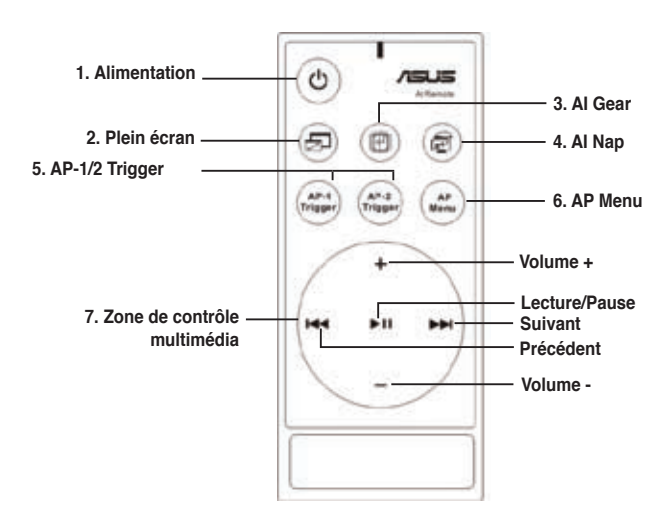

#### **Vue générale de ASUS AI Remote**

- **1. Alimentation :** Met le PC sous/hors tension.
- **2. Plein écran :** Affiche l'application multimédia en plein écran
- **3. AI Gear :** Bascule entre les différents modes pour optimiser les performances et la nuisance sonore produite par le PC.
- **4. AI Nap :** Bascule le système en mode basse consommation, et plus silencieux sans interrompre vos tâches en cours.
- **5. AP-1/2 Trigger :** Lance les applications prédéfinies.
- **6. Menu AP :** Affiche le menu Applications.
- **7. Media Control Zone :** Contrôle l'application multimédia.

## **Récepteur à infrarouge USB**

port USB du récepteur au port USB de la carte mère situé en dessous du port LAN2. La carte mère est fournie avec un récepteur à infrarouge. Connectez simplement le Puis placez le récepteur à infrarouge dans un lieu sans interférence.

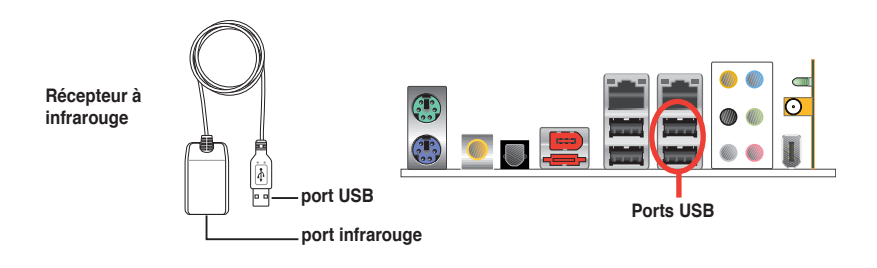

- La portée du récepteur à infrarouge est de 6m en fonction de son environnement de fonctionnement. Nous vous suggérons de pointer la télécommande AI Remote en direction du récepteur à infrarouge pour un fonctionnement sans interférence.
	- Ces deux ports USB supportent la fonction USB wake-up. Donc, si vous retirez des périphériques USB, tel que le récepteur à infrarouge lorsque l'ordinateur n'est pas sous tension, ces deux ports démarreront le PC.
- Les ports E/S arrières diffèrent selon les modèles de cartes mère.
- Se référer à la page 1-9 pour connaître les OS supportant cette fonction.

## **Installation logicielle**

Avant de pouvoir apprécier la simplicité offerte par ASUS AI Remote, il vous faudra installer le logiciel correspondant après l'installation du récepteur. Dans le menu Drivers du CD de support de la carte mère, cliquez sur AI Remote pour installer le fichier, le programme s'exécutera à chaque fois que le PC démarrera.

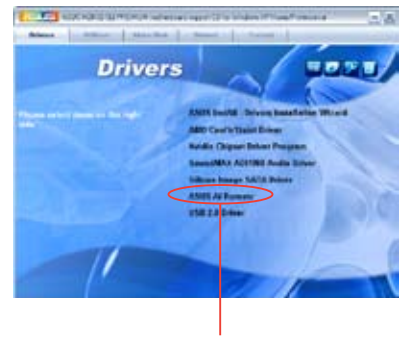

**ASUS AI Remote**

### **Activer les périphériques compatibles HID**

En raison d'une limitation des OS, si vous retirez le récepteur à infrarouge d'un port USB pour l'installer sur un autre port USB, le récepteur ne fonctionnera pas. Pour réactiver les périphériques compatibles HID, allez à **Gestionnaire de périphériques (Device Manager)** / **Gestion de l'alimentation** (**Power Manager**) et cochez l'option **Autoriser ce périphérique à sortir l'ordinateur de la veille (Allow this device to bring the computer out of standby)**.

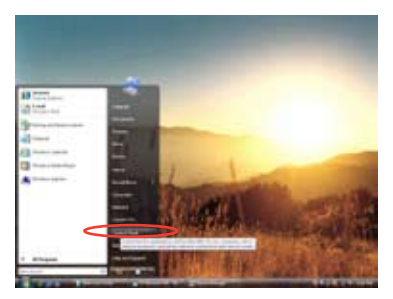

1. Cliquez sur l'icône **Windows**  et sélectionnez **Panneau de configuration (Control Panel)**.

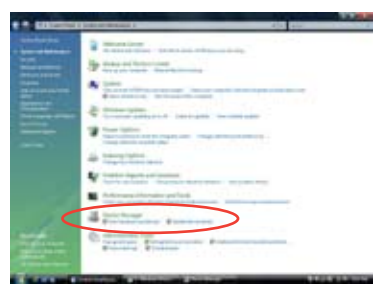

3. Cliquez sur **Gestionnaire de périphériques (Device Manager)**

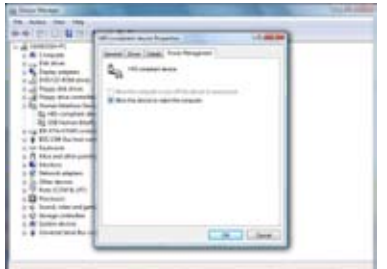

5. Cochez l'option **Autoriser ce périphérique à sortir l'ordinateur de la veille (Allow this device to wake the computer)**.

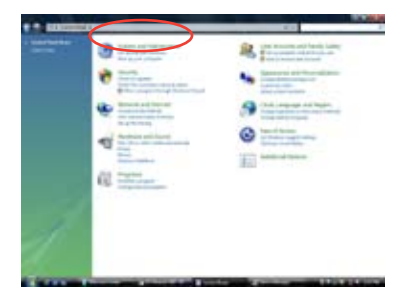

2. Double cliquez sur **Système et Maintenance (System and maintenance)**.

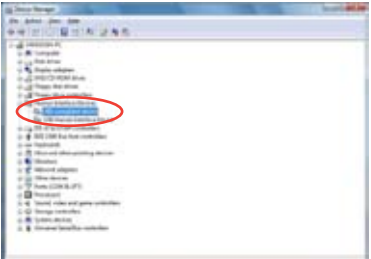

4. Sélectionnez **Périphérique compatible HID (HIDcompliant device).**

#### **Configuration des paramètres de ASUS AI Remote**

Après l'installation du logiciel de ASUS AI Remote, l'utilitaire s'affichera et vous permettra de configurer les paramètres de ASUS AI Remote. Configurez la fonction des touches en suivant les instructrions ci-dessous.

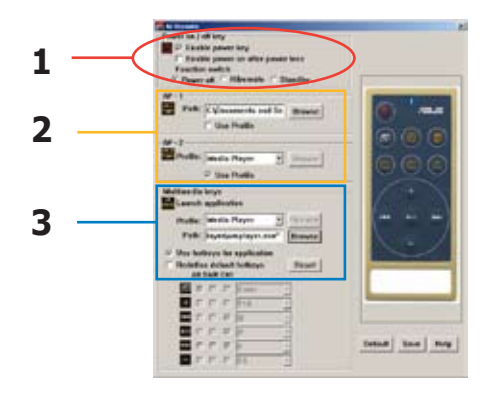

#### 1. Touche Mise sous/hors tension

#### **Enable power key**

Cochez cette option pour activer le bouton Alimentation.

#### **Enable power on after power loss**

Cochez cette option pour redémarrer le système après une perte de puissance. Aussi bien lorsque le cordon d'alimentation est débranché de la prise secteur que suite à une coupure de courant, votre PC redémarrera automatiquement, et s'éteindra quelques secondes afin d'activer la fonction Mise sous tension de AI Remote après que l'alimentation ait repris.

#### **Function switch**

Vous pouvez personnaliser la **Touche Alimentation** en basculant selon vos préférences entre les modes **Mise hors tension**, **Veille prolongée** ou **Veille**. Configurer cet élément sur **Veille prolongée** vous permet de passer votre système en mode S4 Windows, ce qui autorise votre PC à entrer et à sortir de la veille prolongée plus rapidement.

- Le bouton Mise sous/hors tension ne supporte pas le mode MS-DOS.
- Vous devez cocher l'option **Enable Power Key** avant d'utiliser ASUS AI Remote pour mettre sous/hors tension votre PC, ou pour le mettre en veille/veille prolongée Visitez le site www.microsoft.com pour plus de détails concernant la veille et la veille prolongée.

#### 2. AP-1/2

Vous pouvez configurer deux ensembles d'applications pour les boutons AP-1 Trigger et AP-2 Trigger. Après la configuration, vous pourrez aisément lancer les applications pré-définies en pressant le bouton adéquat.

- (1) Cochez la case **Use Profile** (Utiliser le profil), et vous pourrez sélectionner une application par défaut dans la liste déroulante.
- (2) Pour lancer une application qui n'est pas définie par défaut, décochez la case **Use Profile**.
- (3) Cliquez sur le bouton **Browse** (Parcourir) et recherchez l'emplacement du fichier exécutable (.exe) de l'application que vous souhaitez lancer en appuyant sur le bouton AP-1.
- (4) Suivez la même procédure pour configurer le bouton **AP-2**.
- (5) Cliquez sur **Save** (Enregistrer) pour sauvegarder la configuration.
- 3. Touches multimédia

#### **Profile**

Dans le menu déroulant **Profile** vous trouverez neuf applications par défaut, et cinq ensembles dans **User Define** (Défini par l'utilisateur).

Les applications par défaut sont Media Player, iTunes, PowerDVD, WinDVD, QuickTime, Real Player, DivX Player, WinAmp et Power Point. (Les applications par défaut pour ASUS AI Remote peuvent changer sans avertissement préalable.)

#### **Path**

Le logiciel vous permettra de rechercher l'emplacement des fichiers exécutables (.exe) des neufs applications par défaut. Si un fichier .exe n'est pas localisé, cliquez sur **Browse** pour définir le chemin exact. L'emplacement des fichiers exécutables des applications de la section **User Define** doit être recherché manuellement avant d'utiliser ASUS AI Remote.

- Après avoir précisé le chemin d'un fichier exécutable, sauvegardez votre choix.
- Si le fichier exécutable a changé d'emplacement ou que l'application a été réinstallé, vous devrez indiquer le nouveau chemin pour que ASUS AI Remote fonctionne correctement.

#### **Bouton Menu AP et le menu Applications**

**Naviguer via la zone de contrôle multimédia**

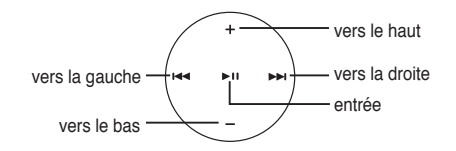

#### Select Application Profile

Après avoir pressé le bouton (Menu AP) de la télécommande, un profil d'application s'affichera à l'écran. Utilisez la télécommande pour naviguer dans la fenêtre et sélectionner l'application à lancer.

#### **Select Application Path**

Si le logiciel ne parvient pas à localiser l'emplacement d'un fichier exécutable que vous souhaitez lancer pour la première fois, la fenêtre **Select Application Path** (Sélectionner le chemin de l'application) apparaîtra. Spécifiez le bon chemin de fichier.

#### Select File

Après avoir sélectionné le bon chemin de fichier, vous devrez sélectionner le fichier exécutable (.exe) de l'application afin de la lancer.

Si le fichier exécutable est correctement localisé par le logiciel, ou que vous avez déjà procédé à la bonne configuration, cet écran s'affichera directement lorsque vous aurez choisi l'application à lancer. Après avoir sélectionné le fichier/ dossier/CD désiré, , utilisez  $H = \sqrt{P}$ pour sélectionner**Back**/**OK**/**Cancel** et pressez **DII** pour confirmer.

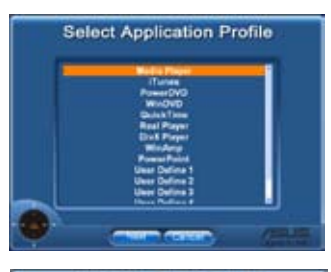

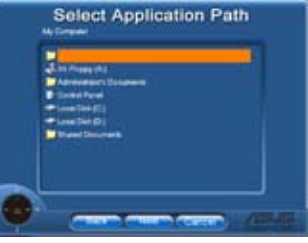

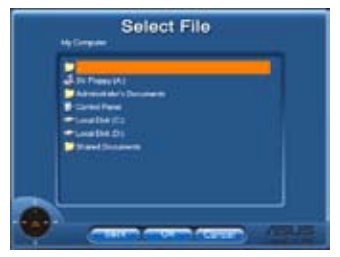

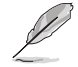

- Pour l'écoute audio, il est préférable d'établir des listes de lecture au préalable.
- Pressez à nouveau il pour fermer l'application et relancer le menu Profile.

#### **Définir les raccourcis des applications**

Si vous souhaitez utiliser Media Control Zone pour contrôler des applications qui ne sont pas sélectionnées par défaut, tel que ACDSee, vous pouvez sélectionner **User Define** dans le menu déroulant, puis pressez **Rename**. Le logiciel de ASUS AI Remote a configuré neuf applications courantes, et définit des boutons de fonctions pour une utilisation simplifiée.

> Enable power key **Excelsive provenir are at**  $\sim$

> > T Use Prefit die Pieys

H Powel

#### User Define

Après avoir coché l'option **Use Hotkeys for Application** (Utiliser des raccourcis pour les applications**)** vous pourrez librement définir des raccourcis pour les applications répertoriées dans la liste User Define.

Sélectionnez **User Define 1~5** dans le menu déroulant **Profile** afin de définir les raccourcis. Pressez **Save** pour enregistrer la nouvelle configuration ou pressez le bouton **Default** pour effacer TOUS vos paramètres personnalisés et basculer sur la configuration d'origine.

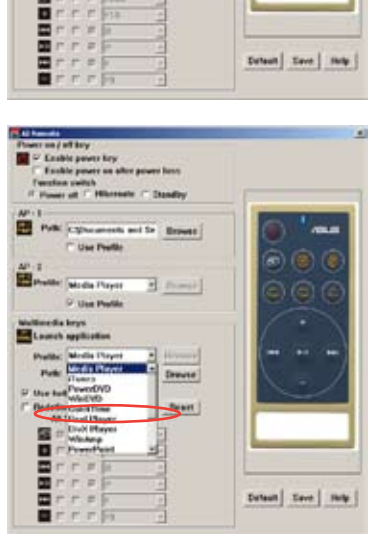

- 
- Les boutons de la télécommande fonctionneront uniquement quand les raccourcis des applications auront été correctement définis.
- La configuration des raccoursi peut varier d'une version logicielle à une autre. Cochez l'option **Redefine default hotkeys** (Redéfinir les raccourcis par défaut) pour procéder aux changements éventuels. Pressez le bouton **Save** pour enregistrer la nouvelle configuration, ou **Reset** pour restaurer les raccourcis par défaut.
- Après la configuration initiale, une icône ASUS AI Remote **a** apparaîtra dans la zone de notification de Windows. Cliquez sur l'icône, et sélectionnez **Settings** (Paramètres) pour afficher la fenêtre principale de l'utilitaire.

## **Les boutons de fonction et le profil AP**

Le logiciel de ASUS AI Remote vous permet d'établir une correspondance entre les boutons de fonction de la télécommande et les raccourcis des neuf applications par défaut, et de laisser cinq ensembles d'applications pour l'option User Define.

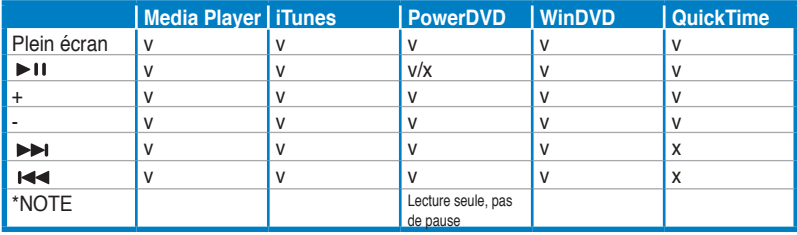

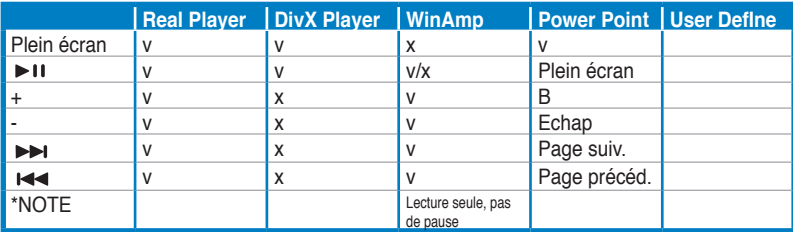

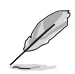

Si vous trouvez que les 9 applications par défaut ne vous conviennent pas, et que vous souhaitez ajouter d'autres applications, vous pouvez renommer les 5 ensembles de User Define, et ainsi créer une configuration pour vos applications favorites.

# **5.4 Fonction Windows Vista**

# **5.4.1 ASAP (ASUS Accelerated Propeller)**

La carte mère intègre la fonction ASUS Accelerated Propeller (ASAP). ASAP supporte la fonction ReadyBoost™ de Windows® Vista qui améliore les performances du système. Se référer à la page 1-9 pour connaître les OS supportant cette fonctions.

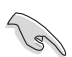

Avant d'activer la fonction ASAP, installez l'utilitaire de ASAP grâce au CD de support fourni.

Pour activer la fonction ASAP:

- 1. Sur le Bureau de Windows® Vista, cliquez sur **Démarrer > Système (Computer)**.
- 2. Faites un clic droit sur le Périphérique de stockage USB amovible, puis sélectionnez **Propriétés (Properties)**.
- 3. Cliquez sur l'onglet **ReadyBoost**. La boîte de dialogue ci-contre apparaîtra.
- 4. Cochez **Utiliser ce périphérique (Use this device)**, et déplacez le curseur pour déterminer la quantité d'espace dédié au cache de ReadyBoost™.
- 5. Cliquez sur **OK** pour appliquer les nouveaux paramètres.

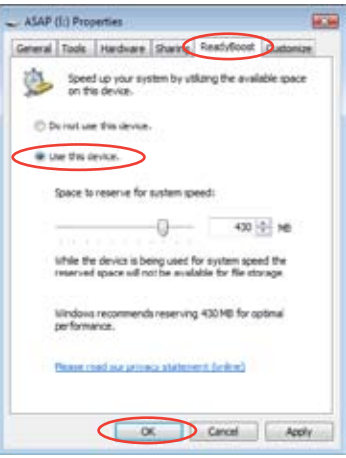

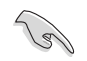

Lorsque vous verrez apparaître la partition dédiée ASAP, il est recommandé de ne pas supprimer cette partition qui supporte la fonction ReadyBoost™. Toutefois, si vous supprimez par mégarde cette partition, vous pouvez la recréer en :

Cliquant sur **Démarrer** sur le Bureau de Windows® Vista. Faites un clic droit sur **Système (Computer)** et sélectionnez **Gestion (Manage)**. Cliquez sur **Gestion des disques (Disk Management)**, puis faites un clic-droit sur le périphérique ASAP. Sélectionnez **Formater (Forma) > OK**. OU

Allez à **Démarrer > Panneau de configuration > Système et Maintenance > Outils d'administration > Gestion de l'ordinateur > Gestion des disques (Start > Control Panel > System and Maintenance > Administrative Tools > Computer Management > Disk Managemen**t). Faites un clic-droit sur le périphérique ASAP. Sélectionnez **Formater (Format) > OK.**

- Si vous avez retiré par mégarde le périphérique ASAP de Windows® Vista, vous pourrez le réactiver en redémarrant l'ordinateur.
- Si vous souhaitez réinstaller un système d'exploitation, désinstallez d'abord l'utilitaire ASAP.

# **5.5 Configurations RAID**

La carte mère incorpore les contrôleurs RAID Silicon Image Sil3132 et NVIDIA® nForce ™ 590 SLI intégrés au Southbridge RAID et permettant de configurer des disques durs Serial ATA en ensembles RAID. La carte mère supporte les configurations RAID suivantes :

**RAID 0** (Data striping) optimise deux disques durs identiques pour lire et écrire les données en parallèle. Deux disques disques durs accomplissent la même tâche comme un seul disque mais à un taux de transfert de données soutenu, le double de celui d'un disque dur unique, améliorant ainsi beaucoup l'accès aux données et au stockage. L'utilisation de deux disques durs neufs et identiques est nécessaire pour cette configuration.

**RAID 1** (data mirroring) fait une copie à l'identique des données d'un disque vers un second disque. Si un disque est défaillant, le logiciel de gestion de l'ensemble RAID redirige toutes les applications vers le disque opérationnel restant qui contient une copie des données de l'autre disque. Cette configuration RAID offre une bonne protection des données, et augmente la tolérance aux pannes de l'ensemble du système. Utilisez deux nouveaux disque pour cette configuration, ou un disque neuf et un disque existant. Le nouveau disque doit être de la même taille ou plus large que le disque existant.

**RAID 0+1** est une combination de data striping et data mirroring sans parité (redondance des données) à calculer et écrire. Grâce à RAID 0+1, vous bénéficiez des avantages combinés des configurations RAID 0 et RAID 1. Utilisez quatres nouveaux disques pour cette configuration, ou un disque existant et trois nouveaux disques.

**RAID 5** répartit en bandes les données et les informations de parité entre 3 disques durs, voire plus. Les avantages de la configuration RAID 5 incluent de meilleures performances des disques durs, la tolérance aux pannes, et des capacités de stockage plus importantes. La configuration RAID 5 convient particulièrement aux processus de transaction, aux applications de bases de données professionnelles, à la planification des ressources de l'entreprise, et autres systèmes internes. Utilisez au moins trois disques identiques pour cette configuration.

**JBOD** (Spanning) est l'acronyme de **Just a Bunch of Disks** et fait référence à des disques durs qui n'ont pas encore été configurés en ensemble RAID. Cette configuration stocke les mêmes données de manière redondante sur de multiple disques qui apparaissent comme un seul et unique disque sur l'OS. Le Spanning n'offre aucun avantage au fait d'utiliser des disques indépendamment et ne fournit aucune tolérance aux pannes ou encore d'autres performances ou bénéfices du RAID.

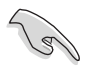

Si vous souhaitez booter le système depuis un disque dur qui est inclus dans un ensemble RAID, copiez au préalable le pilote RAID depuis le CD de support sur une disquette avant d'installer une OS sur le disque dur sélectionné. Consulter la section "**5.6 Créer une disquette des pilotes RAID**" pour plus de détails.

# **5.5.1 Installer des disques durs**

La carte mère supporte les disques durs Serial ATA. Pour des performances optimales, installez des disques identiques de même marque et de même capacité lorsque vous créez un ensemble.

#### **Installer des disques durs Serial ATA (SATA)**

Pour installer des disques durs SATA pour une configuration RAID :

- 1. Installez les disques SATA dans les baies du châssis.
- 2. Connectez les câbles SATA.
- 3. Connectez le câble d'alimentation SATA au connecteur d'alimentation de chaque disque dur.

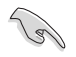

Se référer au manuel de l'utilisateur des contrôleurs RAID disponible sur le CD de support de la carte mère, pour obtenir des informations détaillées sur les configurations RAID. Voir section "**5.2.5 Menu Manuals**".

# **5.5.2 Configurations RAID NVIDIA® MediaShield**

La carte mère inclut un contrôleur RAID haute performance intégré au Southbridge NVIDIA® nForce™ 590 SLI. Il supporte les configurations RAID 0, RAID 1, RAID 0+1, RAID 5 et JBOD pour six canaux Serial ATA indépendants.

Définir les éléments RAID du BIOS

Après avoir installé les disques durs, assurez-vous d'avoir défini les éléments RAID nécessaires dans le BIOS avant de mettre en place votre configuration RAID.

Pour définir les éléments RAID du BIOS :

- 1. Allumez le système et pressez <Suppr> lors du POST (Power-On Self-Test) afin d'entrer dans le Setup du BIOS.
- 2. Dans le menu Main > Serial ATA Configuration, définissez l'élément nVidia RAID function sur Enabled.
- 3. Sélectionnez, puis activez le(s) disque(s) SATA que vous souhaitez configurer en RAID. Voir section "4.4.7 Onboard Device Configuration" pour plus de détails.
- 4. Sauvegardez vos changements, puis quittez le Setup du BIOS.

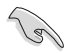

Assurez-vous d'entrer à nouveau les paramètres NVRAID après avoir effacé la CMOS; dans le cas échéant, le système ne reconnaîtra pas votre configuration RAID.

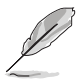

- Pour une description détaillée des configurations RQID NVIDIA<sup>®</sup>, e référer au manuel de l'utilisateur RAID NVIDIA® du DVD de support de la carte mère.
- Si vous avez Windows 2000 comme système d'exploitation, assurez-vous d' avoir installé Windows 2000 Service Pack 4 ou une version ultérieure.

# **Entrer dans l'utilitaire NVIDIA® RAID**

Pour entrer dans l'utilitaire NVIDIA® RAID :

- 1. Allumez votre ordinateur.
- 2. Pendant le POST, pressez <F10> pour afficher le menu principal de l'utilitaire.

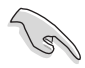

Les écrans de configuration RAID du BIOS qui illustrent cette section ne sont que des références, et peuvent ne pas correspondre exactement à ce que vous avez à l'écran.

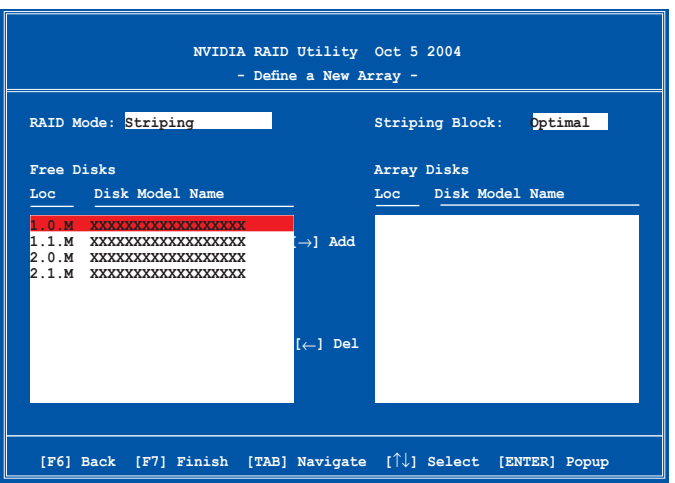

En bas de l'écran se trouvent les touches de navigation. Ces touches vous permettent de naviguer dans les écrans, et de sélectionner les options des menus.

### **Créer un volume RAID Volume**

Pour créer un volume RAID :

1. Dans le menu "Define a New Array" de l'utilitaire NVIDIA® RAID, sélectionnez **RAID Mode** puis pressez <Entrée>. Le sous-menu suivant apparaît.

Utilisez les flèches haut et bas pour sélectionnez un mode RAID, puis pressez <Entrée>.

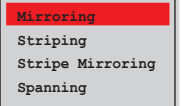

2. Pressez sur <TAB> pour sélectionner Striping Block, puis pressez <Entrée>. Le sous-menu suivant apparaît :

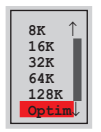

Si vous sélectionnez Striping ou Stripe Mirroring, utilisez les flèches haut et bas pour sélectionner la taille des segments de votre ensemble RAID 0, puis pressez <Entrée>. Les valeurs disponibles s'échelonnent entre 8 KB et 128 KB. La sélection par défaut est 128 KB. La valeur doit être choisie en fonction de l'utilisation présumée du disque.

- 8 /16 KB utilisation faible du disque
- 64 KB utilisation commune du disque
- 128 KB utilisation performante du disque

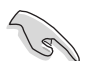

**TRUC** : Pour les serveurs, il est recommandé d'utiliser une taille de segment plus faible. Pour les ordinateurs multimédia essentiellement dédiés à l'édition audio et vidéo, une plus grande taille de segment est recommandée pour des performances optimales.

- 3. Pressez <TAB> pour sélectionner Free Disks area. Utilisez les flèches gauche et droite pour assigner les disques de l'ensemble.
- 4. Pressez <F7> pour créer un ensemble RAID. La boîte de message suivante apparaît.

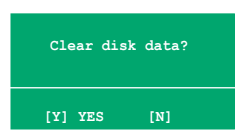

5. Pressez <Y> pour effacer les disques sélectionnés ou <N> pour continuer sans effacer les disques. L'écran suivant apparaît.

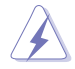

Faites attention en utilisant cette option. Toutes les données sur les disques RAID seront perdues !

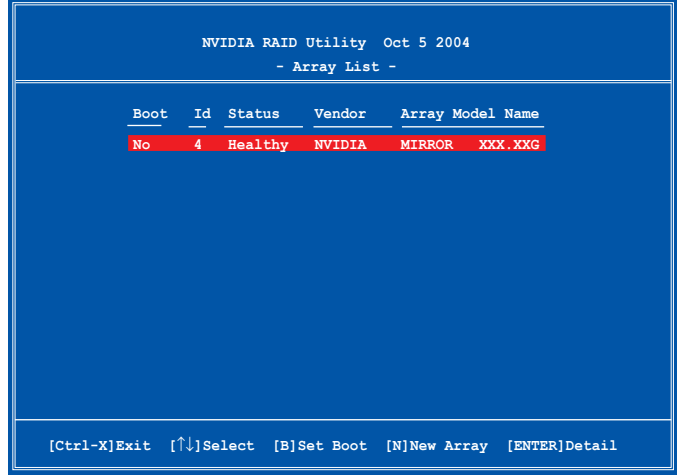

Un nouvel ensemble de touches de navigation s'affiche sur le bas de l'écran.

6. Pressez <Ctrl+X> pour sauvegarder les paramètres et quitter.

#### **Reconstruire un ensemble RAID**

Pour reconstruire un ensemble RAID :

1. Dans le menu Array List, utilisez les flèches haut et bas pour sélectionner un ensemble RAID, puis pressez <Entrée>. Les détails de l'ensemble RAID apparaîtront.

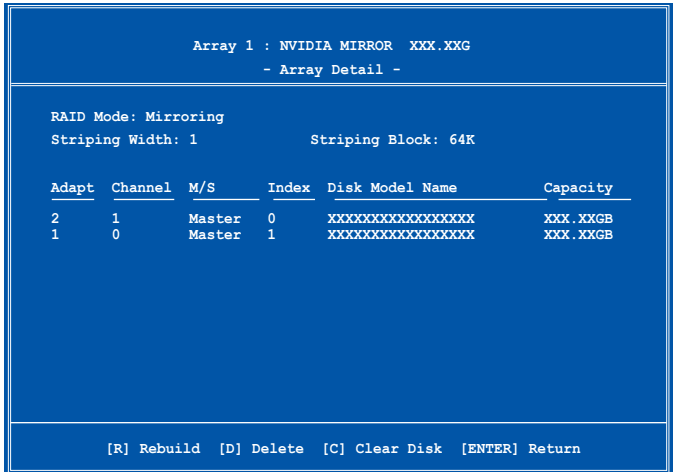

Un nouvel ensemble de touches de navigation s'affiche sur le bas de l'écran.

2. Presser <R> pour reconstruire l'ensemble RAID. L'écran suivant apparaît.

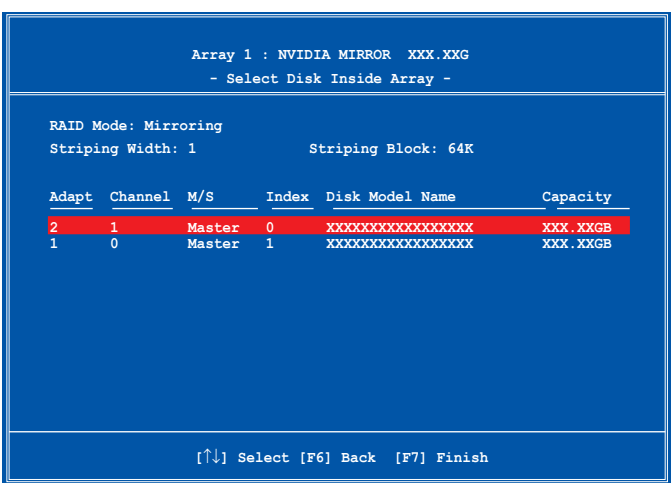

3. Utilisez les flèches haut et bas pour sélectionner un ensemble RAID à reconstruire, puis pressez <F7>. Le message de confirmation suivant apparaît.

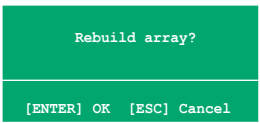

- 4. Pressez <Entrée> pour commencer à reconstruire l'ensemble RAID ou pressez <Echap> pour annuler.
- 5. A la fin de la procédure de reconstruction, le menu Array apparaît.

#### **Supprimer un ensemble RAID**

Pour supprimer un ensemble RAID :

1. Dans le menu Array List, utilisez les flèches haut et bas pour sélectionner un ensemble RAID, puis pressez <Entrée>. Les détails de l'ensemble RAID apparaîtront.

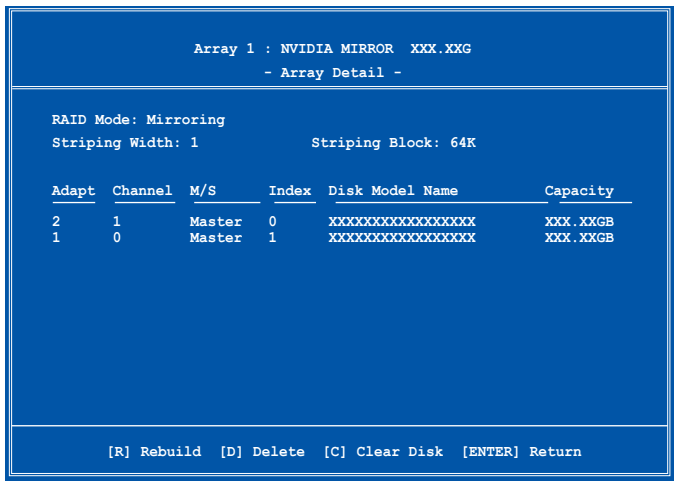

Un nouvel ensemble de touches de navigation s'affiche sur le bas de l'écran.

2. Pressez <D> pour supprimer un ensemble RAID. Le message de confirmation suivant apparaît.

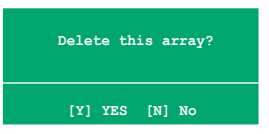

3. Pressez <Y> pour supprimer l'ensemble ou pressez <N> pour annuler.

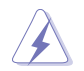

Faites attention en utilisant cette option. Toutes les données sur les disques RAID seront perdues !

4. Si vous sélectionnez Yes, le menu Define a New Array apparaît.

#### **Effacer les données d'un disque**

Pour effacer les données d'un disque dur :

1. Dans le menu Array List, utilisez les flèches haut et bas pour sélectionner un ensemble RAID, puis pressez <Entrée>. Les détails de l'ensemble RAID apparaîtront.

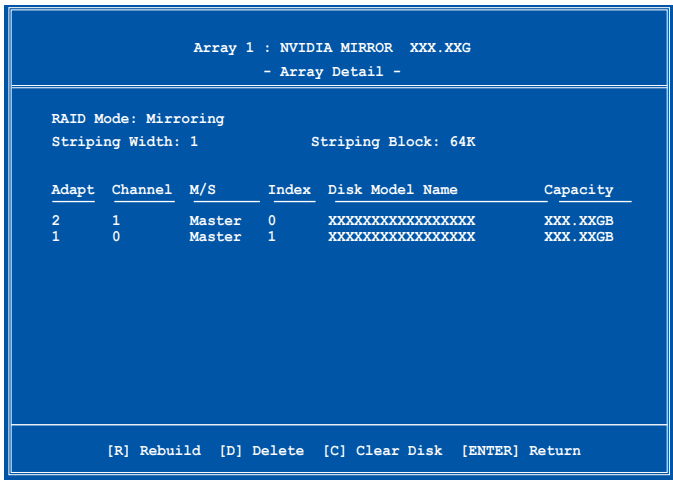

Un nouvel ensemble de touches de navigation s'affiche sur le bas de l'écran.

2. Pressez <C> pour effacer le disque. Le message de confirmation suivant apparaît.

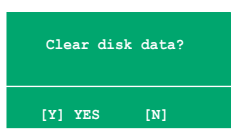

3. Pressez <Y> pour effacer les données du disque ou pressez <N> pour annuler.

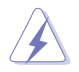

Faites attention en utilisant cette option. Toutes les données sur les disques RAID seront perdues !

# **5.5.3 Configurations RAID Silicon Image**

Le contrôleur RAID Silicon Image supporte les configurations RAID 0, RAID 1 et JBOD. Utilisez l'utilitaire Silicon Image RAID pour configurer un ensemble RAID.

#### **Définir les éléments RAID du BIOS**

Après avoir installé les disques durs, assurez-vous d'avoir défini les éléments RAID nécessaires dans le BIOS avant de mettre en place votre configuration RAID.

Pour définir les éléments RAID du BIOS :

- 1. Allumez le système et pressez <Suppr> lors du POST (Power-On Self-Test) afin d'entrer dans le Setup du BIOS.
- 2. Dans le menu **Advanced > Onboard Devices Configuration**, définissez l'élément **Silicon Image Controller** sur RAID Mode. Voir section "4.4.6 Onboard Devices Configuration pour plus de détails.
- 3. Sauvegardez vos changements, puis quittez le Setup du BIOS.

#### **Lancer le logiciel Silicon Image Array Management**

Lancez le logiciel Silicon Image Array Management depuis Windows® XP en cliquant sur le bouton Démarrer puis sélectionnez Tous les programmes > Silicon Image > Sam.

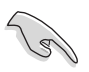

Pour de plus amples détails concernant les configurations RAID Silicon Image SATARaid™, se référer au manuel de l'utilisateur "Sil3132 User Guide" inclus dans le DVD de support de la carte mère.

### **Entrer dans l'utilitaire de configuration RAID Silicon Image du BIOS**

Pour entrer dans l'utilitaire de configuration RAID Silicon Image du BIOS.

- 1. Démarrez votre ordinateur.
- 2. Pendant le POST, pressez <Ctrl+S> ou <F4>.

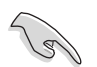

Les écrans de configuration RAID du BIOS qui illustrent cette section ne sont que des références, et peuvent ne pas correspondre exactement à ce que vous avez à l'écran.

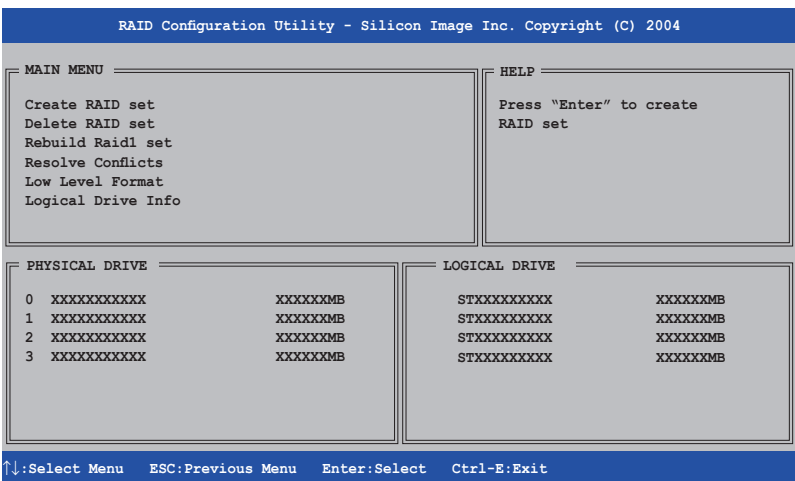

Le menu Main dans le coin supérieur gauche vous permet de sélectionner une opération à réaliser. Les options du menu Main sont les suivantes :

**Create RAID set** - crée un nouvel ensemble RAID legacy ou alloue des disques libres.

**Delete RAID set** - supprime un ensemble RAID ou désélectionne un disque libre.

**Rebuild RAID1 set** - reconstruit un ensemble RAID 1 (ex : disques permutés).

**Resolve Conflicts** - restaure automatiquement les disques défaillants d'un ensemble RAID.

**Low Level Format** - crée un motif de marques de référence sur un disque. Formater les disques effacent toutes les données qui étaient stockées sur ce disque.

**Logical Drive Info** - affiche la configuration actuelle de chaque ensemble RAID.

Dans le coin supérieur droit de l'écran se trouve la boîte de message Help. Le message la fonction de chaque élément d'un menu. En bas de l'écran se trouve la boîte de légende. Les touches dans la boîte de légende vous permet de naviguer dans les différentes options des menus. Vous trouverez ci-dessous une liste des touches de la boîte de légende ainsi que leurs fonctions.

- ↑, ↓ : Sélectionner/Se déplacer vers l'élément suivant
	- **ESC** : Menu précédent
- **Enter** : Sélectionner
- **Ctrl-E** : Quitter

## **Créer un ensemble RAID 0 (Striped)**

Pour créer un ensemble RAID:

- 1. Dans le menu principal de l'utilitaire de configuration Silicon Image. sélectionnez **Create RAID set**, puis pressez <Entrée> pour afficher un menu d'options.
- **MAIN MENU Create RAID set Delete RAID set Rebuild Raid1 set Resolve Conflicts Low Level Format Logical Drive Info RAID0 RAID1 SPARE DRIVE CONCATENATION**
- 2. Sélectionnez **RAID 0** puis pressez <Entrée> pour afficher l'écran suivant.

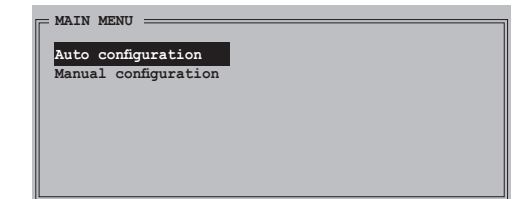

3. Sélectionnez la méthode de configuration que vous souhaitez.

#### **Au to con figu ra tion**

- a. Sélectionnez Auto Configuration, puis pressez <Entrée>.
- b. L'utilitaire vous invite alors à saisir la taille de l'ensemble RAID, utilisez les flèches haut et bas pour la définir, puis pressez <Entrée>.
- c. Pressez <Y> pour confirmer ou <N> pour retourner au menu principal.

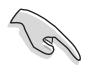

Par défaut, l'Auto configuration définit la taille des segments à 64K et les lecteurs logiques en se basant sur les lecteurs physiques installés.

#### **Manual configuration (configuration manuelle)**

- a. Sélectionnez **Manual configuration** et pressez <Entrée>. Le menu contextuel ci-contre apparaîtra.
- b. Utilisez les flèches haut et bas pour

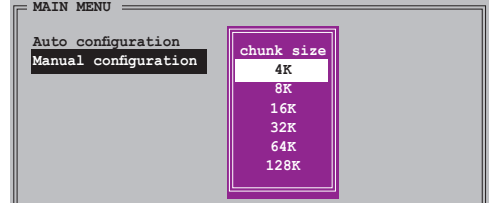

sélectionnez la taille des unités, correpondante à l'utilisation présumée du disque, puis pressez <Entrée>.

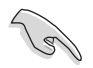

**TRUC** : Pour les serveurs, il est recommandé d'utiliser une taille de segment plus faible. Pour les ordinateurs multimédia essentiellement dédiés à l'édition audio et vidéo, une plus grande taille de segment est recommandée pour des performances optimales.

c. La barre de sélection se déplace alors jusqu'au menu Physical Drive. Grâce aux flèches haut et bas, sélectionnez un lecteur, puis pressez <Entrée> pour définir le premier disque de l'ensemble RAID.

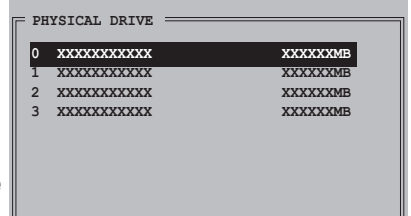

- d. Répétez l'étape c pour définir le second, le troisième, et le quatrième disque. Le nombre de lecteurs disponibles dépend des disques physiques installés et actifs du système.
- e. L'utilitaire vous demande alors de saisir la taille de l'ensemble, utilisez les flèches haut et bas pour la définir, puis pressez <Entrée>.
- f. Pressez <Y> pour confirmer ou <N> pour retourner au menu principal.

## **Créer un ensemble RAID 1 (Mirrored)**

Pour créer un ensemble RAID 1:

- 1. Depuis le menu principal de l'utilitaire de configuration Silicon Image, sélectionnez **C rea te RAID se t**, puis pressez <Entrée>. Le sous-menu ci-contre apparaît.
- 2. Sélectionnez **RAID 1**, puis pressez <Entrée> pour afficher l'écran ci-contre.

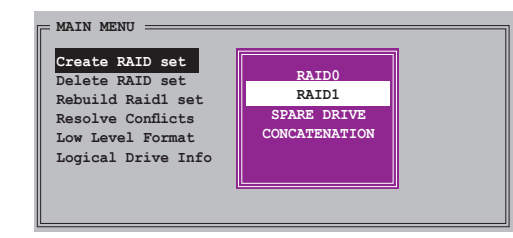

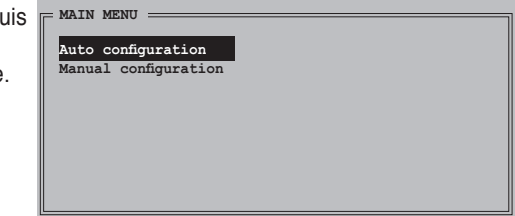

3. Sélectionnez la méthode de configuration que vous souhaitez.

#### **Auto configuration**

- a. Sélectionnez Auto Configuration, puis pressez <Entrée>.
- b. L'utilitaire vous invite ensuite à saisir la taille de l'ensemble RAID, utilisez les flèches haut et bas pour la définir, puis pressez <Entrée>.
- c. Pressez <Y> pour confirmer ou <N> pour retourner au menu principal.
	- L'Auto-configuration crée un ensemble RAID 1 sans copie de sauvegarde des données actuelles du disque source.
	- Lors de la migration d'un unique disque dur à un ensemble RAID 1, il est recommandé d'utiliser Manual configuration (Configuration manuelle).

Manual configuration (configuration manuelle)

- a. Sélectionnez Manual configuration puis pressez <Entrée>. La barre de sélection se déplace alors vers le menu Physical Drives.
- b. Grâce aux flèches, sélectionnez le disque source. puis pressez<Entrée>.

**PHYSICAL DRIVE 0 XXXXXXXXXXX XXXXXXMB 1 XXXXXXXXXXX XXXXXXMB 2 XXXXXXXXXXX XXXXXXMB** 3 XXXXXXXXXXX

c. Répétez l'étape b pour sélectionner le *disque* cible.

d. Après avoir sélectionné les lecteurs source et cible, le menu contextuel ci-contre apparaîtra.

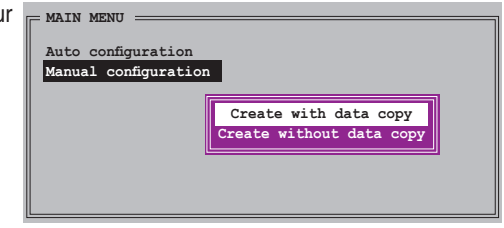

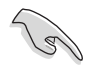

- L'option **Create with data copy** vous permet de copier les données actuelles du lecteur source vers le lecteur miroir.
- Sélectionnez **Create with data copy** si vous avez des données importantes sur votre lecteur source .
- L'option **Create without data copy** désactive la fonction de copie de disque d'un ensemble Mirrored.
- Si vous sélectionnez **Create without data copy**, l'ensemble RAID 1 doit être à nouveau partitionné, et formaté afin de garantir la cohérence de son contenu.

e. Si vous sélectionne **Create with data copy**, le menu contextuel ci-contre apparaîtra.

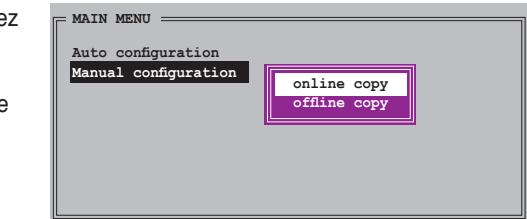

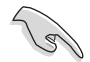

La fonction **online copy** copie automatiquement en arrière-plan les données des lecteurs cible pendant que l'écriture sur les lecteurs source se poursuit. L' option **offline copy** vous permet de copier immédiatement le contenu du lecteur source vers le lecteur cible avant l'écriture sur les lecteurs source.

- f. Utilisez les flèches haut et bas pour sélectionner la méthode de copie désirée, puis pressez <Entrée>.
- g. L'utilitaire vous invite ensuite à saisir la taille de l'ensemble RAID, utilisez les flèches haut et bas pour la définir, puis pressez <Entrée>.
- h. Pressez <Y> pour confirmer ou <N> pour retourner au menu principal.

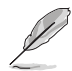

Le pourcentage de progression de la copie apparaît si vous avez sélectionné offline copy.

### **Créer un ensemble CONCATENATION**

Pour créer un ensemble CONCATENATION :

- 1. Dans le menu principal de l'utilitaire de configuration Silicon Image, sélectionnez **Create RAID set**, puis pressez <Entrée>.
- 2. Sélectionnez **CONCATENATION** dans le menu, puis pressez <Entrée>.

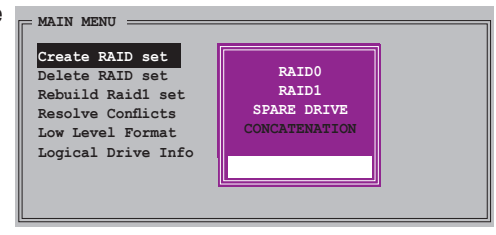

3. La barre de sélection se déplace alors jusqu'au menu Physical Drive. Grâce aux flèches haut et bas, sélectionnez un lecteur, puis pressez <Entrée> pour sélectionner un disque.

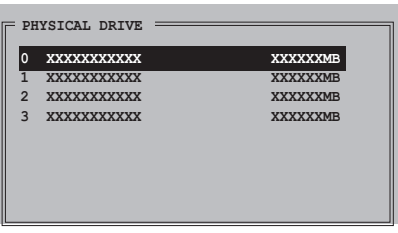

- 4. L'utilitaire vous invite ensuite à saisir la taille de l'ensemble RAID, utilisez les flèches haut et bas pour la définir, puis pressez <Entrée>
- 5. Pressez <Y> pour confirmer ou <N> pour retourner au menu principal.

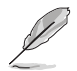

Configurez un ensemble CONCATENATION uniquement quand vous utiliser un seul disque Serial ATA ; dans le cas échéant, le système ne reconnaîtra pas le disque.

# **5.6 Créer une disquette du pilote RAID**

Une disquette contenant le pilote RAID est nécessaire lors de l'installation de Windows® 2000/XP/Vista sur un disque dur qui appartient à un ensemble RAID.

Pour créer une disquette du pilote RAID :

- 1. Placez le DVD de support de la carte mère dans le lecteur de DVD
- 2. Sélectionnez l'onglet **Make Disk**.
- 3. Dans le menu **Make Disk**, sélectionnez le pilote RAID que vous souhaitez créer ou parcourez le contenu du DVD de support afin de localiser l'utilitaire pour créer une disquette de pilote.

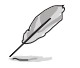

Se référer à la section "**5.2.4 Make Disk menu**" pour plus de détails.

- 4. Insérez une disquette dans le lecteur de disquettes.
- 5. Suivez les informations qui apparaissent à l'écran afin d'achever la procédure.
- 6. Protégez en écriture la disquette pour lui éviter d'être infectée par un virus informatique.

Pour installer un pilote RAID

- 1. Pendant l'installation de l'OS, le système vous invite à presser la touche F6 pour installer un pilote SCSI ou RAID tiers.
- 2. Pressez <F6> puis insérez la disquette du pilote RAID dans le lecteur de disquettes.
- 3. Suivez les informations qui apparaissent à l'écran afin d'achever l'installation.

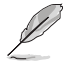

Suite à une limitation du chipset, les ports Serial ATA supportés par le chipset NVIDIA ne sont pas compatibles avec les disques Serial ODD (Serial Optical Disk Drives) sous DOS.

Ce chapitre vous explique comment installer des cartes graphiques PCI Express compatibles avec la technologie SLI.

# *6* **technologie Support de la NVIDIA® SLI™**

# **Sommaire du chapitre**

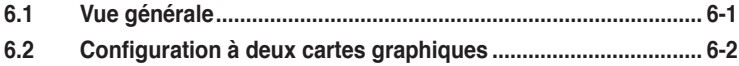

# **6.1 Vue générale**

La carte mère supporte la technologie NVIDIA® SLI™ (Scalable Link Interface) qui vous permet d'installer deux cartes graphiques PCI Express™ x16 identiques. Suivez les procédures d'installation décrites dans cette section.

#### **Configuration requise**

- Vous devez avoir deux cartes graphiques compatibles SLI, identiques et certifiées NVIDIA® .
- Vérifiez que le pilote de votre carte graphique supporte la technologie SLI de NVIDIA. Téléchargez les derniers pilotes depuis le site Internet de NVIDIA (www.nvidia.com).
- Vérifiez que votre alimentation soit capable de délivrer la quantité de courant minimale requise par le système. Voir "9. Connecteurs d'alimentation ATX" page 2-31 pour plus de détails.

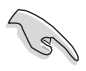

- La technologie NVIDIA SLI ne supporte que le système d'exploitation Windows® XP™ 32-bits/64bits. Visitez le site Web de NVIDIA pour plus d' informations sur le fonctionnement de la technologie NVIDIA® SLI™ sous Windows® Vista™ .
- Visitez le site web NVIDIA zone **(https://www.nzone.com)** pour consulter la liste des dernières cartes graphiques certifiées et les applications 3D compatibles.

# **6.2 Configuration de deux cartes graphiques**

## **6.2.1 Installer des cartes graphiques compatibles SLI**

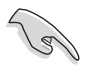

N'installez que des cartes graphiques compatibles SLI identiques et certifiées par NVIDIA® . Deux cartes graphiques différentes peuvent ne pas fonctionner correctement.

Pour installer les cartes graphiques:

1. Preparez deux cartes graphiques. Chaque carte graphique doit être équipée des connecteurs dorés destinés au connecteur SLI.

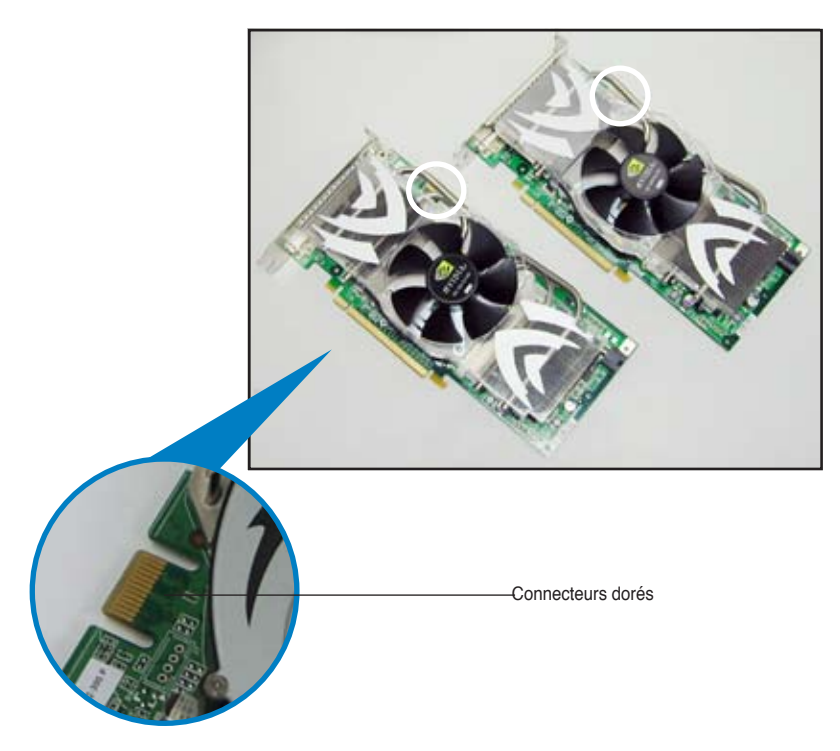

2. Retirez les caches métalliques correspondants aux deux slots PCI Express x16.
3. Insérez une carte graphique dans le slot bleu ou noir. Vérifiez que la carte soit bien engagée dans son slot.

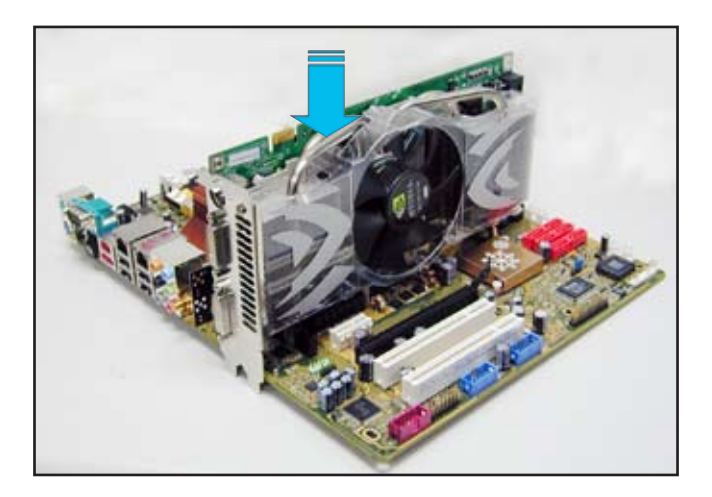

4. Insérez la seconde carte graphique dans l'autre. Vérifiez que la carte soit bien engagée dans son slot.

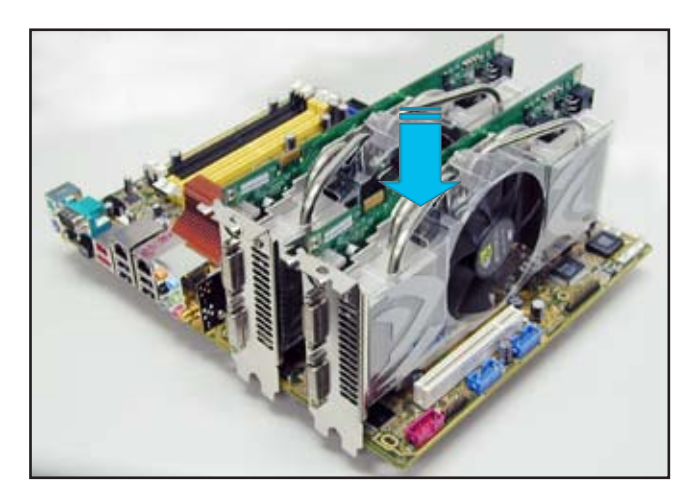

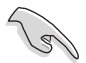

Si nécessaire, connectez une source d'alimentation auxiliaire aux cartes graphiques PCI Express.

5. Alignez et insérez le connecteur SLI sur les connecteurs dorés de chaque carte graphique. Assurez-vous que le connecteur est bien en place.

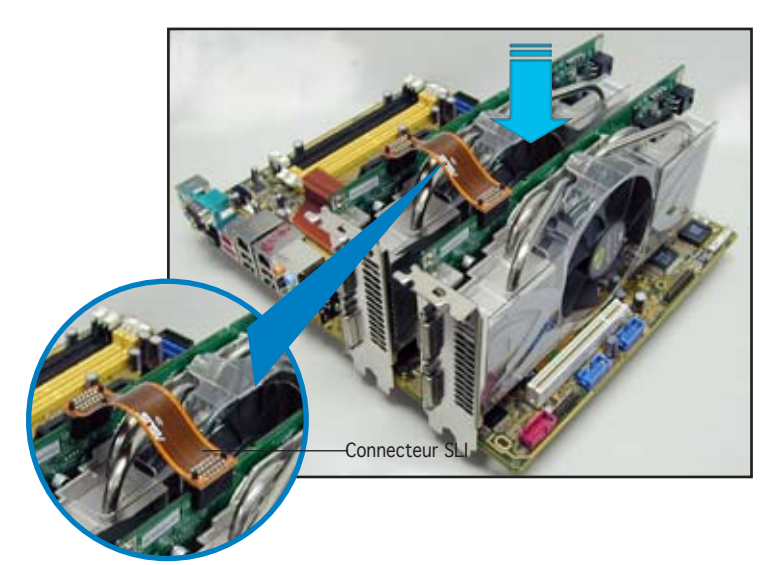

- 6. Lors de l'installation de deux cartes graphiques utilisant une alimentation ATX+12v, il est recommandé de connecter les connecteurs d'alimentation auxiliaires de l'unité d'alimentation aux cartes graphiques. Se référer à la documentation de l'alimentation ATX pour les besoins électriques des configurations à deux cartes graphiques.
- 7. Connectez un **câble VGA** ou **DVI-I** à la carte graphique.

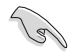

Il est recommandé d'installer un ventilateur châssis supplémentaire pour assurer un meilleur environnement thermique.

## **6.2.2 Installation des pilotes**

Reportez-vous à la documentation livrée avec vos cartes graphiques afin d'installer leurs pilotes.

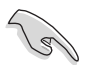

Assurez-vous que le pilote de votre carte graphique PCI Express supporte la technologie NVIDIA SLI. Téléchargez le dernier pilote sur le site Web de NVIDIA (www.nvidia.com).

## **6.2.3 Activer la fonction multi-GPU sous Windows**

Après avoir installé vos cartes graphiques et leurs pilotes, activez la fonction Multi-Graphics Processing Unit (GPU) dans les propriétés de NVIDIA nView.

Pour activer la fonction multi-GPU:

- 1. Cliquez sur l'icône de **NVIDIA Settings** dans la barre des tâches de Windows.
- 2. Dans le menu pop-up, choisissez **nView Desktop Manager** puis cliquez sur **nView Properties**.

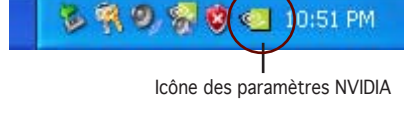

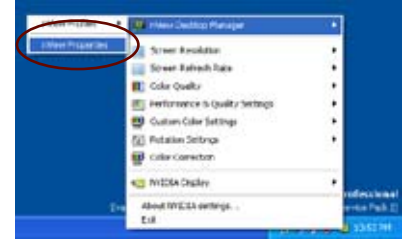

- 3. Depuis la fenêtre nView Desktop Manager, choisissez l'onglet **Desktop Management**.
- 4. Cliquez sur **Properties** pour afficher la boîte de dialogue Propriétés d'Affichage.

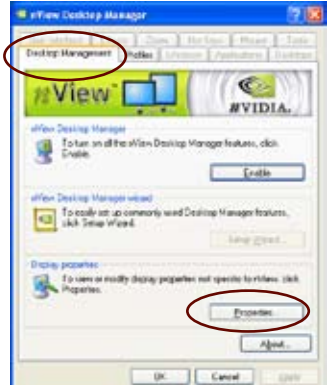

5. Depuis la boîte de dialogue Propriétés d'Affichage, choisissez l'onglet **Settings** puis **Advanced**.

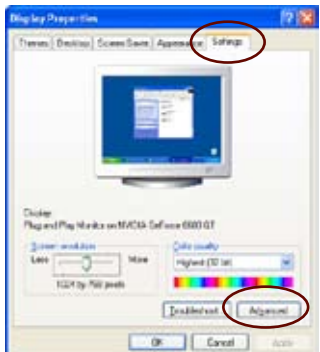

.<br>Plus and Play Montice and NVIDIA Golfarco 6400 GT Cole Management (

If your stream escalabri makes stream fame too small to very<br>contomably, you can excess the CPT to compone also To change:<br>lent ales ends, click Cancel and go to the Appearance talk

Azipier

... *<u><u>Austine</u>*</u> C Sefuse 000 GT

6. Choisissez l'onglet **NVIDIA GeForce**.

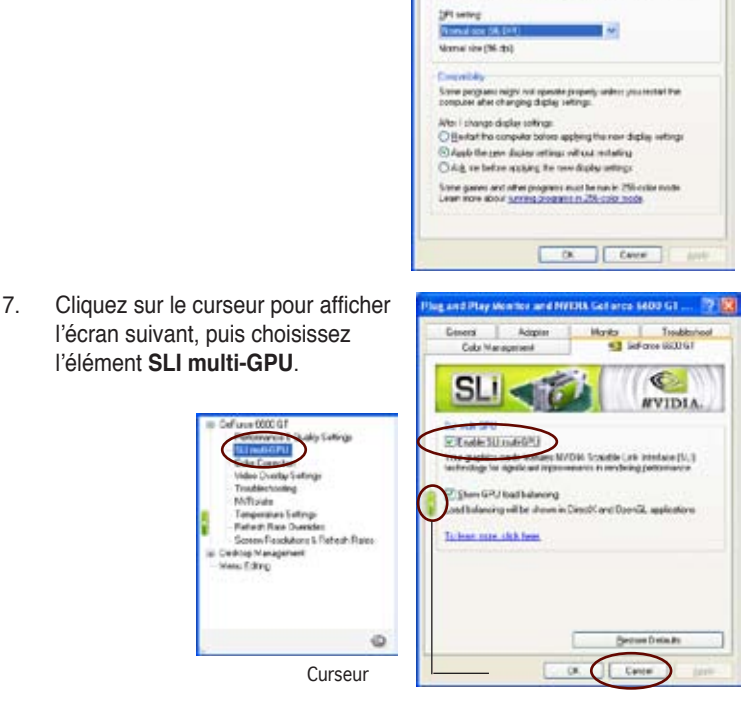

8. Cochez la case **Enable SLI multi-GPU**.

Truck

Were Eding

9. Cliquez sur **OK** une fois terminé.